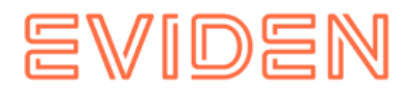

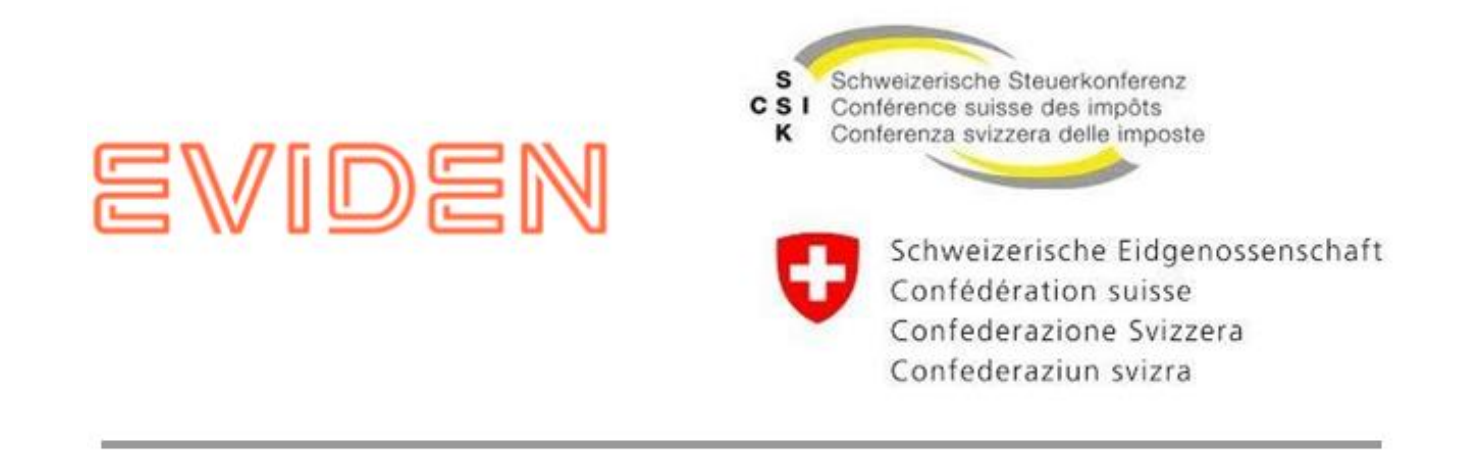

# **sM-Client: Installationshandbuch**

*Schweizerische Steuerkonferenz (SSK) / Bundesamt für Sozialversicherungen (BSV)*

**Version: R6.1.5.2**

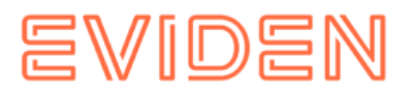

# **INHALTSVERZEICHNIS**

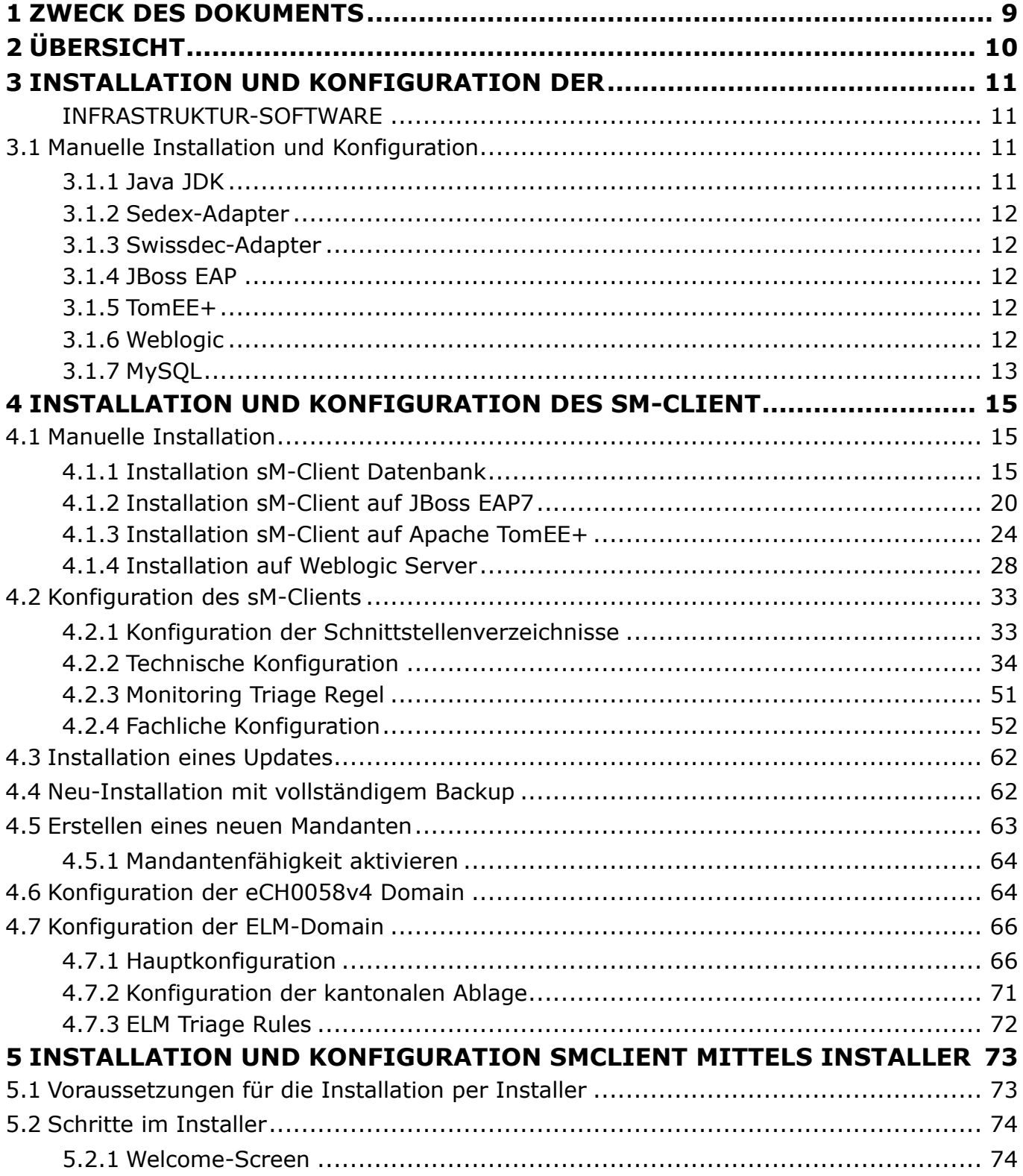

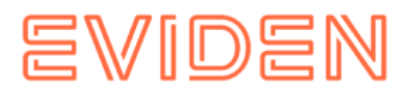

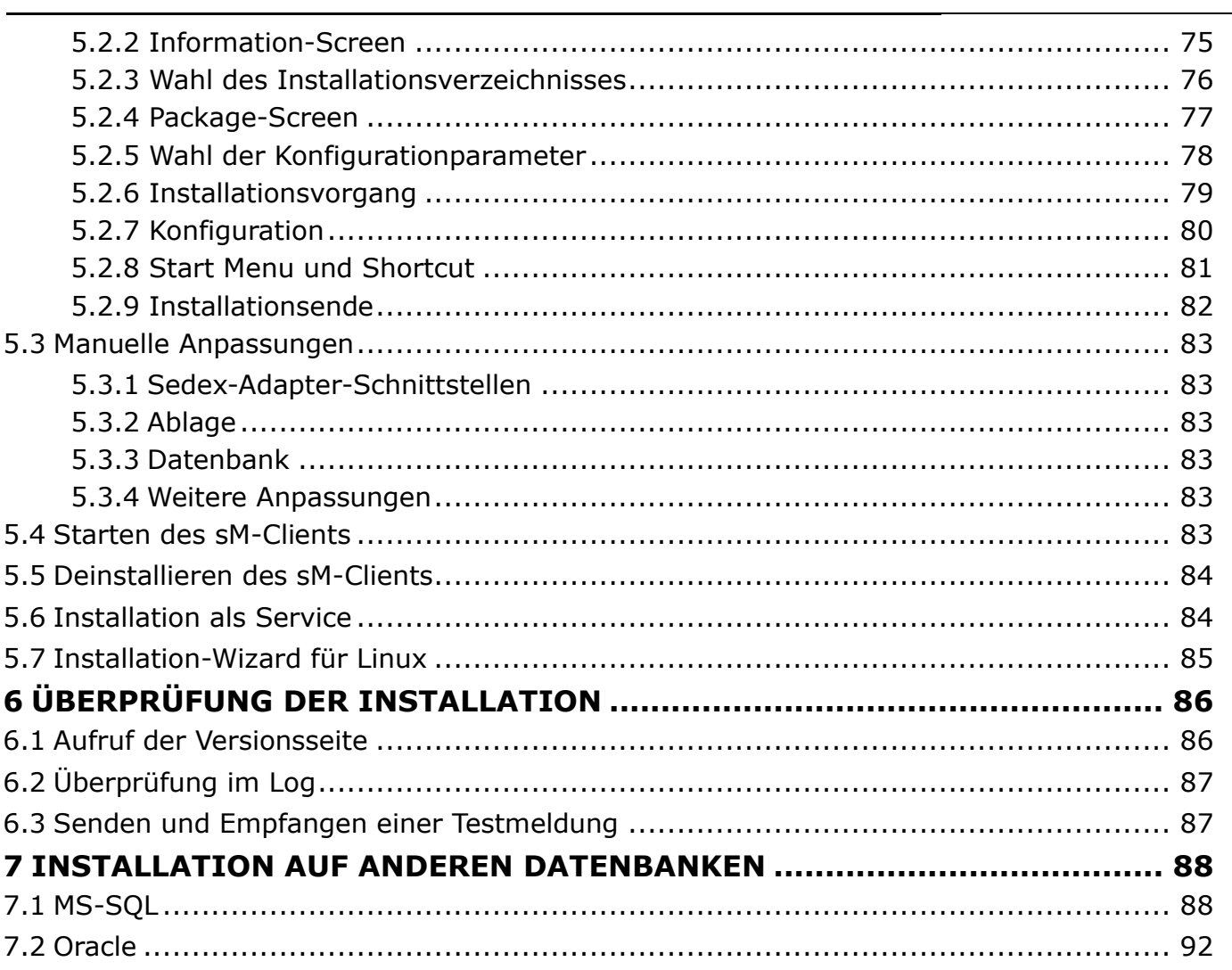

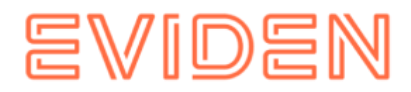

# **TABELLE DER ABBILDUNGEN**

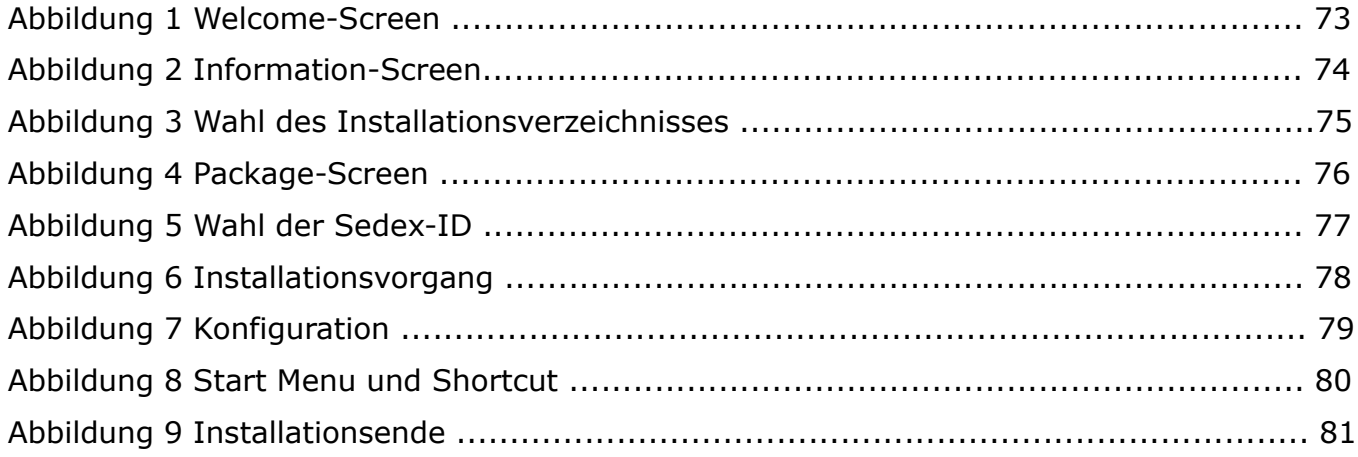

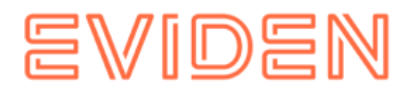

# **DOKUMENTENVERWALTUNG**

#### **Historie**

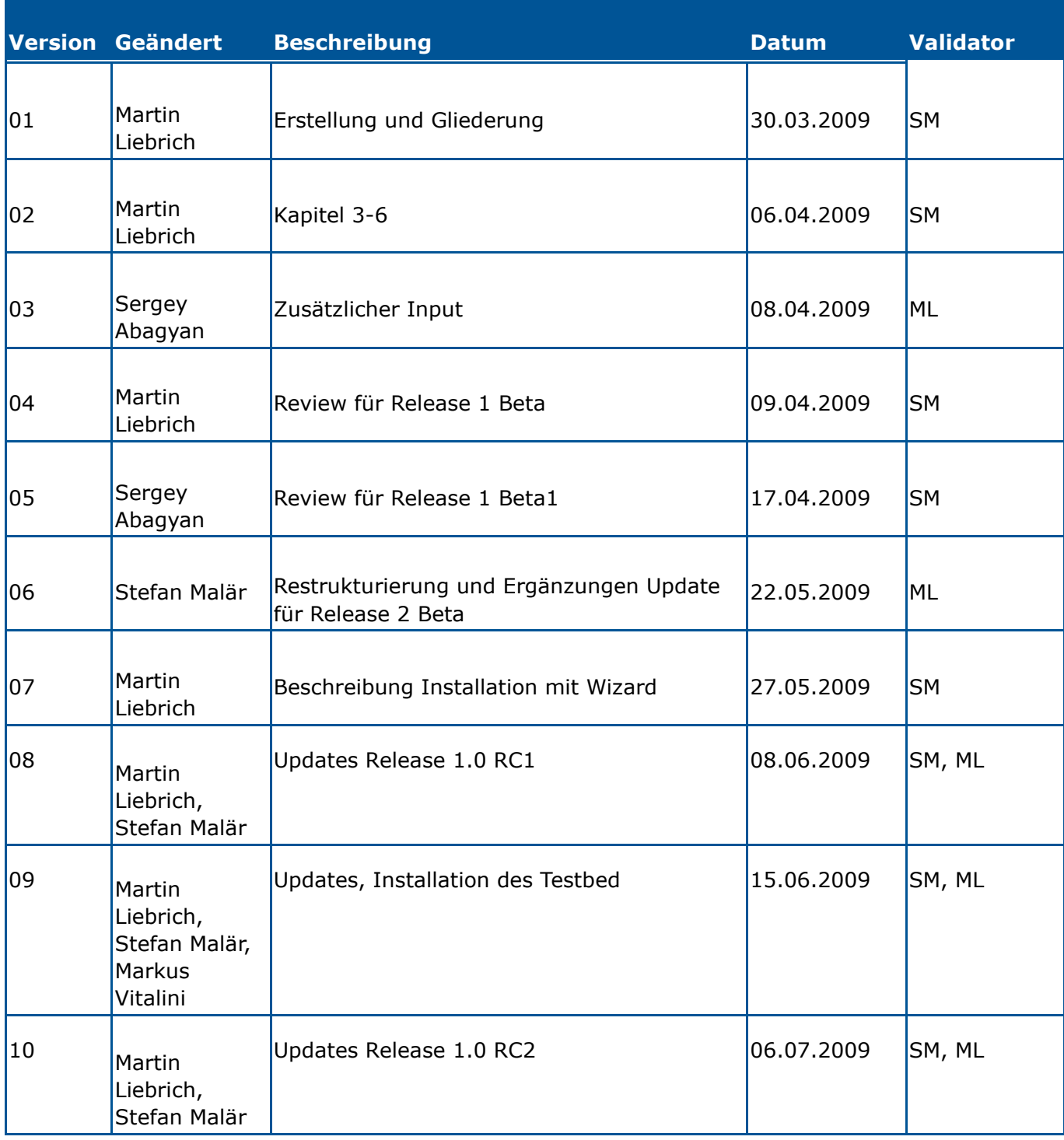

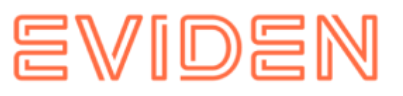

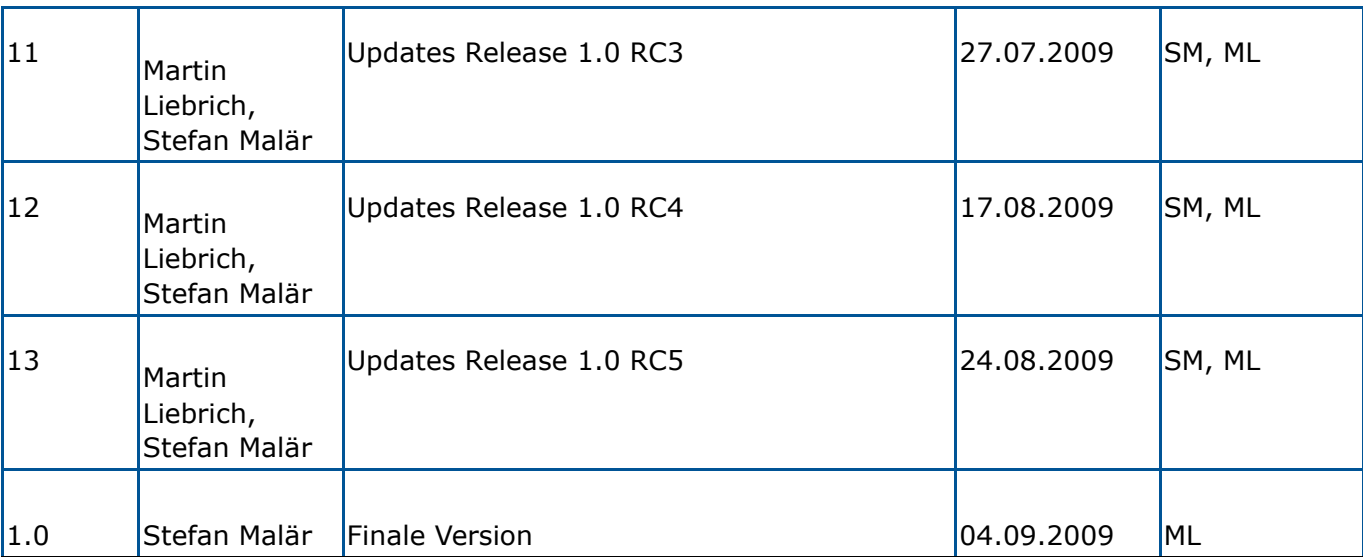

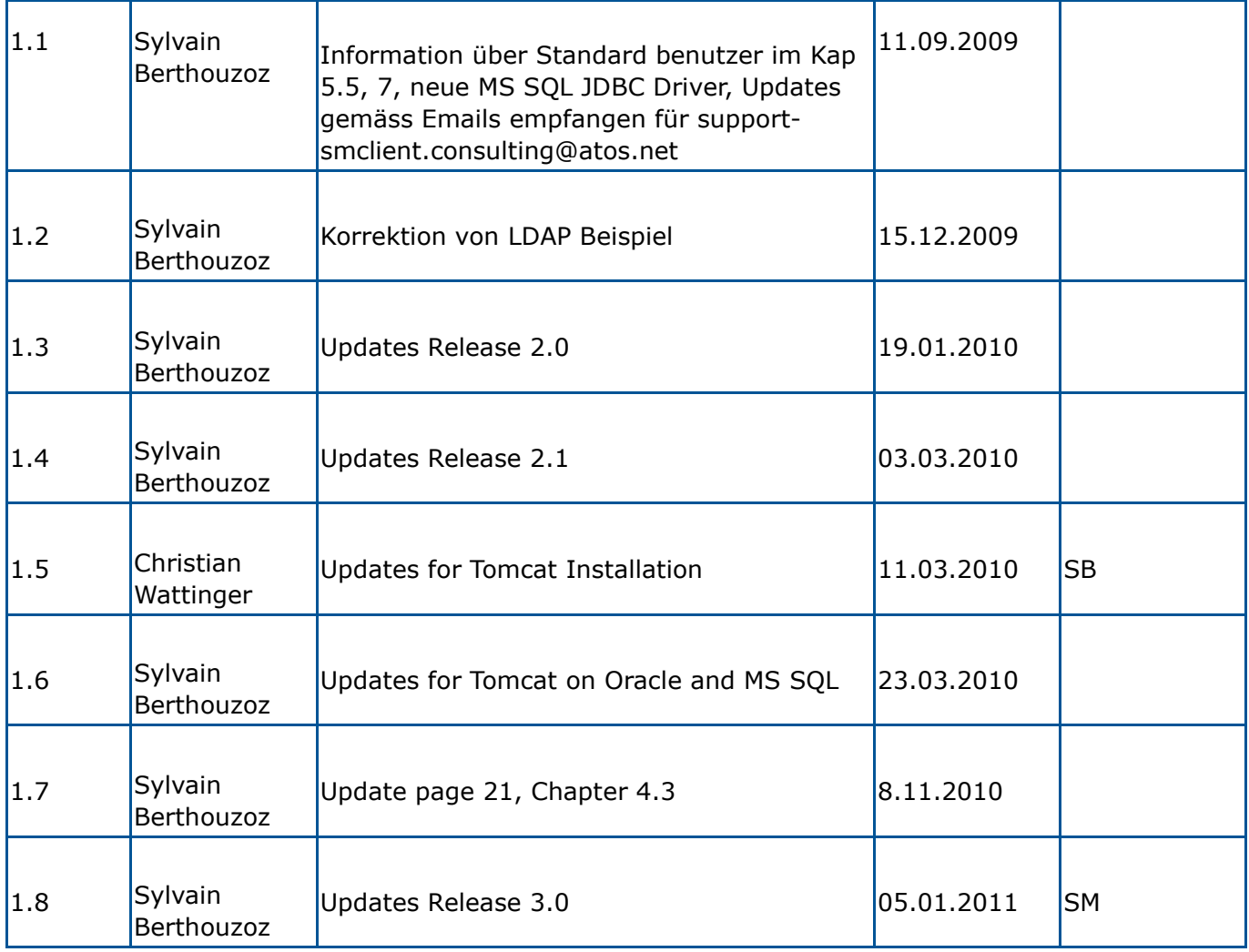

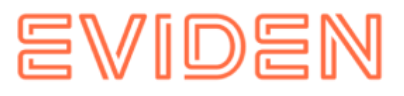

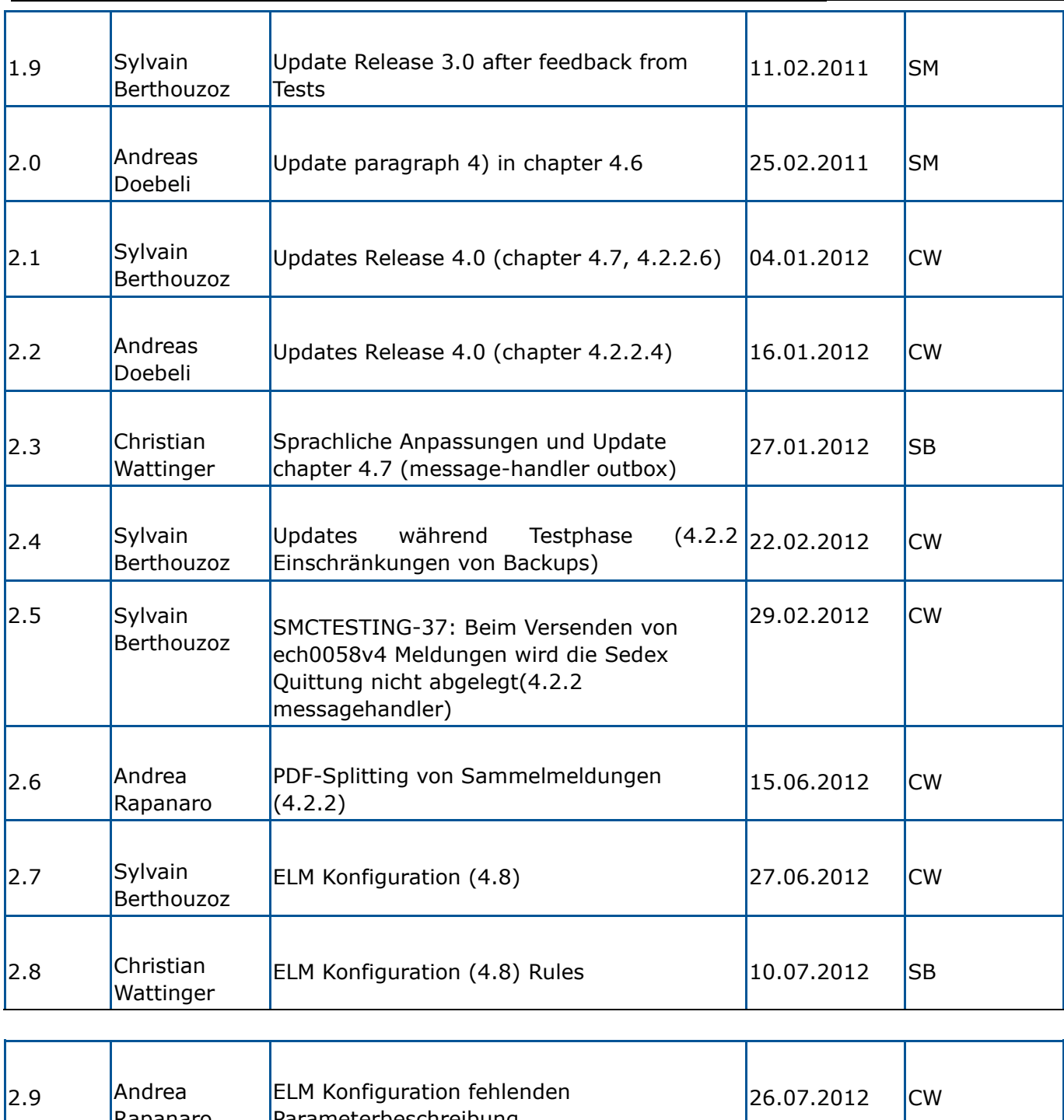

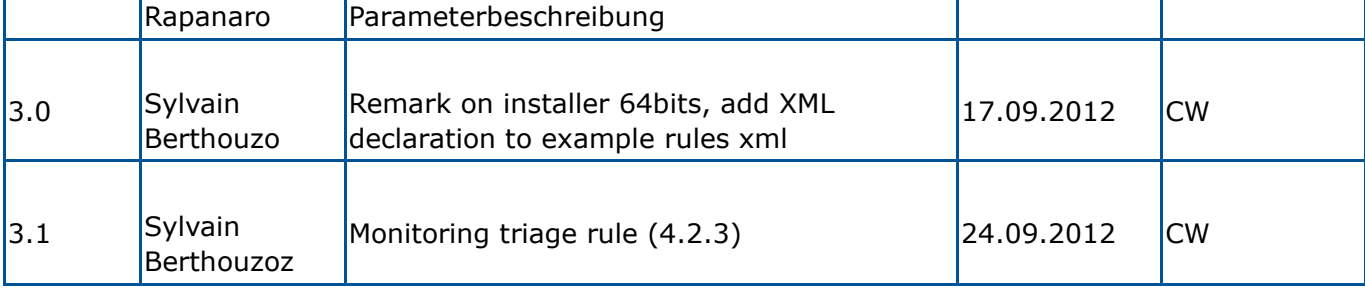

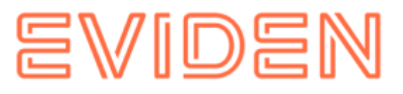

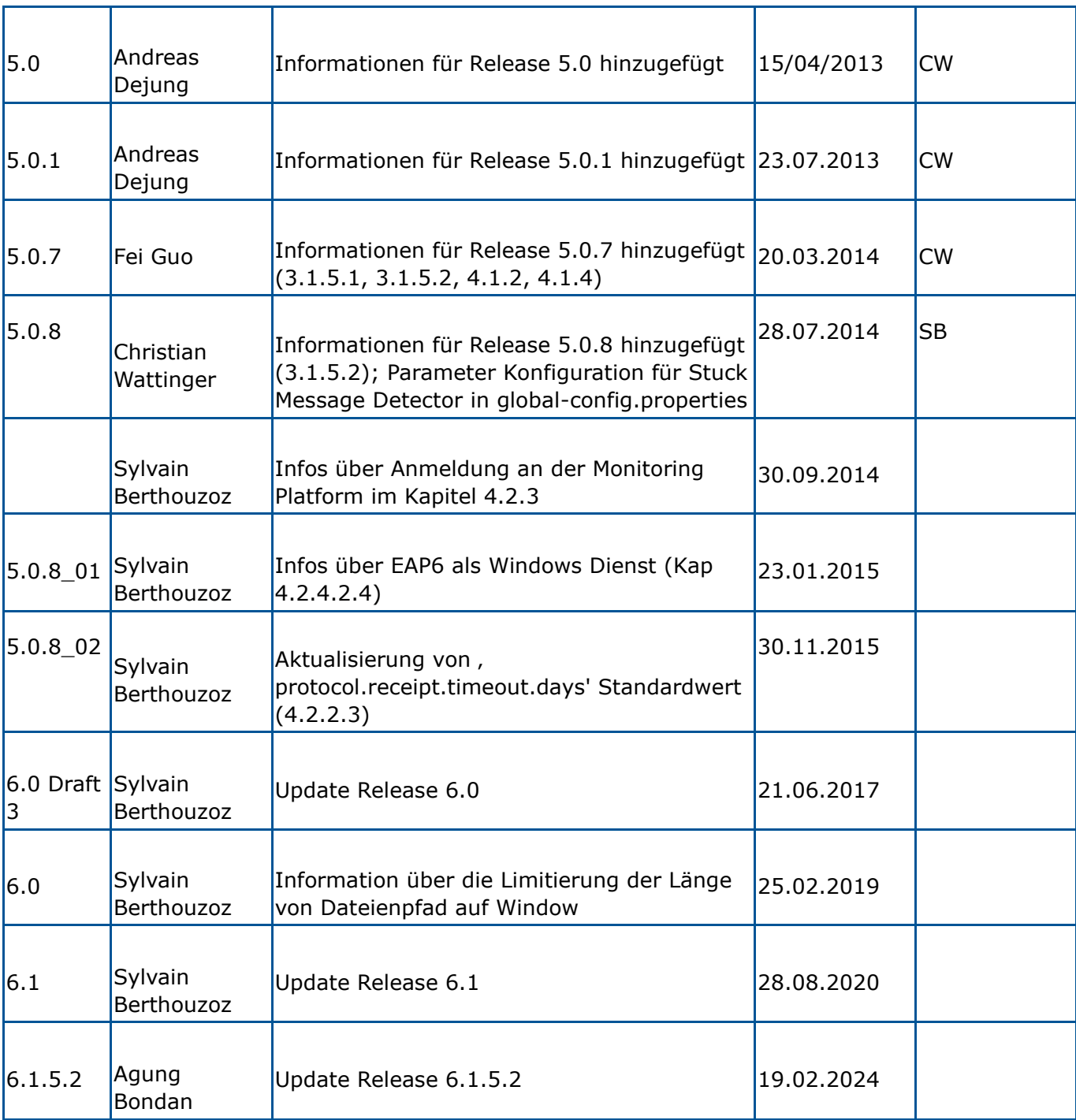

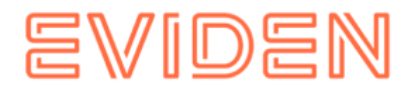

# **1 ZWECK DES DOKUMENTS**

<span id="page-8-0"></span>Das nachfolgende Dokument beschreibt sämtliche notwendigen Installationsschritte und Konfigurationen, um den sM-Client zu installieren und in Betrieb zu nehmen.

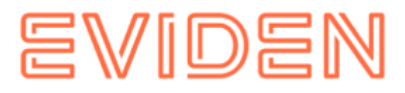

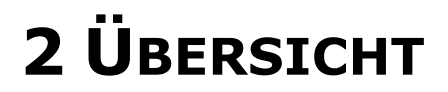

<span id="page-9-0"></span>Die Inbetriebnahme des sM-Clients erfordert verschiedene Installations- und Konfigurationsschritte. Die Installation kann dabei von Hand oder über einen Wizard erfolgen. Es werden Windows- oder Linux-Betriebssysteme unterstützt. Es sind folgende Teile zu installieren:

- OpenJDK Corretto 8 (oder ähnliche) bzw. lizenziertes Oracle JDK 8
- Sedex-Adapter (nicht Teil der Lieferung des sM-Clients)
- Swissdec-Adapter (nicht Teil der Lieferung des sM-Clients) (optional; nur für ELM)
- JBoss bzw. TomEE+ oder WLS
- MySQL bzw. Oracle oder MS SQL
- sM-Client WAR-File
- sM-Client Datenbank

Die unterstützten Versionen können dem Technischen Design Dokument entnommen werden.

Anschliessend an die Installation sind folgende Konfigurationen vorzunehmen:

- Konfiguration der Adapter (nicht Teil der Lieferung des sM-Clients)
- Konfiguration der Schnittstellenverzeichnisse (sM-Client)
- Technische Konfiguration (sM-Client)
- Fachliche Konfiguration (nach Systemstart; sM-Client) Eine Default-Konfiguration wird mitgeliefert.

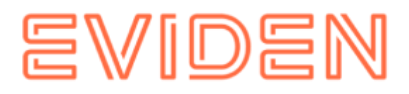

# <span id="page-10-1"></span><span id="page-10-0"></span>**3 INSTALLATION UND KONFIGURATION DER**

# **INFRASTRUKTUR-SOFTWARE**

Als Grundlage für den Betrieb des sM-Clients muss erst die entsprechende InfrastrukturSoftware installiert werden (bzw. schon vorhanden sein). Prinzipiell sind folgende Teile zu installieren:

- JDK 8
- sedex-Adapter nicht Teil der Lieferung des sM-Clients
- JBoss EAP (oder Apache TomEE oder Oracle Weblogic)
- MySQL (oder MS SQL Server oder Oracle DB)
- Ghostscript nicht Teil der Lieferung des sM-Clients, optional, (benötigt um mehrere Meldungen gleichzeitig zu drucken, siehe Kapitel ["Konfiguration des sM-Clients](#page-32-0) → Einrichten von Druckern")

Die unterstützten Versionen können dem [Technischen Design Dokument](https://confluence.atos-solutions.ch/display/SMCLIEN/.TA_Unterstutzte_Software+vR6.1-Draft-1) entnommen werden.

Anschliessend an der Installation sind folgende Konfigurationen vorzunehmen:

- Konfiguration Adapter nicht Teil der Lieferung des sM-Clients
- Konfiguration von JBoss und MySQL
- Konfiguration von Druckern

# <span id="page-10-2"></span>**3.1 Manuelle Installation und Konfiguration**

### <span id="page-10-3"></span>**3.1.1 Java JDK**

Eine entsprechende Java-Umgebung (JDK) mit Version 8 kann aus dem Internet [heruntergeladen](https://docs.aws.amazon.com/corretto/latest/corretto-8-ug/downloads-list.html) [\(](https://docs.aws.amazon.com/corretto/latest/corretto-8-ug/downloads-list.html)https://docs.aws.amazon.com/corretto/latest/corretto-8 ug/downloadslist.html) werden.

**Wichtig:** Auch bei Installation des sM-Client mittels Wizard ist eine manuelle JavaInstallation nötig.

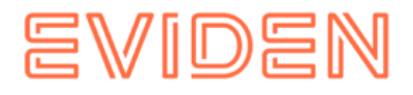

[Installationsanweisung](https://docs.aws.amazon.com/corretto/latest/corretto-8-ug) (https://docs.aws.amazon.com/corretto/latest/corretto-8-ug) von Amazon.

# <span id="page-11-0"></span>**3.1.2 Sedex-Adapter**

Der sedex-Adapter kann aus dem Internet [heruntergeladen](https://www.bfs.admin.ch/bfs/de/home/register/personenregister/sedex/downloads.html)

(https://www.bfs.admin.ch/bfs/de/home/register/personenregister/sedex/downloads.html) werden.

Die Installation und Konfiguration erfolgt entsprechend der Installationsanweisung des BFS ( [Sedex Downloads](https://www.bfs.admin.ch/bfs/de/home/register/personenregister/sedex/downloads.html)

(https://www.bfs.admin.ch/bfs/de/home/register/personenregister/sedex/downloads.html)  $\rightarrow$  Dokumente  $\rightarrow$  "sedex Client: Installation and User Manual").

## <span id="page-11-1"></span>**3.1.3 Swissdec-Adapter**

Der Swissdec-Adapter kann aus dem Internet [heruntergeladen](https://www.swissdec.ch/) (https://www.swissdec.ch/) werden.

Die Installation und Konfiguration erfolgt entsprechend der Installationsanweisung.

# <span id="page-11-2"></span>**3.1.4 JBoss EAP**

JBoss kann aus dem Internet [heruntergeladen](https://developers.redhat.com/products/eap/download/)

(https://developers.redhat.com/products/eap/download/) werden.

Die Installation erfolgt entsprechend der [Installationsanweisung](https://access.redhat.com/webassets/avalon/d/Red_Hat_JBoss_Enterprise_Application_Platform-7.0-Installation_Guide-en-US/Red_Hat_JBoss_Enterprise_Application_Platform-7.0-Installation_Guide-en-US.pdf)

(https://access.redhat.com/webassets/avalon/d/Red\_Hat\_JBoss\_Enterprise\_Application\_Pl atform-7.0-Installation\_Guide-en-US/Red\_Hat\_JBoss\_Enterprise\_Application\_Platform-

7.0Installation\_Guide-en-US.pdf)von JBoss. Es ist zu beachten, dass die

Umgebungsvariable JBOSS\_HOME auf das entsprechende Root-Verzeichnis von JBoss zeigt (und nicht auf bin oder lib).

Es ist zu beachten, dass im Installationsverzeichnispfad keine Leerzeichen enthalten sein dürfen.

# <span id="page-11-3"></span>**3.1.5 TomEE+**

Alternativ zur Installation auf JBoss kann sM-Client auch auf TomEE+ installiert werden. TomEE+ kann aus dem Internet [heruntergeladen](https://archive.apache.org/dist/tomee/tomee-8.0.15/apache-tomee-8.0.15-plus.zip)

(https://archive.apache.org/dist/tomee/tomee-8.0.15/apache-tomee-8.0.15-plus.zip) werden. Es ist zu beachten, dass die Umgebungsvariablen JAVA\_HOME und CATALINA\_HOME korrekt gesetzt sind (z.B. JAVA\_HOME = C:\Program Files\Java\jdk1.8.x und CATALINA\_HOME =  $C:\Program Files\TomEE\ap_ache-tomee-plus-x$ .

# <span id="page-11-4"></span>**3.1.6 Weblogic**

Alternativ zur Installation auf JBoss kann sM-Client auch auf Weblogic 12 installiert werden.

Weblogic kann aus dem Internet [heruntergeladen](https://www.oracle.com/middleware/technologies/weblogic-server-installers-downloads.html)

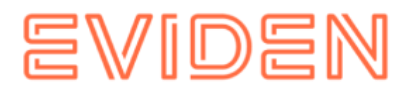

(https://www.oracle.com/middleware/technologies/weblogic-server-installersdownloads.html) werden. Die Installation erfolgt enschprechend der [Installationsanweisung](https://docs.oracle.com/en/middleware/) (https://docs.oracle.com/en/middleware/) ("Oracle WebLogic Server" → "Install WebLogic Server") von Oracle. Der sM-Client wurde mit der Version 12.2.1.3 getestet.

**Wichtige Informationen:** Bei Windows-Systemen gibt es eine technische Limitierung bei Dateilängen (Genauer 255 Zeichen). Stellen Sie daher sicher, dass der ausgewählte Pfad (zum Beispiel

*C:\smclientbase\adapter\interface\outbox\data\_sendprocess5336001870260660156new46 62471672881784255\_444437efc9947f4d4e57b38f0e b1a4ac45d1T2-VD-5.zip*) die Beschränkung auf **255 Zeichen** nicht überschreitet.

Beachten Sie, dass dies für alle drei Server (JBoss EAP, TomEE+ oder Weblogic) gilt, auf denen Sie den sM-Client installiert haben.

# <span id="page-12-0"></span>**3.1.7 MySQL**

MySQL 5.6 GA kann aus dem Internet [heruntergeladen](http://dev.mysql.com/downloads/mysql/5.6.html) (http://dev.mysql.com/downloads/mysql/5.6.html) werden. Die Installation erfolgt entsprechend der [Installationsanweisung](http://dev.mysql.com/doc/refman/5.6/en/installing.html) (http://dev.mysql.com/doc/refman/5.6/en/installing.html) von MySQL.

### **3.1.7.1 Performance-Verbesserung**

Um die Performance zu verbessern empfehlen wir die folgende Konfiguration für MySQL:

• innodb\_lock\_wait\_timeout (konfiguriert in my.ini von MySQL Installationsverzeichnis oder in %PROGRAMDATA%\MySQL\MySQL Server 5.6\my.ini, siehe MySql Dokumentation für mehr Informatation über die [Konfigurations-Dateien](https://dev.mysql.com/doc/refman/5.6/en/option-files.html)

(https://dev.mysql.com/doc/refman/5.6/en/option-files.html)) soll auf 150 erhöht werden.

### **3.1.7.2 Engine von MySQL:**

Im Falle von MySQL soll INNODB als Engine gesetzt werden. Für weitere Informationen zum Umschalten auf INNODB verweisen wir auf die MySQL Dokumentation <http://dev.mysql.com/doc/> [\(](http://dev.mysql.com/doc/)http://dev.mysql.com/doc/) .

Der Parameter validationQuery (TomEE) oder <valid-connection-checker-class-name> (JBoss EAP) muss auf dem Applikation Server konfiguriert werden, siehe Beispiel-Dateien unten. Erklärung:

Bei jedem Versuch des sM-Client, etwas in die DB zu schreiben, wird der Container zuerst klären, ob noch eine valide Connection besteht - falls nicht wird eine angefordert. Dies versucht der Container eine Anzahl Male (gemäss Default). Falls es nicht gelingt eine Connection zu erhalten, wird die Transaktion zurückgerollt; also insbesondere wenn die DB ganz ausfallen würde.

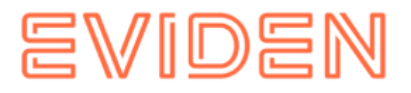

Falls schon vor Prozessbeginn keine DB-Verbindung möglich ist, wird der Prozess gar nicht gestartet. Mit den Parametern wird nur der Fall verhindert, dass die DB-Verbindung einmal fehlschlägt und dann aber wiederhergestellt werden kann.

Der Gesamt-Prozess besteht aus Teilschritten, die jeweils einer Transaktion entsprechen; es gibt also keine übergeordnete Transaktion für den Geamtprozess. Sollte die DB genau während der Teil-Transaktion unwiderruflich abbrechen, könnte eine betroffene Meldung im Temp liegen bleiben.

Beispiel-Konfiguration finden Sie im Kapitel ["Manuelle Installation](#page-14-1) → Installation sM-Client auf JBoss EAP7 → Verbindung zum Datenbank für MySql", " [MS-SQL](#page-87-1) → Konfigurieren von MS SQL Server Data Source" auf für Microsoft SQL Server und im Kapitel " [Oracle](#page-91-0) → Konfigurieren von Oracle Server Data Source" für Oracle.

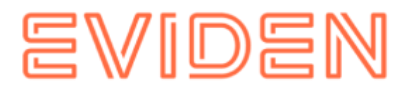

# <span id="page-14-0"></span>**4 INSTALLATION UND KONFIGURATION DES SM-CLIENT**

Nachdem die Infrastruktur installiert wurde, kann der sM-Client installiert werden. Es sind folgende Teile zu installieren und entsprechende Konfigurationen vorzunehmen:

- sM-Client WAR-File
- sM-Client Queue
- sM-Client Datenbank
- Konfiguration der Schnittstellenverzeichnisse
- Technische Konfiguration
- Fachliche Konfiguration (nach Systemstart) Eine Default-Konfiguration wird mitgeliefert.

# <span id="page-14-1"></span>**4.1 Manuelle Installation**

### <span id="page-14-2"></span>**4.1.1 Installation sM-Client Datenbank**

Als Beispiel wird hier gezeigt, wie die sM-Client Datenbank unter MySQL installiert werden kann.

Unter MySQL muss eine Datenbank mit Name smclient angelegt werden:

```
mysql> CREATE DATABASE smclient; Query OK, 1 row affected 
(0.05 sec)
```
Danach muss ein Datenbank-Benutzer angelegt werden, um auf die Datenbank zugreifen zu können

- Name: smclientUser
- Password: password

```
mysql> GRANT ALL PRIVILEGES ON smclient.* TO smclientUser@localhost IDENTIFIED BY 
'password'; 
   Query OK, 0 rows affected (0.06 sec)
```
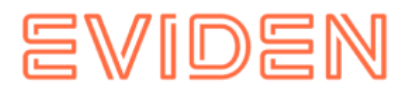

# **4.1.1.1 Konfigurationstabelle**

Daraufhin wird die Konfigurationstabelle angelegt und mit den entsprechenden Werten gefüllt. Das untenstehende Script muss dafür angepasst (Ersetzen von Werten "yourSedexId") und ausgeführt werden.

```
mysql> use smclient; 
mysql> CREATE TABLE smMandant (sedexId varchar(255) NOT NULL, name varchar(255) DEFAULT 
NULL, active bit DEFAULT false, PRIMARY KEY (sedexId)); 
mysql> CREATE TABLE domain ( 
  id bigint(20) NOT NULL AUTO INCREMENT,
   name varchar(255) NOT NULL, 
   PRIMARY KEY (id), 
   UNIQUE KEY name (name)); 
   insert into domain (name) values ('smclient'); 
   insert into domain (name) values ('ech0058v4'); 
mysql> CREATE TABLE configuration (keycolumn VARCHAR(255) NOT NULL, confValue VARCHAR(255),
sedexId VARCHAR (255) NOT NULL, domain_id BIGINT(20) NOT NULL DEFAULT 
'0', PRIMARY key(sedexId, keycolumn, domain id));
INSERT INTO smclient.smMandant (sedexId,name,active) values 
('yourSedexId','default',true); 
INSERT INTO configuration (domain_id, keycolumn, confvalue, sedexid ) VALUES ((select id 
from domain where name like 'smclient'), 'global-config.location', 
'C:/smclientbase/config/global-config.properties', 'yourSedexId' ); 
INSERT INTO configuration 
VALUES('config.location','C:/smclientbase/config/config.properties','yourSedexId', 
(select id from domain where name like 'smclient')); 
INSERT INTO configuration 
VALUES('message-handler.location','C:/smclientbase/config/message-handler.properties','you
rSedexId', 
(select id from domain where name like 'smclient')); 
INSERT INTO configuration 
VALUES('repository.location','C:/smclientbase/config/repository.properties','yourSedexId
', (select id from domain where name like 'smclient')); 
INSERT INTO configuration 
VALUES('formservice.location','C:/smclientbase/config/formservice.properties','yourSedex 
Id', (select id from domain where name like 'smclient')); 
INSERT INTO configuration 
VALUES('rules.location','C:/smclientbase/config/rules.xml','yourSedexId', (select id from 
domain where name like 'smclient')); 
INSERT INTO configuration VALUES('timeout.time','30','yourSedexId', (select id from 
domain where name like 'smclient')); 
INSERT INTO configuration VALUES('keep.deleted.time','10','yourSedexId', (select id from 
domain where name like 'smclient')); 
INSERT INTO configuration 
VALUES('message-handler.location','C:/smclientbase/config/message-handler-ech0058v4.proper
ties','yourSedexId', (select id from domain where name like 
'ech0058v4'));
```
- **global-config.location:** Definiert wo die Properties Datei für die globale Konfiguration ist. Dies muss nur für einen domain und sedex id definiert werden. Welche benutzt wird ist irrelevant aber sie muss existieren.
- **config.location:** Definiert wo die Properties Datei mit den Konfigurationen, die allgemein für den sM-Client gelten, liegt
- **message-handler.location:** Definiert wo die Properties Datei mit den Konfigurationen für den MessageHandler liegt
- **repository.location:** Definiert wo die Properties Datei mit den Konfigurationen für die Ablage liegt

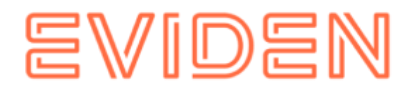

- **formservice.location:** Definiert wo die Properties Datei mit den Konfigurationen für den Formservice sind
- **rules.location:** Definiert wo die Datei mit den Triageregeln abgelegt ist
- **timeout.time:** Definiert in Minuten wie lange ein Benutzer ohne Aktivität eingeloggt bleibt
- **keep.deleted.time:** Definiert in Tagen wie lange Nachrichten im Papierkorb aufbewahrt werden, bevor sie gelöscht werden

### **4.1.1.2 Benutzertabellen**

Die Benutzertabellen müssen ebenfalls angelegt und mit den entsprechenden Werten gefüllt werden. Das untenstehende Script muss dafür angepasst und ausgeführt werden.

```
Mysql> CREATE TABLE smRole ( 
       id BIGINT NOT NULL AUTO_INCREMENT, 
      name VARCHAR(255),
      description VARCHAR(255),
     PRIMARY KEY (id));
insert into smRole (name, description) values('Admin', 'Administrator'); 
insert into smRole (name, description) values('ActiveUser', 'Active User (Sender)'); 
insert into smRole (name, description) values('PassiveUser', 'Passive User (Receiver)');
insert into smRole (name, description) values('SuperUser', 'Super User'); 
CREATE TABLE smUser ( 
      id BIGINT NOT NULL AUTO_INCREMENT,
     username VARCHAR(255),
      password VARCHAR(255),
       firstname VARCHAR(255),
       lastname VARCHAR(255),
     defaultLanguage VARCHAR (255),
     sedexId VARCHAR(255),
       logicSedexId varchar(255) DEFAULT NULL,
       PRIMARY KEY (id)); 
insert into smUser (username,password,firstname,lastname, defaultLanguage, sedexId,
logicSedexId) values('Admin', '46/tAEewgFnQ+toQ9ADB5Q==', 'administrator', 
'administrator', 'de', 'yourSedexId', null);
insert into smUser (username, password, firstname, lastname, defaultLanguage,
sedexId,logicSedexId) values('SuperUser', '2atHgjIcy5hGeeRwzY+mhQ == ', 'Super',
'User', 'de', null, null);
CREATE TABLE smUser_smRole ( 
     smUser id BIGINT NOT NULL,
      role i\overline{d} BIGINT NOT NULL );
insert into smUser smRole (smUser id,role id) values((select id from smUser where
username='Admin'),(select id from smRole where name='Admin')); 
insert into smUser smRole (smUser id, Role id) values ((select id from smUser where
username='SuperUser'),(select id from smRole where name='SuperUser'));
```
Das Script legt einen Standard Benutzer an, welcher anschliessend weitere Benutzer hinzufügen kann. Der Benutzer hat den Benutzernamen: "Admin" und auch das Passwort "Admin". Bei der Eingabe ist die Gross- und Kleinschreibung zu beachten.

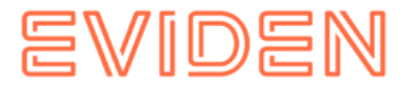

## **4.1.1.3 Meldungstabelle**

```
Mysql> CREATE TABLE message (
   id bigint NOT NULL AUTO_INCREMENT,
   messageAction varchar(255) DEFAULT NULL,
   currentState int NOT NULL,
   currentStateMsg varchar(255) DEFAULT NULL,
   fileName varchar(255) DEFAULT NULL,
   folder varchar(255) DEFAULT NULL,
   lastChange datetime DEFAULT NULL,
   locked bit(1) DEFAULT NULL,
   messageDate date DEFAULT NULL,
   messageId varchar(255) DEFAULT NULL,
   messagePriority int NOT NULL,
   messageRead bit(1) NOT NULL,
   messageType varchar(255) DEFAULT NULL,
   receivedDate datetime DEFAULT NULL,
   recipientId varchar(255) DEFAULT NULL,
  senderId varchar(255) DEFAULT NULL,
   subMessageType varchar(255) DEFAULT NULL,
   subject varchar(255) DEFAULT NULL,
  sedexId varchar(255) NOT NULL,
   PRIMARY KEY (id), KEY IdxsedexId (sedexId),
   CONSTRAINT FOREIGN KEY (sedexId) REFERENCES smmandant (sedexId));
```
### **4.1.1.4 Auditstabellen**

```
Mysql> CREATE TABLE smaudit (
id bigint NOT NULL AUTO_INCREMENT,
error varchar(255) DEFAULT NULL,
newFileName varchar(255) DEFAULT NULL,
newFolder longtext,
newState int NOT NULL,
newStateMsg varchar(255) DEFAULT NULL,
oldFileName varchar(255) DEFAULT NULL,
oldFolder longtext,
oldState int NOT NULL,
oldStateMsg varchar(255) DEFAULT NULL,
smTimeStamp datetime DEFAULT NULL,
sedexId varchar(255) NOT NULL,
message_id bigint DEFAULT NULL,
PRIMARY KEY (id),
KEY IdxsedexId (sedexId),
KEY Idxmessage id (message id),
CONSTRAINT FOREIGN KEY (message id) REFERENCES message (id),
CONSTRAINT FOREIGN KEY (sedexId) REFERENCES smmandant (sedexId)
);
CREATE TABLE groupedmessageaudit (
id bigint NOT NULL AUTO_INCREMENT,
errorText varchar(255) DEFAULT NULL,
messageId varchar(255) DEFAULT NULL,
message_id bigint DEFAULT NULL,
PRIMARY KEY (id),
KEY Idxmessage id (message id),
CONSTRAINT FOREIGN KEY (message id) REFERENCES message (id));
```
## **4.1.1.5 Transaction-isolation**

TRANSACTION\_ISOLATION muss auf READ-COMMITTED gesetzt werden:

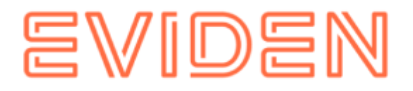

1. Führen Sie die folgende Abfrage aus:

select @@GLOBAL.tx\_isolation, @@tx\_isolation;

2. Falls die TRANSACTION\_ISOLATION nicht auf READ-COMMITTED gesetzt ist, dann aktualisieren Sie Ihre MySql Konfigurations-Datei (Standard my.ini im Installationsverzeichnis von MySql) mit den folgenden Zeilen:

```
# Set the default transaction isolation level. Levels available are:
   # READ-UNCOMMITTED, READ-COMMITTED, REPEATABLE-READ, SERIALIZABLE 
transaction_isolation = READ-COMMITTED
```
oder starten Sie den MySql Server mit dem Option --transaction-isolation=READ-COMMITTED

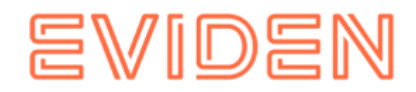

## <span id="page-19-0"></span>**4.1.2 Installation sM-Client auf JBoss EAP7**

- 1. JBoss EAP herunterladen und installieren
- 2. JBOSS HOME/standalone/configuration/standalone-full.xml aktualisieren

```
a. Logging konfigurieren: Fügen Sie die mit dem Kommentar markierte Zeile ein:
```

```
<subsystem xmlns="urn:jboss:domain:logging:3.0"> 
       <use-deployment-logging-config value="false"/> <!-- This line has to be added -->
```
b. Konfigurieren Sie die Verbindung zur Datenbank: Ersetzen Sie die ganze

<subsystem xmlns="urn:jboss:domain:datasources:4.0"> Sektion mit folgendem.

- i. Passen Sie der Benutzername und Kenwort in der <security> Sektion an.
- ii. Passen Sie die JDBC-Url im <connection-url> Element an.

```
<subsystem xmlns="urn:jboss:domain:datasources:4.0">
        <datasources>
                <datasource jndi-name="java:/smclient" poolname="smclient_pool" enabled="true" use-javacontext="true">
                         <connection-url>jdbc:mysql: localhost:3306 smclient</connection-url>
                         <!-- Adapt the URL to your configuration -->
                         <driver>mysql</driver>
                         <pool><min-pool-size>1</min-pool-size>
                                 <max-pool-size>10</max-pool-size>
                                 <prefill>true</prefill>
                         </pool>
                         <security>
                                 <user-name>smclientUser</user-name>
                                 <!-- Adapt the username and password to your configuration -->
                                 <password>password</password>
                         </security>
                         <validation>
                                 <valid-connection-checker 
classname="org.jboss.jca.adapters.jdbc.extensions.mysql.MySQLValidConnectionChecker"/>
                                 <validate-on-match>true</validate-on-match>
                                 <background-validation>false</background-validation>
                                 <exception-sorter class-
name="org.jboss.jca.adapters.jdbc.extensions.mysql.MySQLExceptionSorter"/>
                         </validation>
                         <statement>
                                 <prepared-statement-cache-size>32</prepared-statement-cache-size><share-prepared-
statements>true</share-prepared-statements>
                         </statement>
                </datasource>
                <drivers>
                         <driver name="mysql" module="com.mysql">
                                 <driver-class>com.mysql.jdbc.Driver</driver-class>
                                 <xa-datasource-class>com.mysql.jdbc.jdbc2.optional.MysqlXADataSource</xa-datasource-
class></driver>
                </drivers>
        </datasources>
```
</subsystem>

#### **Codeblock 1 Verbindung zum Datenbank**

c. Attribut datasource="java:jboss/datasources/ExampleDS" aus den <default-bindings> im Sektion <subsystem xmlns="urn:jboss:domain:ee:4.0"> entfernen.

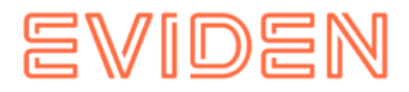

#### d. JMS Settings konfigurieren: Ersetzen Sie die ganze <subsystem

xmlns="urn:jboss:domain:messaging-activemq:1.0"> Sektion mit folgendem.

```
<subsystem xmlns="urn:jboss:domain:messaging-activemq:1.0">
    <server name="default">
       <security-setting name="#">
          <role name="guest" delete-non-durable-queue="true" create-non-durable-
                 queue="true" consume="true" send="true"/>
       </security-setting>
       <address-setting name="#" message-counter-history-daylimit="10" page-size-
                bytes="2097152" max-size-bytes="10485760" max-redelivery-
                 delay="200000" max-delivery-attempts="3" redelivery-multiplier="3.0" 
                 redelivery-delay="20000" expiry-address="jms.queue.ExpiryQueue" 
                 dead-letter-address="jms.queue.DLQ"/>
       <http-connector name="http-connector" endpoint="httpacceptor" socket-
                binding="http"/>
       <http-connector name="http-connector-throughput" endpoint="http-acceptor-
                throughput" socket-binding="http">
          <param name="batch-delay" value="50"/>
       </http-connector>
       <in-vm-connector name="in-vm" server-id="0"/>
       <http-acceptor name="http-acceptor" httplistener="default"/>
       <http-acceptor name="http-acceptor-throughput" httplistener="default">
          <param name="batch-delay" value="50"/>
          <param name="direct-deliver" value="false"/>
       </http-acceptor>
       <in-vm-acceptor name="in-vm" server-id="0"/>
       <jms-queue name="ExpiryQueue" entries="java:/jms/queue/ExpiryQueue 
                java:global/jms/queue/ExpiryQueue"/>
       <jms-queue name="DLQ" entries="java:/jms/queue/DLQ java:global/jms/queue/DLQ"/>
       <jms-queue name="validation" entries="jms/queue/validation 
                java:jboss/jms/queue/validation java:global/jms/queue/validation"/>
       <jms-queue name="validation-prio" entries="jms/queue/validation-prio 
                 java:jboss/jms/queue/validationprio 
                 java:global/jms/queue/validation-prio"/>
       <jms-queue name="pdf" entries="jms/queue/pdf java:jboss/jms/queue/pdf 
                 java:global/jms/queue/pdf"/>
       <jms-queue name="pdf-prio" entries="jms/queue/pdf-prio 
                 java:jboss/jms/queue/pdf-prio java:global/jms/queue/pdf-prio"/>
       <jms-queue name="testQueue" entries="jms/queue/testQueue 
                 java:jboss/jms/queue/testQueue java:global/jms/queue/testQueue"/>
       <jms-queue name="testMappedName" entries="jms/queue/testMappedName 
                 java:jboss/jms/queue/testMappedName 
                 java:global/jms/queue/testMappedName"/>
       <connection-factory name="InVmConnectionFactory" 
                 entries="java:/ConnectionFactory" connectors="in-vm"/>
       <connection-factory name="RemoteConnectionFactory" 
                 entries="java:jboss/exported/jms/RemoteConnectionFactory" 
                 connectors="http-connector"/>
       <pooled-connection-factory name="activemq-ra" transaction="xa" 
                entries="java:/JmsXA java:jboss/DefaultJMSConnectionFactory" 
                 connectors="in-vm"/>
    </server> 
</subsystem>
```
#### **Codeblock 2 JMS Settings**

e. "transaction timeout" setzen: Fügen Sie die mit dem Kommentar markierte Zeile ein:

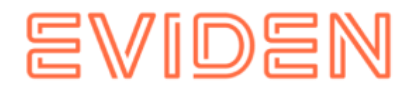

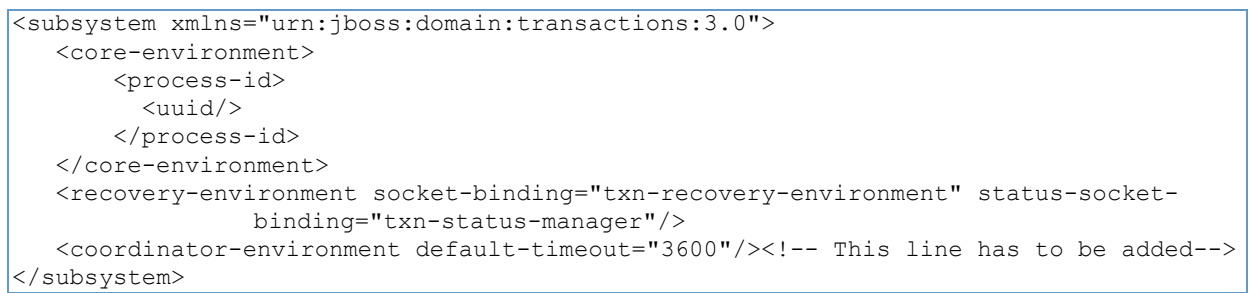

#### **Codeblock 3 Setting the transaction timeout**

#### 3. JDBC Driver installieren

- a. Erstellen Sie die Verzeichnisstruktur im JBOSS\_HOME/modules ( com/mysql/main für mysql)
- b. Erstellen Sie eine module.xml Datei in dem main/ Unterverzeichnis von dem neuen Modul

```
<?xml version="1.0" ?> 
  <module xmlns="urn:jboss:module:1.1" name="com.mysql"> 
     <resources> 
       <resource-root path="mysql-connector-java-5.1.42-bin.jar"/> 
     </resources> 
     <dependencies> 
       <module name="javax.api"/> 
       <module name="javax.transaction.api"/> 
     </dependencies> 
   </module>
```
### **Codeblock 4 module.xml for mysql**

c. Kopieren Sie den JAR-Datei(en) in das main/ Unterverzeichnis

#### 4. JDK module ändern

#### a. Editieren Sie die Datei

JBOSS HOME\modules\system\layers\base\sun\jdk\main\module.xml und fügen sie die folgenden mit Kommentar markierten Zeilen an:

```
... 
  <path name="com/sun/org/apache/bcel/internal/classfile"/> 
<path name="com/sun/org/apache/xml/internal/resolver"/> <!-- Add 
this line --> 
   <path name="com/sun/org/apache/xml/internal/resolver/tools"/> <!--
Add this line --> 
   <path 
name="com/sun/org/apache/xml/internal/security/transforms/implementati 
ons"/>
```
### **Codeblock 5 Edit the JDK module**

#### 5. JSF 1.2 libraries hinzufügen

a. Extrahieren Sie der Datei [jboss-eap-](http://sm-client.ch.atosconsulting.com/downloads/jboss-eap-modules-jsf-1.2.zip)[modules](https://sm-client.atos-solutions.ch/downloads/jboss-eap-modules-jsf-1.2.zip)[-jsf-1.2.zip](http://sm-client.ch.atosconsulting.com/downloads/jboss-eap-modules-jsf-1.2.zip) (https://sm-client.atossolutions.ch/downloads/jboss-eap-modules-jsf-1.2.zip) im JBOSS HOME (NICHT in des modules Unterverzeichnis)

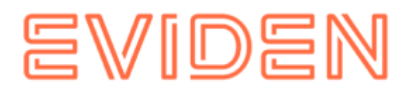

### **4.1.2.1 Installation von smclient.war**

Die letzte Version des sM-Client kann [hier](https://sm-client.atos-solutions.ch/) (https://sm-client.atos-solutions.ch) heruntergeladen werden. Bitte beachten Sie, dass bei einem Download mittels Internet Explorer, die File-Extension von .war auf .zip geändert werden kann. In diesem Falle ist nach erfolgtem Download einfach die Endung wieder in .war zu ändern. **Das** 

#### **heruntergeladene File darf nicht mittels Win-Zip (oder ähnlichen Programmen) ausgepackt werden.**

Danach muss das WAR-File ins Verzeichnis \$JBOSS\_HOME/standalone/deployments kopiert werden. Der JBoss Server führt automatisch ein Deployment der Applikation durch (Autodeploy-Option muss aktiviert sein; dies ist standardmässig der Fall) und eventuell den alten smclient\*.war.deployed muss gelöscht werden.

### **4.1.2.2 Konfiguration der Logging**

Beschrieben im Kapitel Konfiguration des sM-Clients: [Logging](#page-51-1)

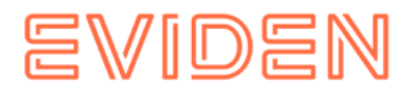

## <span id="page-23-0"></span>**4.1.3 Installation sM-Client auf Apache TomEE+**

### **4.1.3.1 Konfiguration der Datenquelle für sM-Client**

Es muss eine Datenquelle konfiguriert werden, damit vom Applikationsserver und damit von der Applikation auf die Daten zugegriffen werden kann.

- Editieren Sie die Datei TOMEE\_HOME\conf\tomee.xml. Auf der [Webseite](https://sm-client.atos-solutions.ch/R6.0/downloads/tomee-example.xml) (https://smclient.atos-solutions.ch/R6.0/downloads/tomee-example.xml) unter 'Weitere dateien' finden Sie eine tomee.xml Beispieldatei
	- o In der DATASOURCE Sektion, ändern Sie die class-name, Url, User, Password Eigenschaften (für die andere Datenbank ändern Sie die Attribute JdbcDriver und JdbcUrl (siehe in den entsprechenden Kapitel: [MS-SQL](#page-87-1) und [Oracle](#page-91-0) für die Werte))

```
 <Resource id="smclient" type="javax.sql.DataSource"> 
   XaDataSource = xaSmcDs 
  DataSourceCreator = dbcp 
   JtaManaged = true 
  UserName = smclientUser 
  Password = password 
  MaxTotal = 20 
  MaxIdle = 20 
  MinIdle = 2 
  InitialSize = 2 
 MaxWait = 5000 TestOnBorrow = true 
  ValidationQuery = select 1 
 </Resource> 
 <Resource id="xaSmcDs" class-name="com.mysql.jdbc.jdbc2.optional.MysqlXADataSource"> 
  Url = jdbc:mysql://localhost:3306/smclient?useSSL=false 
  User = smclientUser 
  Password = password 
 </Resource>
```
Die Felder username und password entsprechen den Werten, die unter Installation [sMClient Datenbank](#page-14-2) gesetzt wurden.

### **4.1.3.2 Transaktion timeout setzen**

Editieren Sie die Datei TOMEE\_HOME\conf\tomee.xml. Fügen Sie die folgende Sektion ein (im Beispiel tomee-example.xml schon enthalten)

```
<TransactionManager id="tx" type="TransactionManager"> defaultTransactionTimeout 
= 1h</TransactionManager>
```
### **Codeblock 6 Setting the transaction timeout**

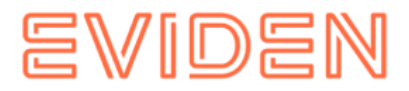

### **4.1.3.3 JMS Settings konfigurieren**

Editieren Sie die Datei TOMEE\_HOME\conf\tomee.xml. Fügen Sie die folgende Sektion ein (im Beispiel tomee-example.xml schon enthalten)

```
 <!-- MESSAGE QUEUES --> 
   <Resource id="SmcJmsResourceAdapter" type="ActiveMQResourceAdapter"> 
     BrokerXmlConfig = xbean:classpath:activemq.xml 
     ServerUrl = vm://local_broker 
threadPoolSize = 50 
     InitialRedeliveryDelay = 1000 
     MaximumRedeliveries = 5 
     RedeliveryBackOffMultiplier = 3 
     RedeliveryUseExponentialBackOff = true 
   </Resource> 
   <Resource id="DefaultJmsConnectionFactory" type="javax.jms.ConnectionFactory"> 
     ResourceAdapter = SmcJmsResourceAdapter 
   </Resource> 
   <Container id="SmcJmsMdbContainer" type="MESSAGE"> 
     ResourceAdapter = SmcJmsResourceAdapter 
     InstanceLimit = 50 
   </Container> 
   <Resource id="jms/queue/validation" type="javax.jms.Queue"> 
destination = validation 
   </Resource> 
   <Resource id="jms/queue/validation-prio" type="javax.jms.Queue"> 
destination = validation-prio 
   </Resource> 
   <Resource id="jms/queue/pdf" type="javax.jms.Queue"> 
destination = pdf 
   </Resource> 
   <Resource id="jms/queue/pdf-prio" type="javax.jms.Queue"> 
destination = pdf-prio 
   </Resource> 
   <Resource id="jms/queue/DLQ" type="javax.jms.Queue"> 
destination = DLQ 
   </Resource>
```
### **Codeblock 7 JMS Settings**

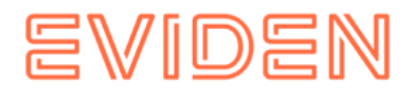

### **4.1.3.4 Weitere Bibliotheken**

Datei [smc-tomee-additional-libs.zip](http://sm-client.ch.atosconsulting.com/R6.0/downloads/smc-tomee-additional-libs.zip) (https://sm-client.atossolutions.ch/R6.0/downloads/smc-tomee-additional-libs.zip) im TOMEE\_HOME extrahieren (enthält JAR-Dateien und activemq.xml). Für sM-Client 6.1.5.2 die zusätzliche Bibliotheken ist [hier](https://sm-client.atos-solutions.ch/R6.0/downloads/smc-tomee-additional-libs-6.1.5.2.zip) [\(https://sm-client.atos-](https://sm-client.atos-solutions.ch/R6.0/downloads/smc-tomee-additional-libs-6.1.5.2.zip)

[solutions.ch/R6.0/downloads/smc-tomee-additional-libs-6.1.5.2.zip\)](https://sm-client.atos-solutions.ch/R6.0/downloads/smc-tomee-additional-libs-6.1.5.2.zip).

Folgende Dateien sollen aus TOMEE\_HOME/lib entfernt werden:

```
myfaces-* 
openwebbeans-jsf* 
tomee-myfaces*
```
Beim Upgrade von sM-Client < 6.1.5.2 sollten die folgenden Dateien aus TOMEE\_HOME/lib entfernt werden:

```
activemq-spring-5.14.1.jar
dom4j-1.6.1.jar
hibernate-commons-annotations-4.0.5.Final.jar
jandex-1.2.4.Final.jar
jboss-logging-3.1.0.GA.jar
spring-beans-4.1.9.RELEASE.jar
spring-context-4.1.9.RELEASE.jar
spring-core-4.1.9.RELEASE.jar
spring-expression-4.1.9.RELEASE.ja
```
Ferner ist den JDBC Treiber entsprechend ihre Datenbank in das Verzeichnis TOMEE\_HOME/lib zu kopieren.

Die Dateien können hier bezogen werden:

- <http://dev.mysql.com/downloads/connector/j/> (http://dev.mysql.com/downloads/connector/j/) (JDBC Treiber für MySQL)
- [https://docs.microsoft.com/en-us/sql/connect/jdbc/download-microsoft-jdbc-driver](https://docs.microsoft.com/en-us/sql/connect/jdbc/download-microsoft-jdbc-driver-for-sql-server)[forsql-server](https://docs.microsoft.com/en-us/sql/connect/jdbc/download-microsoft-jdbc-driver-for-sql-server) (https://docs.microsoft.com/en-us/sql/connect/jdbc/downloadmicrosoftjdbc-driver-for-sql-server) (sqljdbc42.jar, JDBC Treiber für Mircosoft SQL Server 2008 bis 2016)
- [http://www.oracle.com/technology/software/tech/java/sqlj\\_jdbc/index.html](http://www.oracle.com/technology/software/tech/java/sqlj_jdbc/index.html) (http://www.oracle.com/technology/software/tech/java/sqlj\_jdbc/index.html) (ojdbc8.jar JDBC Treiber für Oracle)

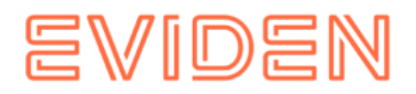

### **4.1.3.5 Konfiguration des Arbeitsspeichers**

Um einen reibungslosen Betrieb sicherzustellen, muss die Xmx auf 1024MB eingestellt werden. Diese ist die minimale Anforderung für eine Einzelplatz installation (2048MB als Arbeitsspeicher wird benötigt, wenn eine grosse Anzahl Meldungen bearbeitet werden soll.). Siehe Betriebshandbuch für weitere Anforderungen im Falle einer Multi-User intallation.

Das kann entweder in den JAVA\_OPTS (über die Kommandozeile oder Systemvariablen) geschehen oder in den Dateien setenv.sh (Linux) bzw. setenv.bat (Windows) im TOMEE\_HOME/bin/ .

Die folgende Zeile muss dafür auf -Xms512m -Xmx1024m geändert werden:

```
set "CATALINA OPTS=%CATALINA OPTS% -Xms3G -Xmx3G"
```
Für Windows Umgebungen empfehlen wir die gleichen Werte für MinHeapSize und MaxHeapSize zu konfigurieren, um ein memory page swapping zu vermeiden.

Bei der Verwendung von mehreren Mandanten sollte das Memory entsprechend erhöht werden. Siehe auch Betriebs-Handbuch Kap. 2.2.

### **4.1.3.6 Installation von smclient.war**

Die letzte Version des sM-Client für Apache TomEE kann [hier](https://sm-client.atos-solutions.ch/) (https://sm-client.atossolutions.ch/) heruntergeladen werden. Bitte beachten Sie, dass bei einem Download mittels Internet Explorer, die File-Extension von .war auf .zip geändert werden kann. In diesem Falle ist nach erfolgtem Download einfach die Endung wieder in .war zu ändern. **Das heruntergeladene File darf nicht mittels Win-Zip (oder ähnlichen Programmen) ausgepackt werden.**

Stellen Sie sicher, dass Sie das WAR-File für TomEE herunterladen und dass Sie den FileNamen in smclient.war abgeändert haben.

Danach muss das WAR-File ins Verzeichnis TOMEE\_HOME/webapps kopiert werden. Nun muss zuerst MySQL gestartet werden und danach TomEE.

### **4.1.3.7 Konfiguration der Logging**

Beschrieben im Kapitel Konfiguration des sM-Clients: [Logging](#page-51-1)

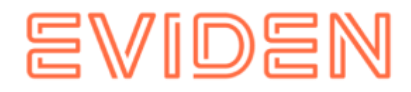

# <span id="page-27-0"></span>**4.1.4 Installation auf Weblogic Server**

### **4.1.4.1 Konfiguration**

**Benötigte Bibliotheke hinzufügen** 

• Neue Domain erstellen für den WLS Server in \$DOMAIN HOME. •

Folgende Bibliotheken in \$DOMAIN\_HOME/lib hinzufügen

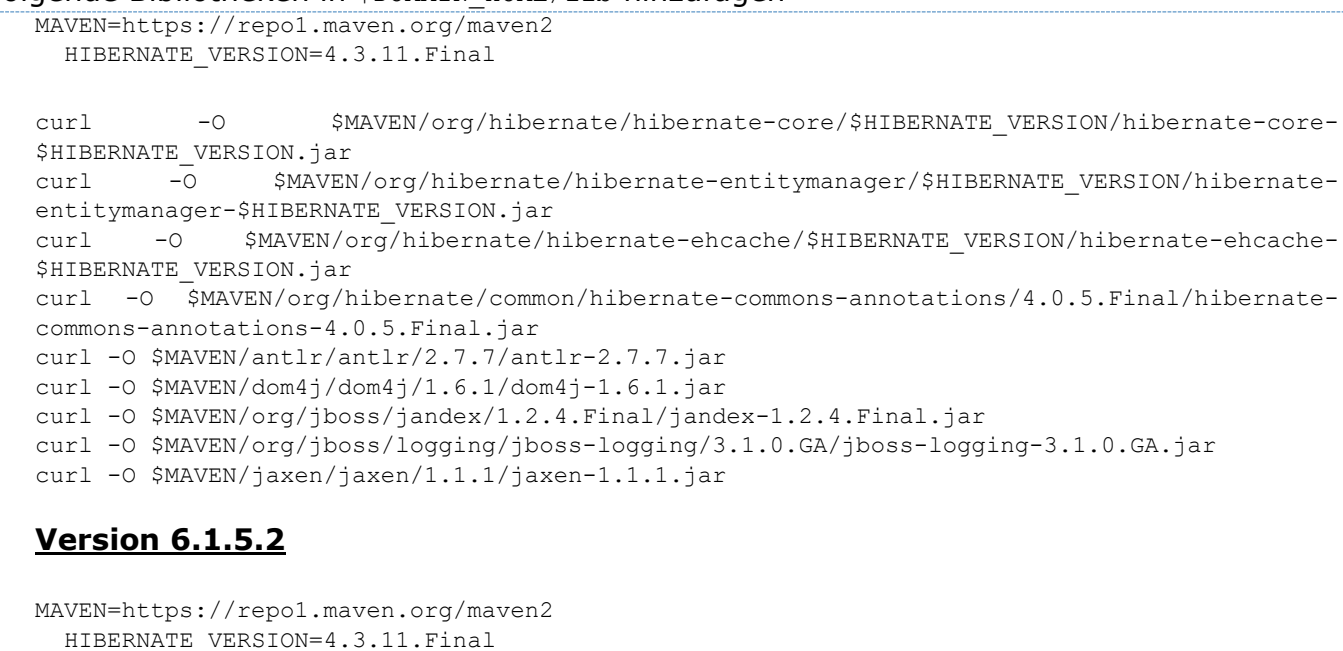

```
curl -O $MAVEN/org/hibernate/hibernate-core/$HIBERNATE_VERSION/hibernate-core-
$HIBERNATE_VERSION.jar 
curl -O $MAVEN/org/hibernate/hibernate-entitymanager/$HIBERNATE_VERSION/hibernate-
entitymanager-$HIBERNATE_VERSION.jar
curl -O $MAVEN/org/hibernate/hibernate-ehcache/$HIBERNATE_VERSION/hibernate-ehcache-
$HIBERNATE VERSION.jar
curl -O $MAVEN/org/hibernate/common/hibernate-commons-annotations/5.0.1.Final/hibernate-
commons-annotations-5.0.1.Final.jar
curl -O $MAVEN/antlr/antlr/2.7.7/antlr-2.7.7.jar 
curl -O $MAVEN/org/dom4j/dom4j/2.1.4/dom4j-2.1.4.jar 
curl -O $MAVEN/org/jboss/jandex/2.0.0.Final/jandex-2.0.0.Final.jar 
curl -O $MAVEN/org/jboss/logging/jboss-logging/3.3.0.Final/jboss-logging-
3.3.0.Final.jar 
curl -O $MAVEN/jaxen/jaxen/1.1.1/jaxen-1.1.1.jar
```
#### **Codeblock 8 domain libraries**

Folgende Bibliotheken in \$DOMAIN\_HOME/endorsed hinzufügen (Verzeichnis muss zuerst erstellt werden)

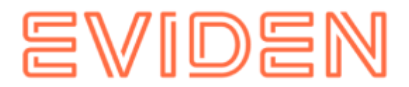

MAVEN=https://repo1.maven.org/maven2

curl -O \$MAVEN/xalan/serializer/2.7.2/serializer-2.7.2.jar

curl -O \$MAVEN/xerces/xercesImpl/2.12.0/xercesImpl-2.12.0.jar

curl -O \$MAVEN/xml-apis/xml-apis/1.4.01/xml-apis-1.4.01.jar

curl -O \$MAVEN/xml-resolver/xml-resolver/1.2/xml-resolver-1.2.jar

#### **Codeblock 9 endorsed libraries**

• xalan-2.7.2.jar in \$DOMAIN\_HOME/xml-registry (Verzeichnis muss zuerst erstellt werden)

MAVEN=https://repo1.maven.org/maven2 curl -O \$MAVEN/xalan/xalan/2.7.2/xalan-2.7.2.jar

#### **Codeblock 10 XML libraries**

**Anpassungen am Start-Script** 

(Diesen Teil für Rel 6.1.5.2 überspringen)

In \$DOMAIN HOME/bin/startWebLogic.sh ( bzw. startWebLogic.cmd auf Windows)

-> Folgende Zeile unter der Zeile 183 ( # START WEBLOGIC) einfügen

JAVA\_VM="\${JAVA\_VM} -Dlog4j.configuration=file:///tmp/smc/smclientbase/mandant1/config/log.config"

# adapt to your sM-Client installation and operating system

(Pfad zum log.config muss entsprechend Ihrer Umbebung angepasst werden).

#### **Anpassung am Domain-Script**

Auf Windows muss folgende Zeile am Ende von \$DOMAIN HOME\setDomainEnv.cmd eingefügt werden:

```
set CLASSPATH=%DOMAIN_HOME%\xml-registry\*;%CLASSPATH%
@REM set JAVA OPTIONS=%JAVA OPTIONS% -Djava.endorsed.dirs=%DOMAIN HOME%\endorsed
Rel 6.1.5.2
set log4j.configurationFile=C:\CENTRAL\CONFIGURATIONS\SMCLIENT\config\smclientlog.xml
```
Auf \*nix, folgende Zeile am Ende von \$DOMAIN HOME/setDomainEnv.sh einfügen:

```
export CLASSPATH="${DOMAIN_HOME}/xml-registry/*${CLASSPATHSEP}${CLASSPATH}"
  # export JAVA OPTIONS="${JAVA OPTIONS} -Djava.endorsed.dirs=${DOMAIN HOME}/endorsed"
Rel 6.1.5.2
```
**export log4j.configurationFile=/C/CENTRAL/CONFIGURATIONS/SMCLIENT/config/smclientlog.xml**

Sowohl auf Windows wie auch auf Linux ist die Kommentierung die JAVA\_OPTIONS zu beachten. Diese wird erst zu einem späteren Zeitpunkt entfernt - ohne KommentarMarkierung startet der Server jetzt noch nicht korrekt!

### **4.1.4.2 Durch den WLS Admin-Konsole**

- Server bzw. Domain starten
- Admin-Konsole starten<http://localhost:7001/console> (http://localhost:7001/console)

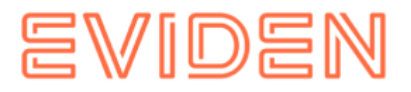

- Mit den während der Installation erstellten Zugriffsdaten einloggen
- Annahme für weitere Beschreibung: Spracheinstellung Admin-Konsole ist auf Englisch

#### **Benötige Resourcen definieren**

#### *JDBC Data Source*

Folgendes ist in der Admin-Konsole auszuführen:

- Nach 'Home -> Summary of JDBC Data Sources' gehen
- Auf New -> Generic Data Source klicken
- Formular ausfüllen ( Next klicken um auf die nächste Seite zu gelangen):
- JDBC Data Source Properties  $\circ$  Name: smc-ds1  $\circ$  JNDI Name: smclient  $\circ$ Database Type: Oracle / MySQL
- JDBC Data Source Properties (2) Oracle Variante  $\circ$  Database Driver: Oracle's Driver (Thin XA) for Instance Connecitons; Versions:Any
- JDBC Data Source Properties (2) MySQL Variante o Database Driver: MySQL's Driver (Type 4 XA) Versions:using com.mysql.jdbc.jdbc2.optional.MysqlXADataSource
- Connection Properties (alle Werte sind entsprechend Ihrer Umgebung anzupassen!)  $\circ$  Database Name: smclient  $\circ$  Host Name: localhost  $\circ$  Database User Name: smc o Password: smc o Confirm Password: smc

Test Datenbank Verbindung o Klick auf Test Configuration: Nachricht angezeigt:

Connection test succeeded.

- o Ansonsten Settings verifizieren bis diese gültig sind.
- Targets o AdminServer auswählen
	- o Klick auf Finish

#### *JMS Connections*

Die folgende Anleitung enthält Schritt-für-Schritt-Anweisungen zum Definieren erforderlicher Objekte:

[http://www.oracle.com/webfolder/technetwork/tutorials/obe/fmw/wls/12c/08-JMS--](http://www.oracle.com/webfolder/technetwork/tutorials/obe/fmw/wls/12c/08-JMS--4468/jms.htm) [4468/jms.htm](http://www.oracle.com/webfolder/technetwork/tutorials/obe/fmw/wls/12c/08-JMS--4468/jms.htm)

(http://www.oracle.com/webfolder/technetwork/tutorials/obe/fmw/wls/12c/08-JMS-4468/jms.htm)

Unten stehend die Informationen, die benötigt werden:

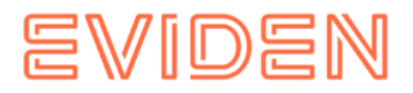

- JMS Server: Name smcJMSServer. Diesen mit einem Persistenten Store nach Wahl aufsetzen (Empfehlung: File Store für bessere Performanz)
- JMS Module: Name smcJMSModule
- smcJMSModule / Resources: folgende Resourcen erstellen und zu ein einzelnen subdeployment (z.B. benannt smcQueues) einfügen:

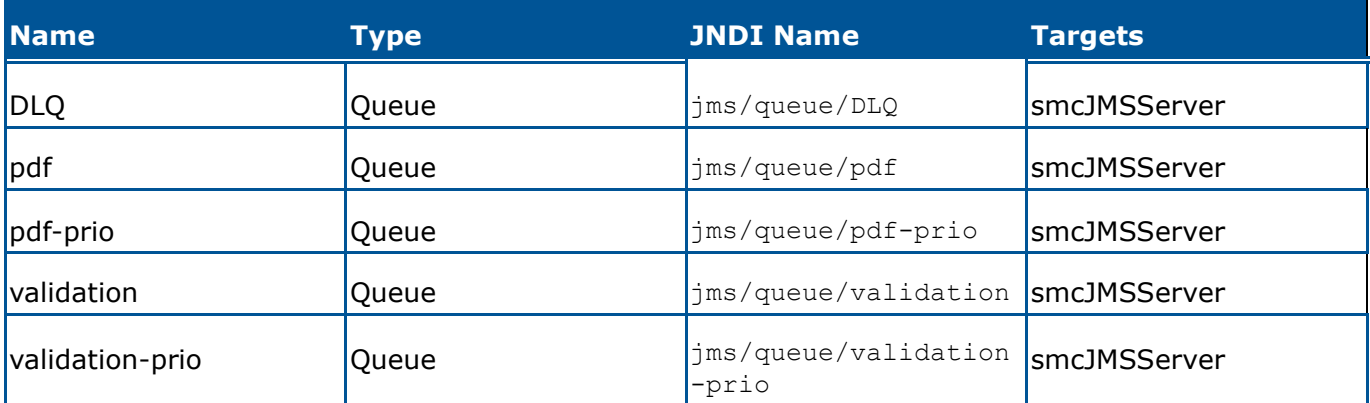

Alle Error Destinations unter Delivery Failure für alle Queues auf DLQ (ausser DLQ selbst natürlich) konfigurieren. redelivery delays auf 20000 und Redelivery Limit auf 3 setzen. Diese Werte können je nach gewünschtem Effekt variiert werden - hier wird beispielsweise nach dreimaliger Re-Delivery nach einer Minute abgebrochen. Sofern die Datenbank längere Ausfälle aufweisen kann sollten diese Werte erhöht werden.

#### *XML Registry*

Zu tun in der Admin-Konsole:

- Nach 'Home -> XML Registries' gehen
- Auf New klicken -> Transformer Factory auf

org.apache.xalan.processor.TransformerFactoryImpl setzen und für den AdminServer speichern.

**Transaction Timeout konfigurieren** 

Folgendes ist in der Admin-Konsole auszuführen:

- Nach Home -> JTA gehen
- Timeout Seconds auf 3600 erhöhen
- Nach Home -> Servers -> your server (AdminServer)
- Im tab Overload set Max Stuck Thread Time auf 3600 setzen
- Im tab Tuning, Stuck Thread Max Time auf 3600 setzen

#### **Beenden**

- Letzte eingefügte Zeile auf setDomainEnv.[sh|cmd] unkommentieren.
- WLS Server neustarten und wieder auf der Admin-Konsole einloggen.

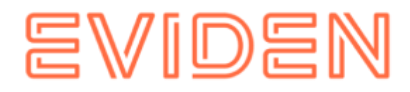

### **Application Installation und Konfiguration**

### • Nach 'Home -> Configure applications' gehen

#### *Required JSF 1.2*

- auf Install klicken
- Formular ausfüllen (Next kliken um auf der nächste Seite zu gehen):
	- O Path: \${Oracle\_Home}/wlserver/common/deployable-libraries/jsf-1.2.war
	- o Next klicken
	- o selectieren Install this deployment as a library.
	- o selectiern No, I will review the configuration later
	- o auf Finish klicken
- Neue Eintrag soll auf 'Deployments' erscheinen: jsf(1.2,1.2.9.0)

#### *Erstes Deployment von sM-Client*

- auf Install klicken
- Formular ausfüllen (Next kliken um auf der nächste Seite zu gehen):
	- o Path: {Ort der Datei smclient.war}, oder Upload your file und suchen die smclient-6.x.x.war
	- o Next klicken
	- o selectieren Install this deployment as an application
	- o Next klicken
	- o selectieren No, I will review the configuration later
	- o auf Finish klicken

### Neue Eintrag soll auf 'Deployments' erscheinen: smclient-6.x.x

### *Redeployment von sM-Client*

- selectieren smclient-6.x.x
- auf Update klicken
- Auf der nächste Seite (Locate new deployment files) auf Finish klicken

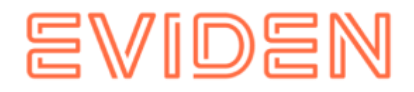

# <span id="page-32-0"></span>**4.2 Konfiguration des sM-Clients**

### <span id="page-32-1"></span>**4.2.1 Konfiguration der Schnittstellenverzeichnisse**

Die Schnittstellen sind im Property-File message-handler.properties definiert. Es sind die Schnittstellenverzeichnisse zu konfigurieren:

- Zum sedex-Adapter
- Zu den Fachapplikationen/externe Triage
- Ablage
- Interne Schnittstellen

Folgende Verzeichnisse sind als Schnittstelle zum **sedex-Adapter** zu konfigurieren. Die Verzeichnisse wurden bei der Installation des Adapters schon angelegt:

- Meldung Eingang
- sedex-Quittung Eingang
- Meldung Ausgang

Details können dem Kapitel [6.1](https://confluence.atos-solutions.ch/display/SMCLIEN/.TD%3A+Schnittstelle+zum+sedex+Adapter+vR6.1-Draft-1) [d](https://confluence.atos-solutions.ch/display/SMCLIEN/.TD%3A+Schnittstelle+zum+sedex+Adapter+vR6.1-Draft-1)es Technischen Design Dokumentes entnommen werden.

Folgende Verzeichnisse sind als Schnittstelle zu den **Fachapplikationen/externer Triage, bzw. als interne Schnittstellen** zu konfigurieren. Die Verzeichnisse sind gegebenenfalls anzulegen und mit entsprechenden Lese- und Schreibrechten für den sMClient auszustatten:

• Meldung Eingang  $\circ$  Unterverzeichnisse für jede Fachapplikation/Triage  $\circ$ 

Unterverzeichnis für Postfach

- Meldung Ausgang o Unterverzeichnisse für jede Fachapplikation/Triage
- Gesendete Meldungen o Unterverzeichnisse für jede Fachapplikation/Triage
- Gescheiterte Meldungen  $\circ$  Unterverzeichnis für Meldungen welche nicht gesendet werden konnten
	- o Unterverzeichnis für Meldungen welche nicht übertragen werden konnten

Die Namen der Verzeichnisse sind frei wählbar, müssen aber über ein Property-File definiert werden.

Details können den Kapiteln [6.2](https://confluence.atos-solutions.ch/display/SMCLIEN/.TD%3A+Schnittstelle+zu+Fachapplikationen+oder+externer+Triage+vR6.1-Draft-1) und [6.3](https://confluence.atos-solutions.ch/display/SMCLIEN/TD%3A+Interne+Schnittstellen) des Technischen Design Dokumentes entnommen werden.

Folgende Verzeichnisse sind als **Ablage** zu konfigurieren. Die Verzeichnisse sind gegebenenfalls anzulegen und mit entsprechenden Lese- und Schreibrechten für den sMClient auszustatten:

Ablage o Dokumentation o Integrity Check o Teilnehmerliste o XSD\_XSLT

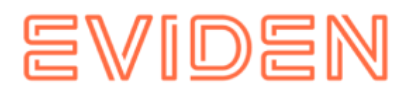

Die Namen der Verzeichnisse sind frei wählbar, müssen aber über ein Property-File definiert werden.

Details können den Kapiteln [6.2](https://confluence.atos-solutions.ch/display/SMCLIEN/.TD%3A+Schnittstelle+zu+Fachapplikationen+oder+externer+Triage+vR6.1-Draft-1) und [6.3](https://confluence.atos-solutions.ch/display/SMCLIEN/TD%3A+Interne+Schnittstellen) des Technischen Design Dokumentes entnommen werden.

Die Ablage wird zur Verfügung gestellt oder kann von unserer Webseite heruntergeladen [Link](http://sm-client.atos-solutions.ch/) [\(](file:///C:/Users/s276527/IdeaProjects/sM-Client/R6.1.5.2/)http://sm-client.atos-solutions.ch/). Die Produktive Ablage oder Test Ablage für Test Instanzen [T sedexID]) und muss an den entsprechenden Ort, welcher im repository.properties definiert wird (z.B. C:/smclientbase/interface/repository/), kopiert werden.

## <span id="page-33-0"></span>**4.2.2 Technische Konfiguration**

Die Liste der technischen Konfigurationen kann dem Kapitel 5.5.3 des Technischen Design Dokumentes entnommen werden. Die Konfiguration wird per Hand in den entsprechenden Konfigurations-Files vorgenommen.

**Wichtig:** Stellen sie sicher, dass alle angegebenen Verzeichnisse auch vorhanden sind. Ebenfalls sollten die Zugriffsrechte auf die Verzeichnisse bezüglich der Sicherheitsbedürfnisse des Betriebs vergeben werden. Die Applikation braucht aber auf jeden Fall, Lese- und Schreib-Rechte.

**In sämtlichen .properties Dateien dürfen die Werte kein Leerzeichen am Anfang oder am Ende haben.**

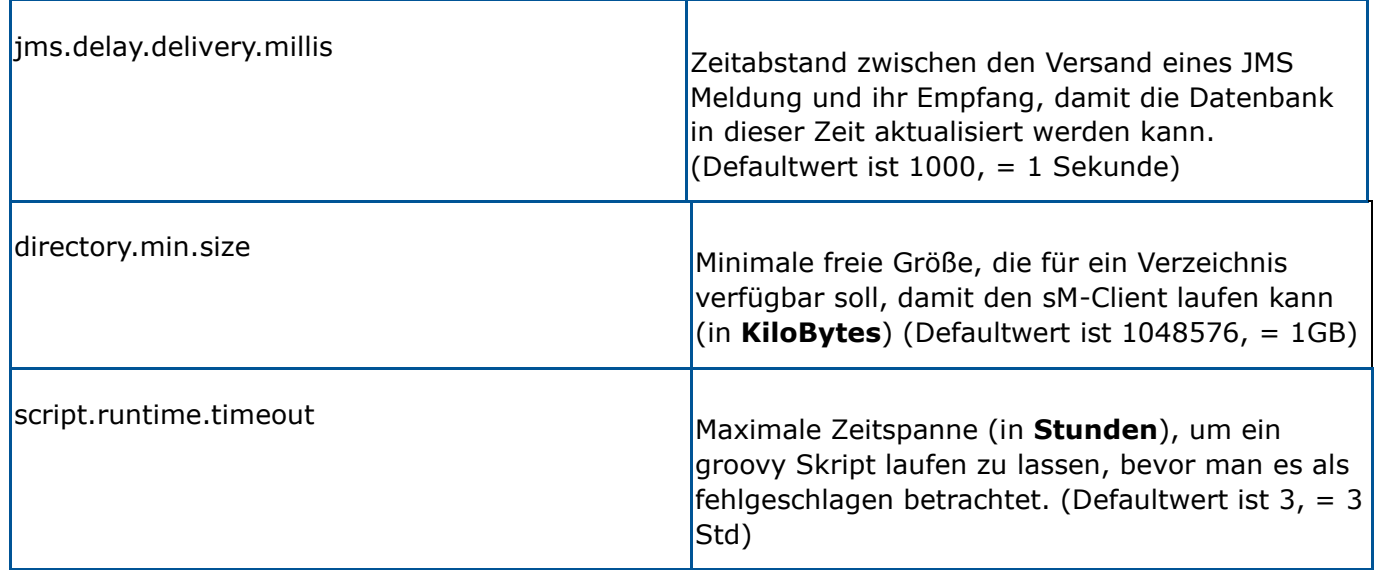

## **4.2.2.1 global-config.properties**

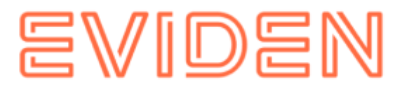

### **Beispielkonfiguration:**

## Amount of Time (in milisecond) to delay the sending of a JMS Message, which allows the data to be written in the Database (Default 1000) ## can be increased if you receive a lot of grouped messages or big messages jms.delay.delivery.millis=1000 ## Minimal size that a directory must have for the sM-Client to run (in KiloBytes) ## default is 1GB (1048576KB) directory.min.size=1048576 ## Maximum amout of time (in HOURS) to let a groovy script running before considering it as failed. (Default is 3 hours) script.runtime.timeout=3

### **4.2.2.2 config.properties**

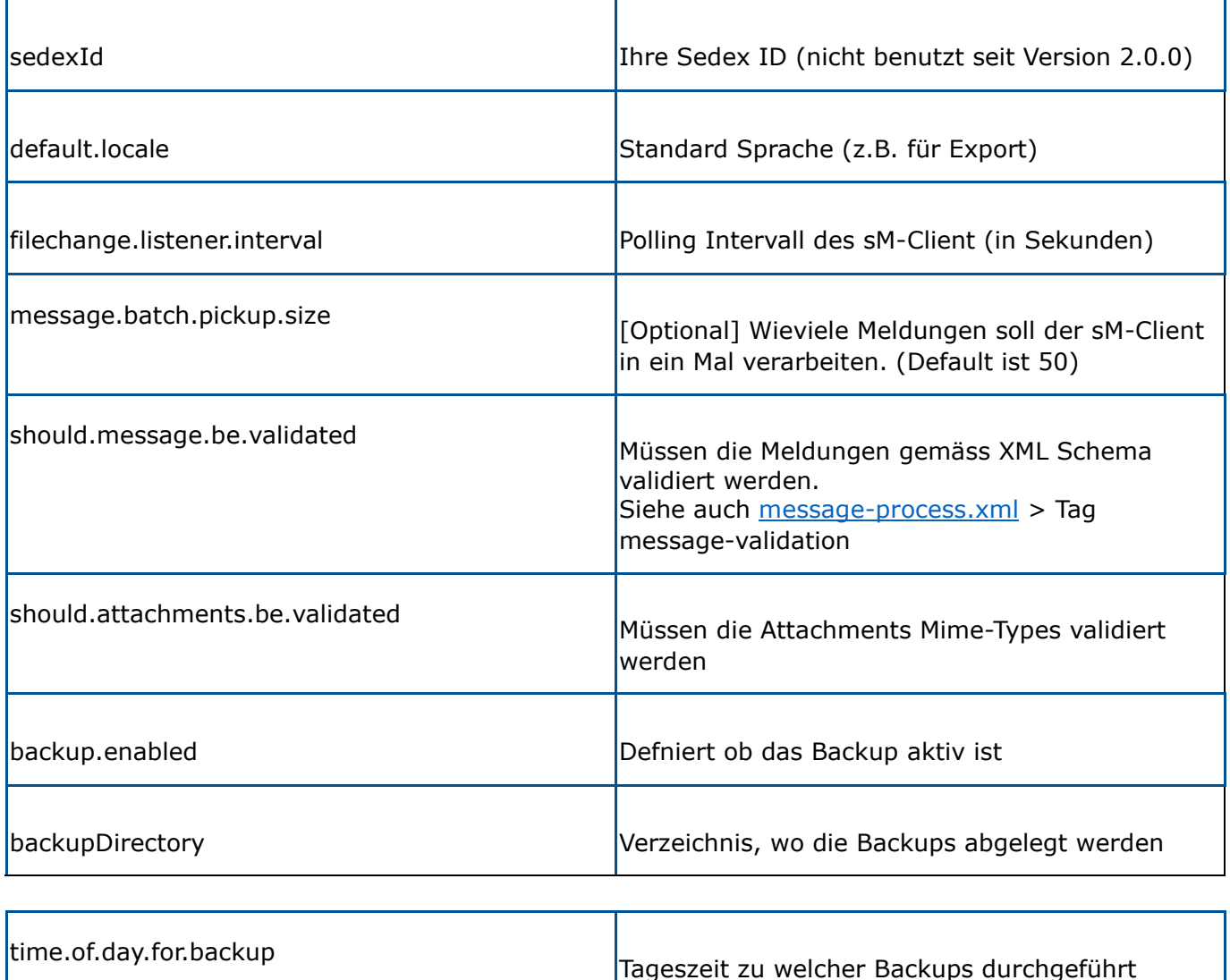

werden sollen

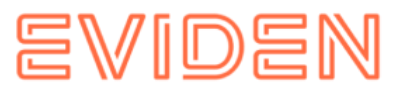

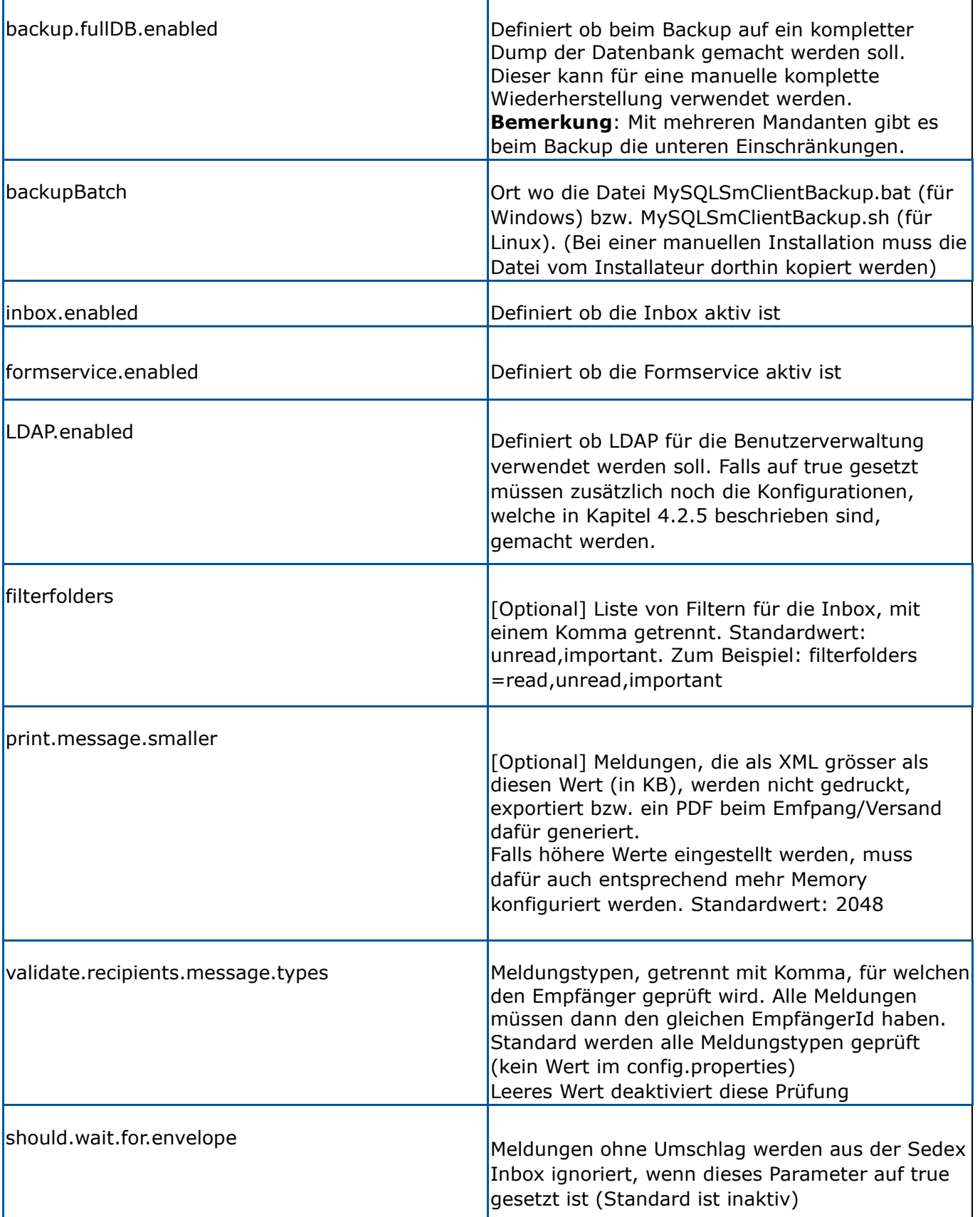
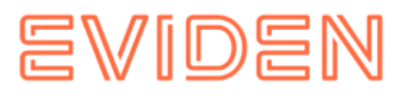

## **Einschränkungen für Backups**

Die interne Backup-Funktion soll nur für kleine Datenmengen (< 10000 Meldungen in der Tabelle Message) verwendet werden und grundsätzlich ist ein sM-Client-externer BackupMechanismus empfohlen. (z.B. durch mysql dump)

## **Einschränkungen für Backups mit mehreren Mandanten**

- Es gibt bis anhin beim Backup die Möglichkeit eines einfachen Backups (DB ohne Prozesse, Filesystem) sowie eines kompletten Backups (kompletter DB-Inhalt einschliesslich Prozess) zu erstellen. Entsprechende Restores können abhängig vom gewählten Backup vom Admin durchgeführt werden. Für den Ein-Mandant-Betrieb ändert sich mit dem neuen Release hierbei nichts.
- Ist mehr als ein Mandant konfiguriert, ergeben sich folgende Änderungen:
	- o Einfache Backups können pro Mandant konfiguriert werden und vom entsprechenden Admin des Mandanten auch wieder restored werden.
	- o Wird ein komplettes Backup gewünscht, funktioniert dies nur für die ganze sMClient-Installation. Es sollte daher darauf geachtet werden, dass dieses Flag nur für einen Mandanten gesetzt wird (mehrere Flags würden einfach zum mehrfachen Backup der DB führen, hätten also keine schlimmen Auswirkungen) und dieses Backup **nicht** gleichzeitig (=andere Werte für time.of.day.for.backup) und nicht im gleichen Verzeichnis wie die von anderen Mandanten. Nach einem Komplett-Restore der DB (findet ausserhalb des sm-client statt) müssten dann alle Admins der Mandanten noch die Files über die Oberfläche wiederherstellen. Dies setzt voraus, dass das einfache Backup für alle Mandaten gesetzt ist (da sonst keine Files vorhanden sind). Der sM-Client nimmt hier keine Plausibilitätsprüfung vor.

**Beispielkonfiguration:** 

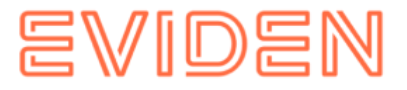

```
#your sedex id 
       sedexId=6-900014-1 
       ##default application language 
default.locale=de 
       ##interval for checking files in seconds 
filechange.listener.interval=60 
       ##maximum number of files to process at the same time. 
       ##default is 50 
       #message.batch.pickup.size=10 
       ##should messages.xml files be validated with the schema 
should.message.be.validated=true 
       ##should attachment mime types be validated 
       #should.attachments.be.validated=false 
       ##folders displayed under the inbox 
       ##default is unread,important 
       #filterfolders=read,unread,important 
       ##max size for generating pdf from message (in KB) 
##bigger messages won't be printed. (default is 2048) 
print.message.smaller=2048
enabled backup.enabled=false 
       #folder used for backup and restore, folder must exist 
backupDirectory=C:/smclientbase/backup 
       ##time of backup (hour of day) 
time.of.day.for.backup=12 
       #is full backup (DB dump) 
enabled 
backup.fullDB.enabled=false 
#path to backup script 
       backupBatch=C:/smclientbase/scripts/windows/MySQLSmClientBackup.bat 
       #defines if inbox is enabled 
inbox.enabled=true 
       #defines if formservice is 
enabled formservice.enabled=true 
#defines if LDAP should be used 
       LDAP.enabled=false
```
## **4.2.2.3 message-handler.properties**

#### **Parameter zum Prozess**

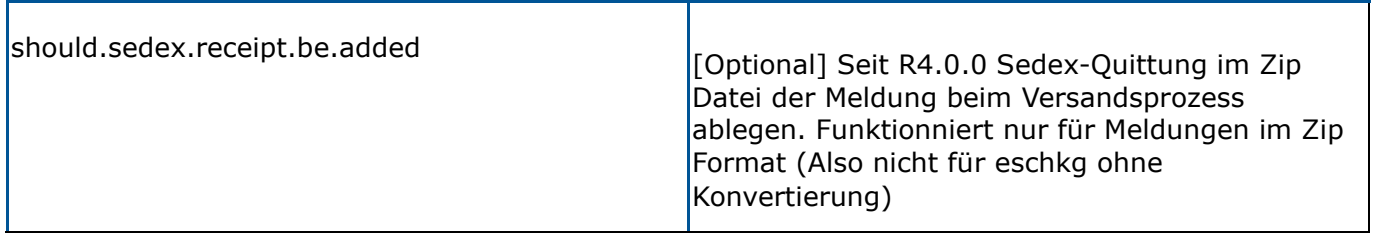

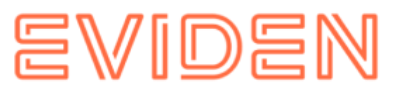

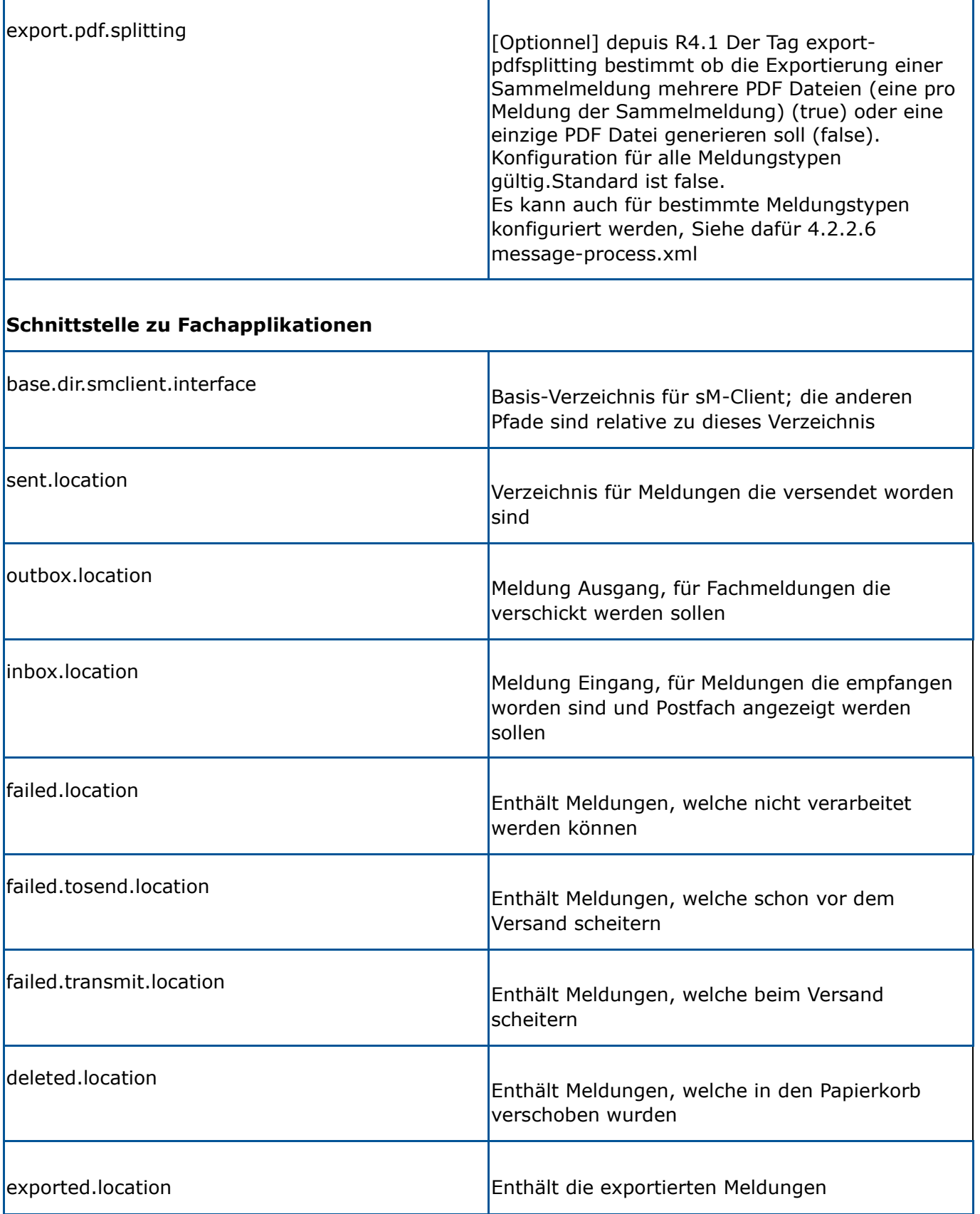

ľ

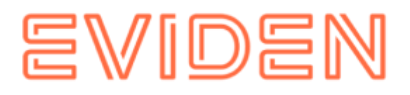

٦

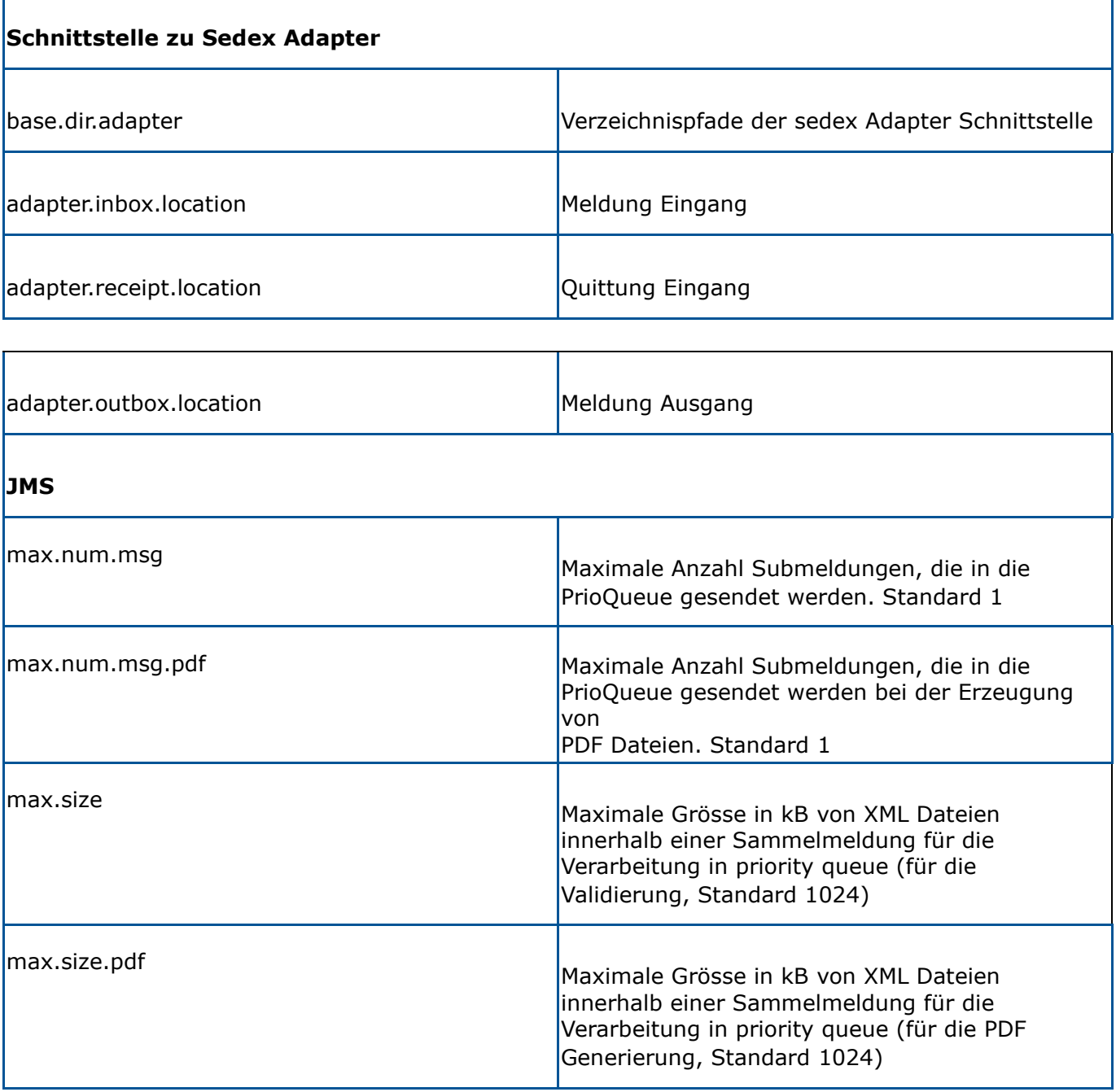

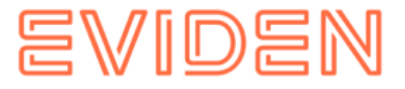

#### **Beispielkonfiguration:**

#### #message-handler.properties for the default domain #### ##since 4.0.0. Add the Sedex Receipt to the zip of the message, ##default is false should.sedex.receipt.be.added=false ##base directory for messages all directories below are relative to base directory base.dir.smclient.interface=C:/smclientbase/interface/ ##location for sent files sent.location=sent/ ##location form messages to be send outbox.location=outbox/ ##location for incoming messages inbox.location=inbox/post\_box ##location for deleted messages deleted.location=deleted/ ##location for exported messages exported.location=exported/ ##location of failed messages failed.location=failed/ ##failed to send it could not be send by the smclient failed.tosend.location=failed/failed\_to\_send/ ##failed to transmit means that in the send the sedex client could not transmit the message failed.transmit.location=failed/failed\_to\_transmit/ ##configuration of sedex adapter ##working directory of sedex adapter all directories below are relative to base directory base.dir.adapter=C:/smclientbase/adapter/ ##directory for incoming messages adapter.inbox.location=inbox/ ##directory for technical receipts adapter.receipt.location=receipts/ ##directory for outgoing messages adapter.outbox.location=outbox/ ##max number of xml message which still go into the prio queue max.num.msg=1 ##for pdf generation max.num.msg.pdf=1 ##max size of xml messages which still go in to prio queue max.size=1024 ##for pdf generation max.size.pdf=1024

## **4.2.2.4 formservice.properties**

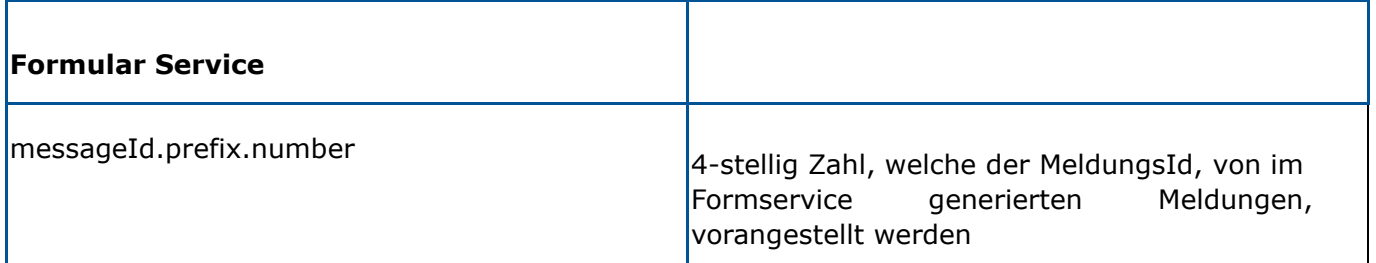

## **Beispielkonfiguration:**

```
#file contains settings formservice of sM-Client 
#perfix for messageIds 
messageId.prefix.number=4444
```
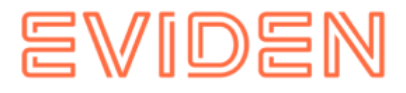

## **4.2.2.5 repository.properties**

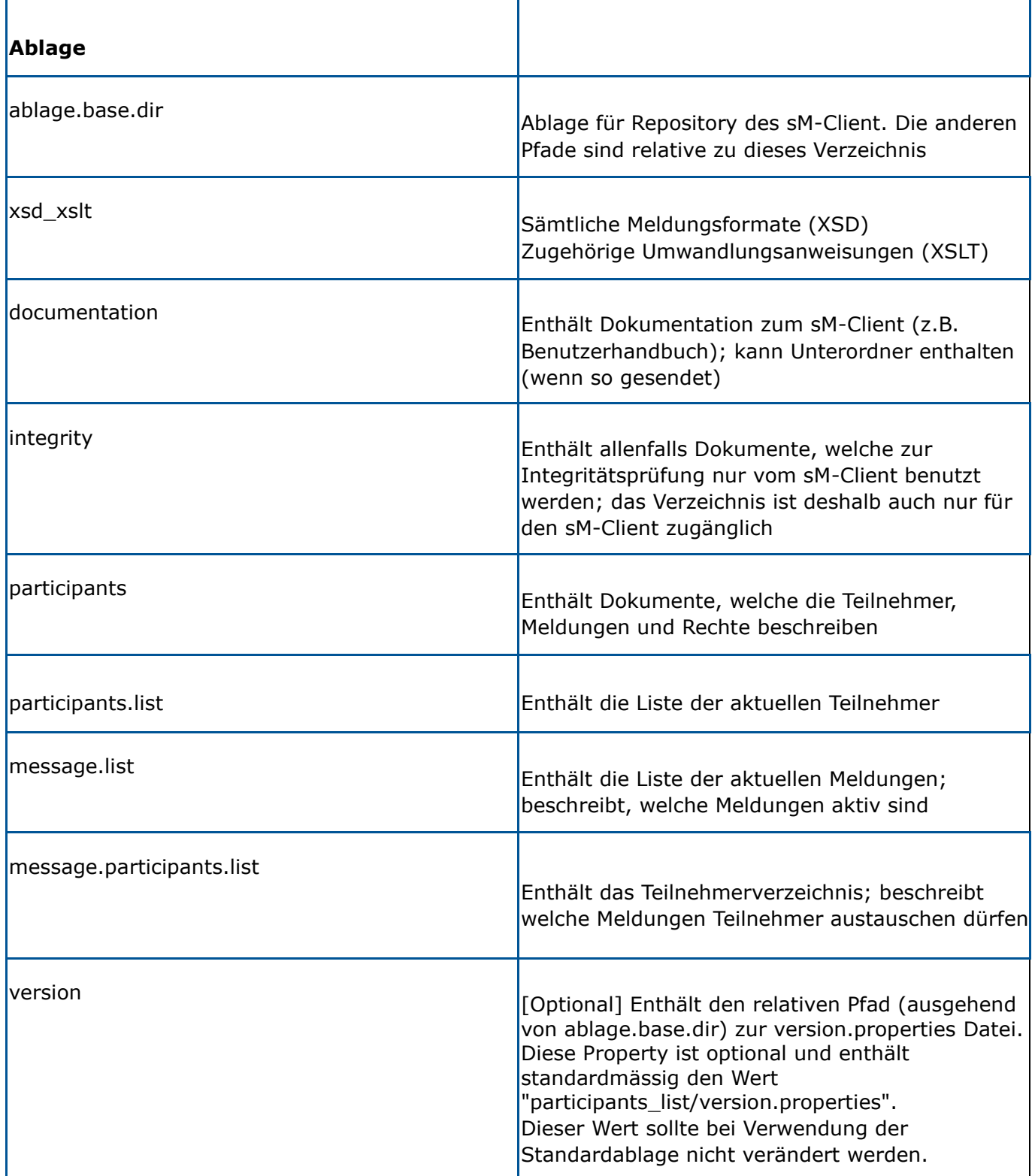

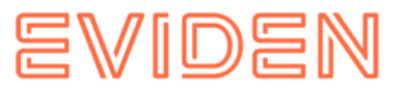

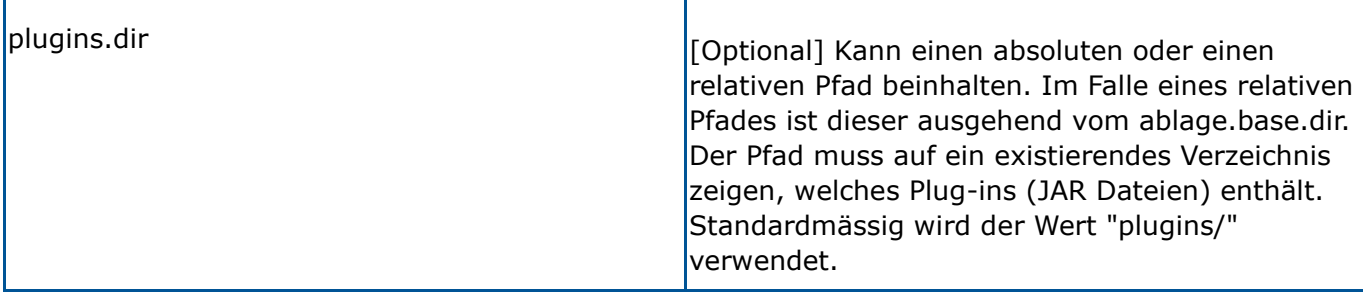

### **Beispielkonfiguration:**

```
#ablage is file repository used to store xsd xslts and documentation
ablage.base.dir=C:/smclientbase/interface/repository/
#directory for all xsds and xsls
xsd_xslt=xsd_xslt
#directory for documentation
documentation=documentation
#directory for optional integrity check files
integrity=integrity_check
#directory of participants/message lists
participants=participants_list
#location of participants list 
participants.list=participants_list/participants-list.xml 
#location of messages list 
message.list=participants_list/message-list.xml 
#location of message-participants list 
message.participants.list=participants_list/message-participants-list.xml 
#version properties 
version=participants_list/version.properties 
#plugins.dir plugins.dir=plugins/
```
## **4.2.2.6 message-process.xml (Optional)**

**Einfügen der message-process.xml Datei in der sM-Client Datenbank (pro Domain)** Die Datei " message-process.xml" muss in die Tabelle " Configuration" pro Domain deklariert werden. Benutzen Sie dafür die folgende Abfrage nach der Anpassung von dem Wert *yourSedexId.* Dieser Wert soll einem Mandant entsprechen.

```
INSERT INTO configuration VALUES('message-
process.location','C:/smclientbase/config/message-process.xml','yourSedexId', (select id 
from domain where name like 'smclient'));
```
Die Datei message-process.xml erlaubt einige Prozessparameter pro Meldungstyp zu definieren, welche dann die Standardwerte überschreiben und auch ein Skript konfiguriert. Dieses Skript wird für jede empfangene und/oder sendende Meldungen von den entsprechenden Domain ausgeführt.

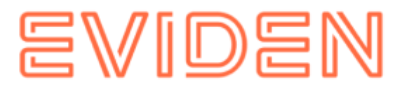

### **Beispielkonfiguration:**

```
\lt! - Document : rules.xml 
       Created on : October 04, 2010, 
Author : Sylvain Berthouzoz 
       Description: 
       Test/Example message-process.xml file to define scripts that the sM-Client 
can perfom before the triage. 
      --&> <processes> 
         <!-- only the most specific one is executed --> 
         <!-- script for every message --> {1} 
         <script path="./target/test-classes/test.groovy"> 
              <args>default</args> 
                  <args>config</args> 
         </script> 
         <!-- script only for one message type/subtype --> 
         <message type="2003" subType="000101"> {2} 
           <message-validation>false</message-validation> 
           <script path="./src/test/resources/test-exception.groovy" 
noPdfGeneration="true" process="receive"> {3 } 
             <args>EXCEPTION</args> 
                  <args>arg2</args> 
         </script> 
          <script path="./src/test/resources/test-send.groovy" noPdfGeneration="true" 
process="send"> {3 } 
             <args>default</args> 
                  <args>config</args> 
         </script> 
          <export-pdf-splitting>false</export-pdf-splitting> 
        </message> 
       </processes>
```
Das Skript kann für alle Meldungen konfiguriert werden {1} oder für einen bestimmten Meldungstyp {2}. Für jede empfangene Meldungen wird nur ein Skript ausgeführt, der sMClient sucht das Skript in der folgenden Reihenfolge:

- 1. Für Meldungstyp und Meldungssubtyp, wie im {2} hier oben. In diesem Beispiel ist auch die Validierung ausgeschaltet
- 2. Für Meldungstyp
- 3. Für alle Meldungen, wie im {1} hier oben
- 4. Nur für Empfang oder Versand {3}

**Tag message** 

Der Tag "message" enthält die folgenden Attribute:

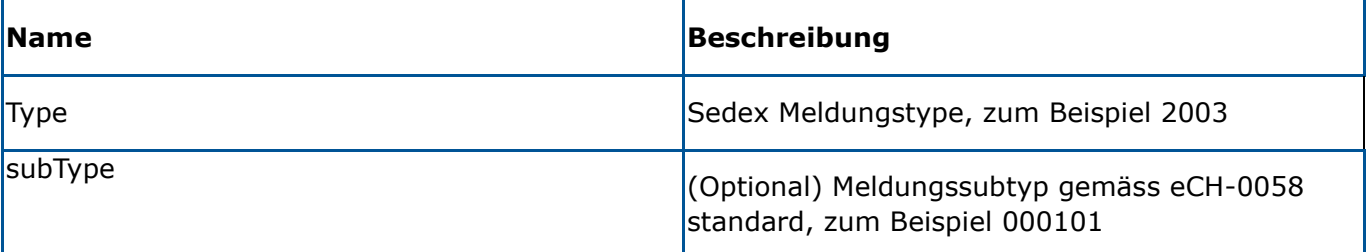

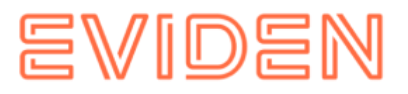

### **Tag message-validation**

Mit diesem Tag kann man die Validierungs-Property (true/false) aus dem config.properties für einen bestimmten Meldungstyp und Meldungssubtyp überschreiben.

### **Tag script**

Der Tag "script" enthält die folgenden Attribute:

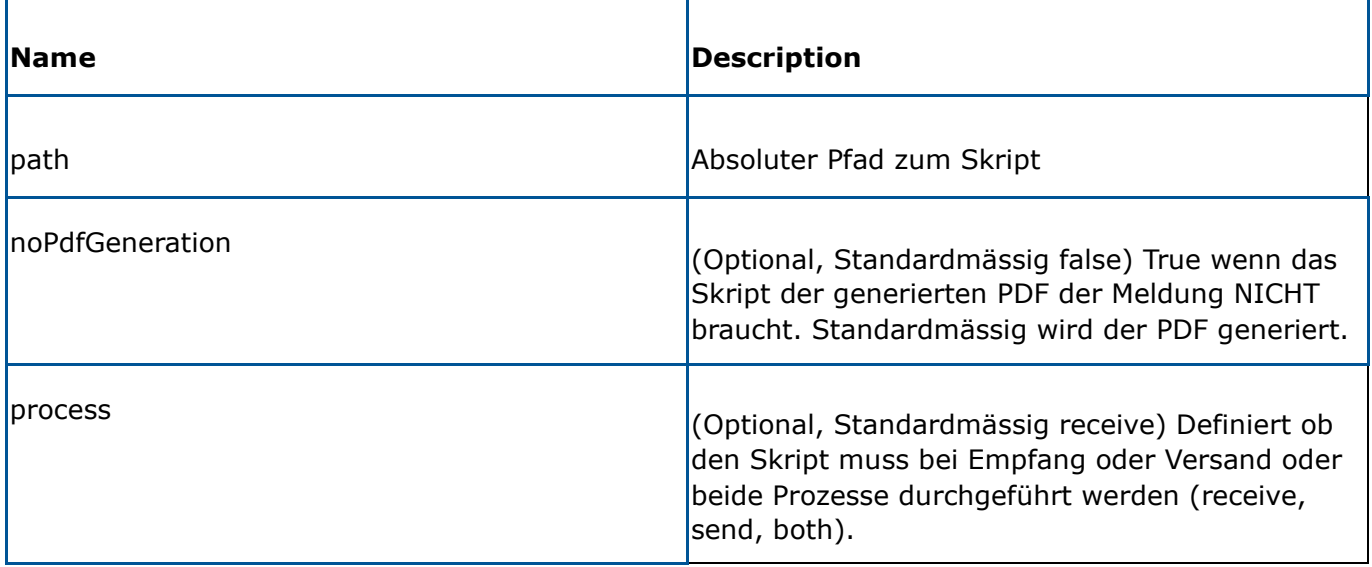

Der Tag script enthält dann 0 bis n < args> Elementen, die Werte von diesen Elementen werden zum Skript weitergegeben.

#### **Tag args**

Der Tag args entsspricht ein Parameter des Skripts

Für mehr Information über den Parametern des Skripts, lesen Sie die Dokumentation des **Skripts** 

### **Tag export-pdf-splitting**

Überschreibt den Wert von message-handler.properties Der Tag export-pdf-splitting bestimmt ob die Exportierung einer Sammelmeldung mehrere PDF Dateien (eine pro Meldung der Sammelmeldung) oder eine einzige PDF Datei generieren soll.

- *True*: die Exportierung der Sammelmeldung generiert eine PDF Datei pro Meldung
- *False*: die Exportierung der Sammelmeldung generiert eine einzige PDF Datei

### **Groovy Skript**

Das Skript muss den Schnittstelle "ch.admin.smclient.service.script.GroovyScriptController" implementieren. Diese Schnittstelle definiert nur eine Methode:

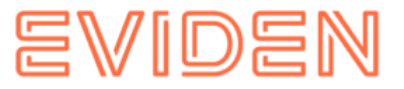

String process(ch.admin.smclient.model.Message msg, File xml, File pdf, String[] args)

Hier ist eine *HelloWorld.groovy* Implementierung als Beispiel

```
class HelloGroovy implements ch.admin.smclient.service.script.GroovyScriptController { 
String process(ch.admin.smclient.model.Message msg, File xml, File pdf, String[] args) { 
               println "Hello groovy $args for message $msg.messageId" 
               "success" 
           } 
       }
```
Für mehr Information über Groovy, sehen Sie auf [http://groovy-lang.org](http://groovy-lang.org/) (http://groovylang.org). Der sM-Client benutzt die Version 2.4.9 von Groovy

## **4.2.2.7 Einrichten von Druckern**

Für das Drucken von mehreren Meldungen müssen auf dem Server einer oder mehrere Drucker eingerichtet sein. Das Einrichten erfolgt abhängig vom Betriebssystem des Servers.

Die im Betriebssystem vorhandenen und **NUR** die **PostScript kompatiblen** Drucker, werden automatisch vom sM-Client verwendet. Es sollte jedoch überprüft werden, ob der direkte Druck auch funktioniert bezüglich des Druckformats.

**Installation von GhostScript** 

*Windows (32 bits)* 

Der sM-Client wird mit der 32-bit Version von ghostscript nicht mehr getestet.

### *Windows (64 bits)*

Auf Windows kann Ghostscript von hier<http://www.ghostscript.com/download/gsdnld.html> (http://www.ghostscript.com/download/gsdnld.html) heruntergeladen werden. Die Version 9.04 (gs904w64.exe) oder neuer sollte installiert werden. Führen Sie das Programm aus. Dann setzen Sie den Installationspfad von Ghostscript bin-Verzeichnis in dem Umgebungsvariable PATH.

- 1. Öffnen Sie die Computerverwaltung.
- 2. Klicken Sie in der Konsolenstruktur mit der rechten Maustaste auf **Computerverwaltung (Lokal)**, und klicken Sie dann auf **Eigenschaften**.

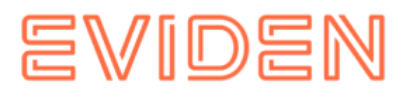

- 3. Klicken Sie auf der Registerkarte **Erweitert** unter **Umgebungsvariablen** auf **Einstellungen**.
- 4. Wählen Sie einen Benutzer in der Liste **Benutzervariablen für** aus.
- 5. Klicken Sie auf den Namen ( *Path* ) der benutzer- oder systemspezifischen Variablen, die geändert oder gelöscht werden soll.
- 6. Klicken Sie auf **Bearbeiten**, um den Wert der Variablen mit dem Namen *Path* zu ändern.
- 7. Ergänzen Sie im Feld Wert (Variable Value) zunächst ein Semikolon und dann das binVerzeichnis im Installationspfad des Ghostscript. Zum Beispiel *C:\Program Files\gs\gs9.04\bin*.
- 8. Als Prüfung, öffnen Sie eine Kommando-Fenster (Start  $\rightarrow$  Ausführen: cmd) und geben sie das folgende Kommando aus: gswin64. Eine Ghostscript Fenster sollte sich öffnen.

Starten Sie den sM-Client neu.

#### *Linux*

Laden sie das ghostscript Paket, zB apt-get install ghostscipt herunter oder finden Sie hier die Installationsanleitung:<http://www.ghostscript.com/download/gsdnld.html> (http://www.ghostscript.com/download/gsdnld.html)

## <span id="page-46-0"></span>**4.2.2.8 rules.xml**

Das rules.xml-File beinhaltet die Regeln für die Triage. Auf Grund der Komplexität ist es als XML-File angelegt.

**Beispielkonfiguration:** 

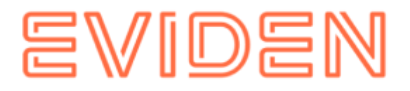

```
 <triage xmlns:xsi="http://www.w3.org/2001/XMLSchema-instance" 
xsi:noNamespaceSchemaLocation="rules.xsd"> 
           <rule> 
              <criteria> 
                 <messageType>2003</messageType> 
                 <messageSubType>000101</messageSubType> 
                 <messageAction>1</messageAction> 
              </criteria> 
<destinationFolder>C:/smclientbase/interface/inbox/application</destinationFolder> 
              <PDFGeneration boolean="false" pdfSplitting="false" /> 
              <useCase>receive</useCase> 
           </rule> 
           <rule> 
              <criteria> 
                 <messageType>2015</messageType> 
                 <messageSubType>000101</messageSubType> 
              </criteria> 
<destinationFolder>C:/smclientbase/interface/inbox/application_1</destinationFolder> 
              <PDFGeneration boolean="true" pdfSplitting="true" /> 
              <useCase>receive</useCase> 
          \langle/rule>
           <!-- Rules with TestMessage. Applied from top to bottom, so the less specific 
one should be at the bottom --> 
           <rule> 
              <criteria> 
                 <messageAction>2</messageAction> 
                 <testMessage /> 
              </criteria> 
              <destinationFolder>/inbox/test-multiple-messageslocation</destinationFolder> 
              <useCase>receive</useCase> 
           </rule> 
          \langlerule\rangle <criteria> 
                 <testMessage /> 
              </criteria> 
              <destinationFolder>/inbox/test-messages-location</destinationFolder> 
              <useCase>receive</useCase> 
           </rule> 
           <!-- default rule has no criteria --> 
           <rule> 
<destinationFolder>C:\smclientbase\interface\inbox\post_box</destinationFolder> 
              <PDFGeneration boolean="false" pdfSplitting="false" /> 
              <useCase>receive</useCase> 
          \langlerule>
           <rule> 
              <destinationFolder>C:\smclientbase\interface\sent</destinationFolder> 
              <PDFGeneration boolean="false" pdfSplitting="false" /> 
              <useCase>send</useCase> 
          \langle/rule\rangle <!-- default rule for adapter so all messages are picked up --> 
<rule> 
              <useCase>adapter</useCase> 
           </rule> 
       </triage>
```
**Erklärung Verwendung von Regeln** 

Das Element <triage> enthält beliebige Anzahl von <rule> Elementen. Die Regeln werden in der Reihenfolge, in der sie auftreten abgearbeitet. Die spezifischen Regeln sollten also zuoberst stehen.

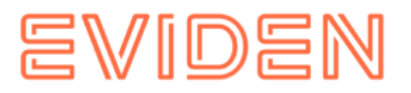

Für die Use Cases (<useCase>) "send" und "receive" muss zwingend eine Default-Regel vorhanden sein. Eine Default-Regel hat keine Kriterien (<criteria>).

Die Standardkonfiguration beim Empfang ist so, dass die Meldung für die keine spezifischen Regeln bestehen, diese in den Eingang des Postfaches (sollte mit der inbox.location im messagehandler.properties übereinstimmen) verschoben werden. Für das Senden, werden diese in den Sent Ordner (sollte mit der sent.location im messagehandler.properties übereinstimmen) abgelegt, welcher im Postfach angezeigt wird. Beim Adapter werden alle Meldung eingelesen.

Es gibt die Use Cases "send", "receive", "failed" und "adapter"; die Use Cases bezeichnen, in welchem Fall die Regeln angewandt werden; "send" wird verwendet beim Versenden von Meldungen, "receive" beim Empfang von Meldungen, "failed" bei fehlgeschlagene Meldungen und "adapter" definiert welche Meldung aus der Inbox eingelesen werden (z.B. wenn mehrere sM-Client einen Adapter verwenden).

<rule> enthält

- <criteria> Kriterien der Regel welche ausgewertet werden; nicht vorhanden für Default-Regeln
- <destinationFolder> Verzeichnis, in welches die Meldung im Falle einer anschlagenden Regel gespeichert wird (nur für "send" und "receive")
- <PDFGeneration> boolean (true/false): je nach Wert wird ein PDF in diesem Fall generiert oder nicht wird (nur für "send" und "receive")
- <PDFGeneration> pdfSplitting (true/false) (seit 4.1): je nach Wert werden die Meldungen einer Sammelmeldung in einem einzigen PDF (false) oder als einzelne PDFDateien (true) gespeichert.
- <useCase> wie oben beschrieben.

<criteria> kann bei "send" und "receive" auf folgende Werte prüfen

- <messageType>
- <messageSubType>
- <messageAction>
- <testMessage/>

All diese Werte beziehen sich auf die entsprechenden Werte in der Meldung.

Es sind folgende Wertekombinationen für <criteria> möglich

- keine → Default-Regel
- <messageType>
- <messageAction>
- <messageType> und <messageAction>
- <messageType> und <messageSubType>
- <messageType>, <messageSubType> und <messageAction>

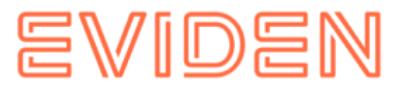

<testMessage/> soll immer ein leeres Tag sein und prüft ob es sich um eine TestMeldung handelt (TestDeliveryFlag wurde in der Meldung gesetzt). Dieser Tag kann mit die oben genannten Wertekombinationen kombiniert werden. Regeln mit <testMessage/> werden in der gleiche Reihenfolge (von oben nach unten), wie im rules.xml stehen, durchgeführt. So soll die wenigste spezifische Regel am Ende des rules.xml stehen.

<criteria> kann bei "adapter" auf folgende Werte prüfen

- <messageType>
- <recipientId>

All diese Werte beziehen sich auf die entsprechenden Werte in der Meldung.

Es sind folgende Wertekombinationen für <criteria> möglich

- keine  $\rightarrow$  Default-Regel
- <messageType>
- <recipientId>
- <messageType> und <recipientId>

Falls keine Default-Regel verwendet wird muss sichergestellt werden, dass die Update Meldungen so definiert sind, dass sie empfangen werden.

#### *Beispiel Adapter Regeln*

Hier einige Beispiel, wie die Adapter Regeln verwendet werden können, falls an einem Adapter mehrere sM-Client oder Applikationen hängen.

Mit dieser Regel, werden alle Meldungen vom Typ 3001, welchen an den Empfänger T6900014-2 gehen eingelesen.

**Bemerkung**: Default Adapter Regel (adapter Regel ohne <criteria>) muss dann gelöscht werden, sonst werden immer alle Meldungen verarbeitet.

```
<rule>
       <criteria>
             <recipientId>T6-900014-2</recipientId>
              <messageType>3001</messageType>
       </criteria>
       <useCase>adapter</useCase>
\langlerule\rangle
```
Mit dieser Regel, werden alle Meldungen vom Typ 3002 eingelesen:

```
\overline{ <criteria> 
          <messageType>3002</messageType> 
     </criteria> 
     <useCase>adapter</useCase> 
</rule>
```
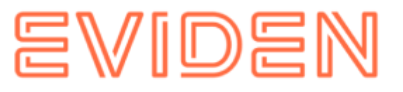

Mit dieser Regel, werden alle Meldungen welchen an den Empfänger T6-900014-1 gehen eingelesen:

```
\overline{\langle \text{rule} \rangle} <criteria> 
         <recipientId>T6-900014-1</recipientId> 
    </criteria> 
     <useCase>adapter</useCase> 
</rule>
```
# **4.2.3 Monitoring Triage Regel**

Monitoring-Meldungen werden jeden Tag von smc-monitoring.atos-solutions.ch verschickt. Damit diese Meldungen die Fachapplikationen nicht stören, muss eine Triage Regel im rules.xml erstellt werden (Siehe auch [4.2.2.8](#page-46-0) im Installations-Handbuch) Monitoring und Zugriff erfolgt nur nach Anmeldung bei support-smclient.consulting@atos.net (mailto:support-sm-client.consulting@atos.net) – bei dap@bsv.admin.ch (mailto:dap@bsv.admin.ch) für die Teilnehmer von der BSV - mit Angabe von Ihren sedexId und die E-Mail Adresse, welche die Emails von der Monitoring Plattform empfangen wird.

Diese Regel setzt via den Meldungstyp für empfangene Meldungen an:

- Für BSV Meldungstyp 2991
- Für SSK Meldungstyp 3991

## **4.2.3.1 SSK**

Beispiel-Regel zur Monitoring Meldung für SSK im File rules.xml

Bitte *destinationFolder* an Ihre lokale Installation anpassen und das Verzeichnis erstellen.

```
… 
       <!-- Siehe Kapitel rules.xml für die komplette Konfiguration --> 
<rule> 
          <criteria> 
             <messageType>3991</messageType> 
          </criteria> 
          <PDFGeneration boolean="false" pdfSplitting="false"/> 
<destinationFolder>C:/smclientbase/interface/inbox/monitoring</destinationFolder> 
          <useCase>receive</useCase> 
      \langle/rule\rangle …
```
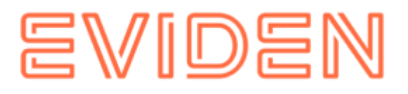

## **4.2.3.2 BSV**

Beispiel-Regel zur Monitoring-Meldung für BSV im File rules.xml:

Bitte *destinationFolder* an Ihre lokale Installation anpassen und das Verzeichnis erstellen.

```
… 
       <!-- Siehe Kapitel rules.xml für die komplette Konfiguration --> 
\langlerule\rangle <criteria> 
              <messageType>2991</messageType> 
           </criteria> 
           <PDFGeneration boolean="false" pdfSplitting="false"/> 
<destinationFolder>C:/smclientbase/interface/inbox/monitoring</destinationFolder> 
           <useCase>receive</useCase> 
      \langle/rule>
 …
```
# **4.2.4 Fachliche Konfiguration**

Die Liste der fachlichen Konfigurationen kann dem Kapitel 3.5.1 des [Technischen Design](https://confluence.atos-solutions.ch/display/SMCLIEN/TD+ADM%3A+Liste+der+fachlichen+Konfigurationen) [Dokumentes](https://confluence.atos-solutions.ch/display/SMCLIEN/TD+ADM%3A+Liste+der+fachlichen+Konfigurationen) [e](https://confluence.atos-solutions.ch/display/SMCLIEN/TD+ADM%3A+Liste+der+fachlichen+Konfigurationen)ntnommen werden. Die Konfiguration wird über ein Web Interface vorgenommen.

Die Beschreibung davon ist im Benutzerhandbuch [02] zu finden.

## **4.2.4.1 Logging Vor Version 6.1.5.2**

Das Logging kann wie folgt konfiguriert werden:

set JAVA\_OPTS=-Dlog4j.configuration=file:///C:/smclientbase/config/log.config

Die JAVA\_OPTS können entweder in der Kommandozeile oder den Umgebungsvariablen gesetzt werden. In log.config kann dann das Logging wie folgt konfiguriert werden:

```
log4j.rootCategory=INFO, console, R 
       log4j.appender.console=org.apache.log4j.ConsoleAppender 
log4j.appender.console.layout=org.apache.log4j.PatternLayout 
log4j.appender.console.layout.ConversionPattern=%X{sedexId} - %m%n 
log4j.appender.R=org.apache.log4j.DailyRollingFileAppender 
log4j.appender.R.File=C:/smclientbase/log/smclient.log 
       # Roll file per day 
       log4j.appender.R.DatePattern='.'yyyy-MM-dd 
log4j.appender.R.layout=org.apache.log4j.PatternLayout 
log4j.appender.R.layout.ConversionPattern=%d [%-5p] %C{1} : %X{sedexId} %m%n
```
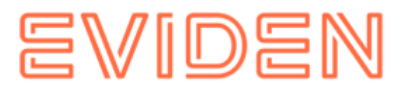

## **Version 6.1.5.2**

Das Logging kann wie folgt konfiguriert werden:

set JAVA\_OPTS=-Dlog4j2.configurationFile=file:///C:/smclientbase/config/smclientlog.xml

#### **Wenn sM-Client als Windows-service läuft, muss auch die service.bat angepasst werden.**

Die JAVA\_OPTS können entweder in der Kommandozeile oder den Umgebungsvariablen gesetzt werden. In smclientlog.xml kann dann das Logging wie folgt konfiguriert werden:

```
<?xml version="1.0" encoding="UTF-8"?>
<Configuration status="INFO">
    <Appenders>
         <Console name="console" target="SYSTEM_OUT">
            <PatternLayout pattern="%d [%-5p] %C{1} %X{sedexId} - %m%n"/>
        </Console>
        <RollingFile name="R" fileName="C:/smclientbase/log/smclient.log"
                     filePattern="C:/smclientbase/log/smclient-%d{yyyy-MM-dd}.log">
            <PatternLayout pattern="%d [%-5p] %C{3} %X{sedexId}: %m%n"/>
            <Policies>
                 <TimeBasedTriggeringPolicy interval="1" modulate="true" />
             </Policies>
        </RollingFile>
    </Appenders>
    <Loggers>
         <Root level="INFO">
            <AppenderRef ref="console"/>
            <AppenderRef ref="R"/>
        </Root>
        <Logger name="ch.admin.smclient" level="INFO"/>
        <Logger name="org.apache.fop" level="ERROR"/>
        <Logger name="org.apache.geronimo" level="ERROR"/>
    </Loggers>
</Configuration>
```
Im Datei log.config/smclientlog.xml ist auch den logging level konfiguriert. Hier ist es auf INFO gesetzt. Mögliche werte sind

- TRACE
- DEBUG
- INFO
- WARN
- **ERROR**

TRACE level produziert eine grosse Menge von Information und sollte nicht auf einem Produktion System benutzt werden. Der sM-Client benutzt nur die Levels von DEBUG bis ERROR. Es ist möglich, den logging Level nur für den sM-Client auf DEBUG zu setzen, dafür soll die folgende Zeile eingefügt werden:

```
Vor sM-Client 6.1.5.2
log4j.logger.ch.admin.smclient=DEBUG 
sM-Client 6.1.5.2
<Logger name="ch.admin.smclient" level="DEBUG"/>
```
und/oder nur für die XML Validierung von Meldungen. Detaillierte XML Fehler sind nur im DEBUG angezeigt

Vor sM-Client 6.1.5.2

log4j.logger.ch.admin.smclient.service.MessageValidator=DEBUG

sM-Client 6.1.5.2

<Logger name="ch.admin.smclient.service.MessageValidator" level="DEBUG"/>

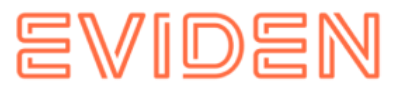

Und weil FOP (PDF Generierung) bei ELM Meldungen viel Log Einträge produziert kann der LOG Level auf ERROR gesetzt werden

```
Vor sM-Client 6.1.5.2
log4j.logger.org.apache.fop=ERROR
sM-Client 6.1.5.2
<Logger name="org.apache.fop" level="ERROR"/>
```
## **4.2.4.2 Optionale Konfigurationen**

Einige weitere Konfigurationen der sM-Client sind optional und sollten nur gemacht werden, wenn sie benötigt werden.

### **SSL Zertifikat**

Das bei der gewünschten Verwendung eines Zertifikates für den Betrieb, kann im JBoss entsprechend konfiguriert werden. Eine ausführliche Beschreibung, wie das entsprechend den Anforderungen gemacht werden kann, ist [hier](https://access.redhat.com/documentation/en-us/red_hat_jboss_enterprise_application_platform/7.0/html-single/how_to_configure_server_security/#setting_up_an_ssl_tls_for_applications)

(https://access.redhat.com/documentation/en-

us/red\_hat\_jboss\_enterprise\_application\_platform/7.0/htmlsingle/how\_to\_configure\_server \_security/#setting\_up\_an\_ssl\_tls\_for\_applications) zu finden.

**JBoss von ausserhalb der lokalen Maschine zugreifbar machen** 

Zu diesen Zweck muss die Bind Address geändert werden, dies kann auf zwei Arten geschehen.

Wenn Sie den Server manuell starten, kann standalone.sh (Linux) bzw. standalone.bat (Windows) mit dem Argument -b 0.0.0.0 gestartet werden, z. B.:

```
standalone.bat -b 0.0.0.0 -c standalone-full.xml
```
Wenn Sie den Server immer so starten möchten, können Sie die Adresse auch im JBoss Home/standalone/configuration/standalone-full.xml anpassen:

```
<interface name="public"> 
           <inet-address value="${jboss.bind.address:0.0.0.0}"/> <!-- Change the value 
here --> 
       </interface>
```
Wenn die Bind Address auf 0.0.0.0 gesetzt wird, hört der Server auf alle IP-Adressen, mit denen die Maschine aufgerufen wird. Wenn er nur auf eine spezifische hören soll, kann diese gesetzt werden.

Der Port kann ebenfalls nach angepasst werden, siehe auch nächstes Kapitel.

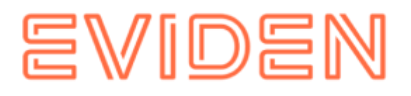

## **Ändern von Ports**

*JBoss web connection Port* 

Um den web connection Port zu ändern, kann der Eintrag dazu in der Datei JBoss Home/standalone/configuration/standalone-full.xml angepasst werden.

<socket-binding name="http" port="\${jboss.http.port:8080}"/> <!-- -->

**Anderen Ports** 

Eine Liste von alle benutzen Ports von JBoss finden Sie in folgendem Dokument:

[https://access.redhat.com/documentation/en-](https://access.redhat.com/documentation/en-us/red_hat_jboss_enterprise_application_platform/7.0/html/configuration_guide/network_and_port_configuration#default_socket_bindings)

us/red\_hat\_jboss\_enterprise\_application\_platform/7.0/html/configuration\_guide/network\_ [and\\_port\\_configuration#default\\_socket\\_bindings](https://access.redhat.com/documentation/en-us/red_hat_jboss_enterprise_application_platform/7.0/html/configuration_guide/network_and_port_configuration#default_socket_bindings)

(https://access.redhat.com/documentation/en-

us/red\_hat\_jboss\_enterprise\_application\_platform/7.0/html/configuration\_guide/network\_ and\_port\_configuration#default\_socket\_bindings)

### *MySQL Port*

Je nachdem wie MySQL installiert wird, kann der Port angepasst werden.

- Bei einer manuellen Installation kann in der Datei my.cnf im Verzeichnis mysql\_home/bin der Port geändert werden. Der Port muss unter Client und Server geändert werden, die Linie ist an beiden Stellen dieselbe: port=3306
- Wenn der sM-Client mit dem Installations-Wizard installiert wurde, muss das Startup Skript im \$INSTALL\_DIR/scripts/windows/start\_smclient.bat bzw. \$INSTALL\_DIR/scripts/linux/start\_smclient.sh angepasst werden und zwar wie folgt: Die Zeile " start mysqld --console --transaction-isolation=READ-COMMITTED" ist mit " port=your\_port" zu ergänzen

#### In beiden Fällen muss zusätzlich im Verzeichnis

JBoss Home/server/standalone/configuration die Datei standalone-full.xml die folgende Linie angepasst werden:

<connection-url>jdbc:mysql://localhost:your\_port/smclient</connection-url>

### **Automatisches Restarten**

Im Falle, dass der sM-Client mittels Wizard installiert wurde, existiert ein Startscript, welches den einfachen Start/Restart des sM-Clients erlaubt. Es werden dabei MySQL DB und TomEE+ gestartet und damit auch der sM-Client.

Im Falle, dass der sM-Client (bzw. MySQL DB und TomEE+) manuell und als Services installiert wurden, erfolgt ein Restart automatisch bei Server-Restart. Über die entsprechenden Umgebungswerkzeuge können Services auch von Hand wieder gestartet werden.

Installation als Service von MySQL wird bei der Installation automatisch gemacht, wenn es so angegeben wird.

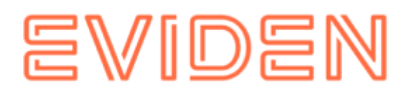

### *JBoss EAP*

Sie finden die Instruktionen für EAP auf

[https://access.redhat.com/documentation/enus/red\\_hat\\_jboss\\_enterprise\\_application\\_platf](https://access.redhat.com/documentation/en-us/red_hat_jboss_enterprise_application_platform/7.0/html/installation_guide/configuring_jboss_eap_to_run_as_a_service#configuring_jboss_eap_as_a_service_in_microsoft_windows_server) orm/7.0/html/installation\_quide/configuring

jboss eap to run as a service#configuring jboss eap as a service in microsoft windo [ws\\_server](https://access.redhat.com/documentation/en-us/red_hat_jboss_enterprise_application_platform/7.0/html/installation_guide/configuring_jboss_eap_to_run_as_a_service#configuring_jboss_eap_as_a_service_in_microsoft_windows_server)

(https://access.redhat.com/documentation/enus/red\_hat\_jboss\_enterprise\_application\_plat form/7.0/html/installation\_guide/configuring\_

jboss\_eap\_to\_run\_as\_a\_service#configuring\_jboss\_eap\_as\_a\_service\_in\_microsoft\_windo ws server). Es benötigt aber ein RedHat Account. Die entsprechenden Dateien finden Sie auf unsere Webseite [http://sm-client.atos-solutions.ch](http://sm-client.atos-solutions.ch/) [\(](http://sm-client.atos-solutions.ch/)http://sm-client.atos-solutions.ch) im Sektion "Weitere Dateien".

Um alle Optionen von Installation der Dienst zu sehen, geben Sie die folgende Kommando im JBOSS\_HOME\bin ein:

service.bat

Mindestens muss der service mit der standalone-full.xml Konfiguration gestartet werden:

service.bat install /config standalone-full.xml

#### *TomEE*

Siehe die Dokumentation in der TomEE distribution: TOMEE\_HOME/bin/service.readme.txt

## **JAVA\_OPTS**

Alle Konfiguration, die normalerweise in setenv.bat sind - besonders Arbeitspeicherkonfiguration und Pfad zum Logging-Konfiguration -, müssen beim Installation Als Dienst in der Datei service.bat gemacht werden oder durch den TomEE.exe Programm (siehe "Using the Monitor" im

TOMEE HOME/bin/service.readme.txt)

Ein Beispiel service.bat ist auf der [Webseite](http://sm-client.atos-solutions.ch/R6.0/downloads/service-example.bat) (http://smclient.atossolutions.ch/R6.0/downloads/service-example.bat) unter "Weitere Dateien" verfügbar.

## **Ändern des temporären Verzeichnisses**

Sollte eine anderes temporäres Verzeichnis als das System Temp Verzeichnis gewünscht sein, kann diese im in den Dateien standalone.conf (Linux) bzw. standalone.conf.bat (Windows) im JBoss\_Home/bin/ gesetzt werden. set JAVA\_OPTS=%JAVA\_OPTS% Djava.io.tmpdir=C:/smclientbase/temp

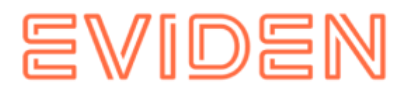

**Wichtige Informationen:** Bei Windows-Systemen gibt es eine technische Limitierung bei Dateilängen (Genauer 255 Zeichen). Stellen Sie daher sicher, dass der ausgewählte Pfad (zum Beispiel

*C:\smclientbase\adapter\interface\outbox\data\_sendprocess5336001870260660156new46 62471672881784255\_444437efc9947f4d4e57b38f0e b1a4ac45d1T2-VD-5.zip*) die Beschränkung auf **255 Zeichen** nicht überschreitet.

Beachten Sie, dass dies für alle drei Server (JBoss EAP, TomEE+ oder Weblogic) gilt, auf denen Sie den sM-Client installiert haben.

### **Installation von mehreren Clients auf einem Adapter**

Um mehrere sM-Clients (oder mehrere Mandanten) auf demselben Server zu installieren muss wie folgt vorgegangen werden.

>

- 1. Nach Installation von MySQL muss für jeden Client eine Datenbank angelegt werden wie unter 4.1.1 beschrieben. Es sind dabei sämtliche Schritte von 4.1.1 auszuführen. Die Datenbanknamen sollten sich dabei unterscheiden.
- 2. Für jeden Client muss ein JBoss Server installiert werden wie unter 3.1.3 beschrieben.
- 3. Jeder JBoss Server muss auf einen anderen Port hören. Das ändern des Ports ist unter 4.2.4.1.4 beschrieben.
- 4. Auf jedem JBoss Server muss der sM-Client installiert werden wie unter 4.1.2 beschrieben.
- 5. Die unter 4.2. beschriebenen Konfigurationen müssen für jeden Client durchgeführt werden. Es ist dabei darauf zu achten, dass alle Clients auf dieselben Adapterverzeichnisse zeigen müssen.
- 6. Die Triage ist so zu konfigurieren, dass die einzelnen sM-Clients nur die für sie bestimmten Meldungen aus dem Adapterverzeichnis holen. Dies ist im Kapitel 4.2.2.8 und im Technischen Design – Kapitel 4 beschrieben.
- 7. Es gibt zwei Möglichkeiten für die installation von sM-Client Queue o Pro sM-Client Core ein sM-Client QueueIn diesem Fall muss für jeden sM-Client Core ein sM-Client Queue installiert werde. Folge dazu der Installations Anleitung in Kapitel 3.1.6. Zu beachten ist, dass keine Ports überlappen. Die Konfiguration der Ports ist in Kapitel 4.9 beschreiben.
	- o Ein sM-Client Queue für alle sM-Client CoresIn diesem Fall muss nur ein sM-Client Queue installiert werden. Dafür müssen alle Queuenamen eindeutig sein. Die Konfiguration der Namen ist im Kapitel 4.2.2.1 beschrieben.

#### *2 JBoss auf einem Server*

Wenn 2 JBoss auf einem Server installiert wird, stellt sich die Frage, wo nun das JBOSS\_HOME gesetzt werden soll.

JBOSS\_HOME braucht es nur, wenn man den JBoss direkt aus der Kommando Zeile starten will, ohne dass man vorher in das richtige Verzeichnis geht.

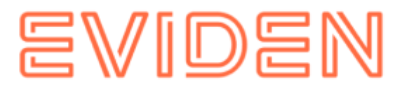

Ansonsten kann man JBOSS\_HOME einfach weglassen, muss dann beim Start erst nach JBoss1/bin navigieren und dort run.bat aufrufen und dann dasselbe für JBoss2. JBOSS\_HOME sollte in dem Fall gar nicht gesetzt werden.

Falls JBOSS\_HOME1 und JBOSS\_HOME2 verwendet werden soll, müsste man die Startskripte anpassen und dort ebenfalls JBOSS\_HOME1, JBOSS\_HOME2 setzen.

Bei einem Service funktioniert es soweit gleich, entweder setzt man JBOSS\_HOME nicht und startet die JBoss Services direkt oder man passt die entsprechend Skripte an.

## **Schreiben der Logs in eine Datenbank**

Statt die Logs in ein File auf dem Filesystem zu schreiben, besteht auch die Möglichkeit, diese in eine Datenbank zu schreiben. Die notwendige Konfiguration wird im Folgenden beschrieben:

Das ist mit JBoss EAP 7 nicht direkt unterstützt. Sehen sie bitte [Configure a Custom](https://access.redhat.com/documentation/en-us/red_hat_jboss_enterprise_application_platform/7.0/html/configuration_guide/logging_with_jboss_eap#configure_custom_log_handler) Log [Handler](https://access.redhat.com/documentation/en-us/red_hat_jboss_enterprise_application_platform/7.0/html/configuration_guide/logging_with_jboss_eap#configure_custom_log_handler)

(https://access.redhat.com/documentation/enus/red\_hat\_jboss\_enterprise\_application\_plat form/7.0/html/configuration\_guide/loggi

ng with jboss eap#configure custom log handler) für weitere Informationen, um neue Log handler zu erstellen.

## **Notwendige Anpassung für Full Backup unter Windows**

Im Falle dass das Full Backup eingeschaltet wird, muss bei manueller Installation das File \$INSTALL\_PATH\scripts\windows\MySQLSmClientBackup.bat angepasst werden.

Der folgende Eintrag muss dabei so angepasst werden, dass er auf das bin-Verzeichnis von MySQL zeigt:

```
set path=%path%; $INSTALL_PATH\mysql-5.1.34-win32\bin
```
Im Falle einer Installation per Wizard wird der Pfad automatisch gesetzt.

## **4.2.4.3 Konfiguration LDAP**

Falls für die Benutzerverwaltung ein LDAP statt der internen Benutzerverwaltung verwendet werden soll, müssen folgende Werte im Konfigurationsfile **config.properties zusätzlich** zu den unter 4.2.2.1 beschriebenen konfiguriert werden. Damit der LDAP benutzet wird muss der Wert LDAP.enabled auf true gesetzt werden.

NOTIZ: Der Wert für 'username' muss durch den Login-User-Namen ersetzt werden.

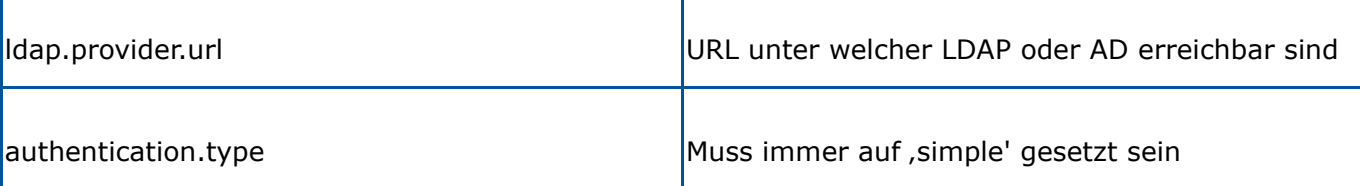

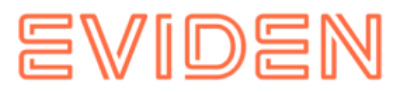

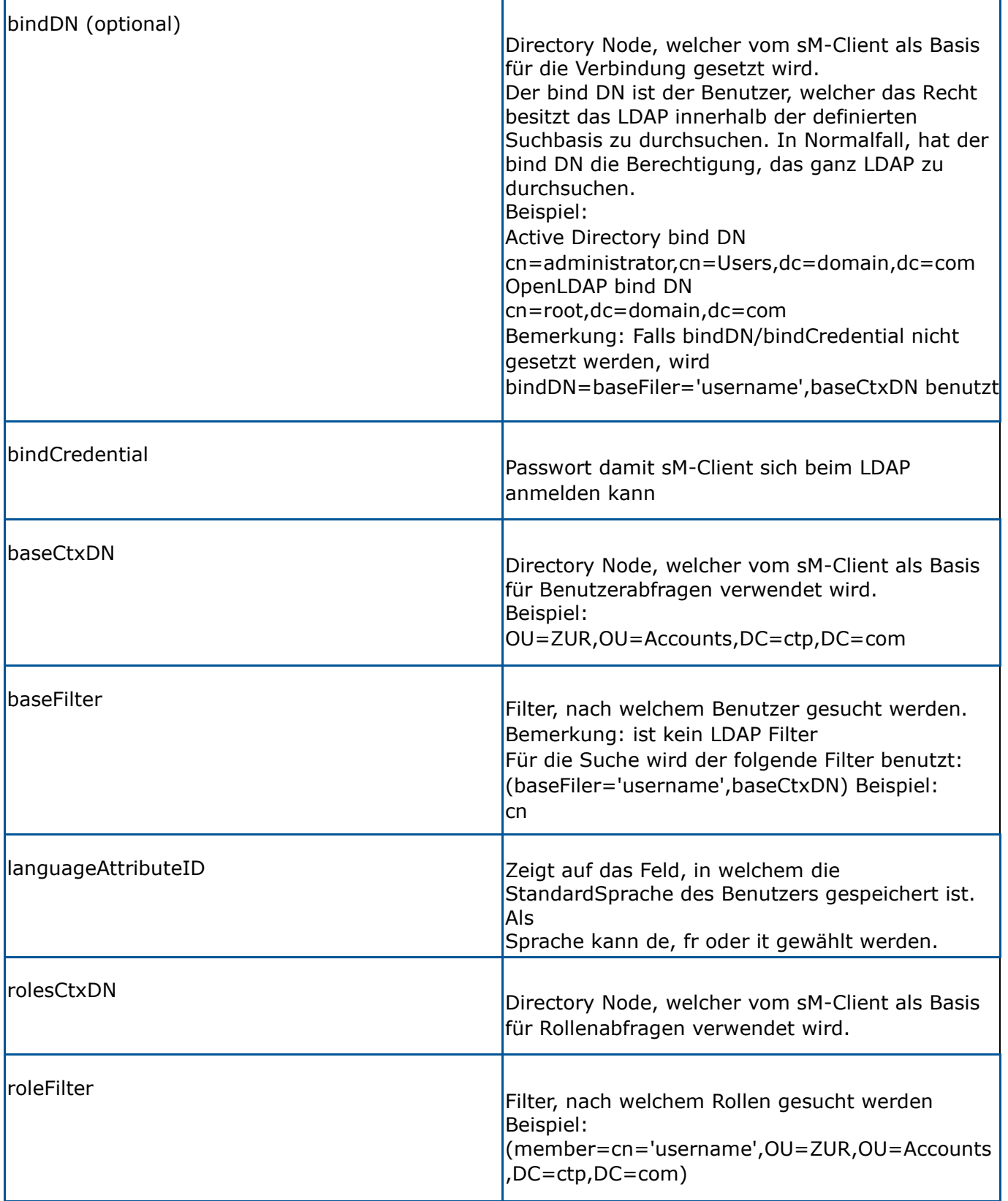

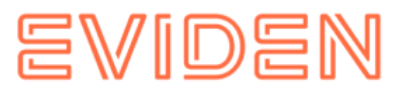

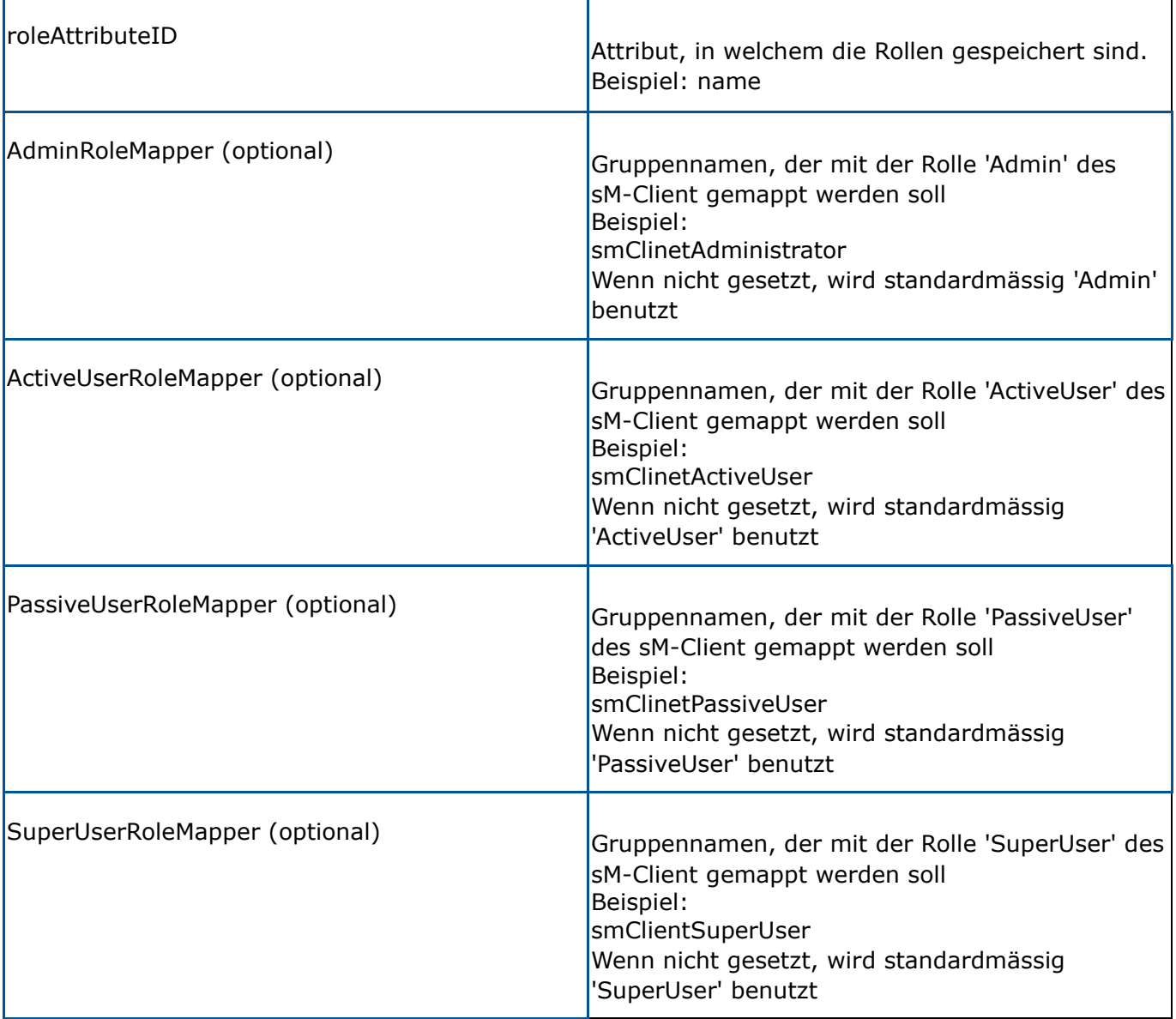

## **Beispiel einer LDAP Konfiguration:**

Annahme der folgenden LDAP-Struktur (LDIF)

```
Benutzer: 
        DN: CN=John Frei,OU=ZUR,OU=Accounts,DC=ctp,DC=com 
        ObjectClass: OrganizationalPerson 
CN: John Frei 
        Gruppe: 
       DN: CN=SmClientAdmin, OU=Groups, DC=ctp, DC=com
       Member: CN= John Frei, OU=ZUR, OU=Accounts, DC=ctp, DC=com
        Name: smClientAdministrator
```
In diesem Fall sollte die folgende Konfiguration verwendet werden:

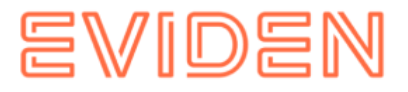

```
#LDAP configuration (optional) 
        ldap.provider.url=ldap://hostname:389/ 
        #authentication type, used to obtain user's roles 
        #should be "simple" 
authentication.type=simple 
        #bind credentials (optional), if not set than 
#baseFilter=userName,baseCtxDN will be used 
bindDN=CN=Manager,OU=ZUR,OU=Accounts,DC=ctp,DC=com 
bindCredential=secret 
        #from where to start search users 
        baseCtxDN=OU=ZUR,OU=Accounts,DC=ctp,DC=com 
        #base filter to search user in ldap 
baseFilter=cn 
        #optional, attribute containing user's language, if not 
        #set "default.locale" will be used 
languageAttributeID=msExchUserCulture 
#from where to start search roles 
        rolesCtxDN=OU=ZUR,OU=Groups,DC=ctp,DC=com 
        #matching filter for searching roles, 
        #'username' will be substitute with login name 
        roleFilter=(member=cn='username',OU=ZUR,OU=Accounts,DC=ctp,DC=com) 
roleAttributeID=name 
        AdminRoleMapper=smClientAdministrator 
        ActiveUserRoleMapper=smClientActiveUser 
        PassiveUserRoleMapper=smClientPassiveUser
```
## **Konfiguration LDAP mit SSL**

Für eine LDAPS-Anbindung müssen sie den Zertifikat vom LDAP-server auf JBoss Installieren. Sie können das folgende machen:

- 1. InstallCert Programm herunterlanden und die folgende Abfrage in eine KommandoFenster, wo der Datei InstallCert liegt, ausführen. ( <http://blogs.sun.com/andreas/resource/InstallCert.java> (http://blogs.sun.com/andreas/resource/InstallCert.java)): *javac InstallCert.java*
- 2. InstallCert Programm ausführen (siehe Anlage: Zip-Datei enthält Java Programm und Quell-Code): *java InstallCert ldapserver:636* (Ersetzen Sie 636 mit ihren ldaps Port) wählen sie den Zertifikat zu installieren.
- 3. Wiederholen Sie Schritt 1) für jede LDAP Server, der vom sM-Client benutzt wird. Ein Datei "jssecacerts" wird im laufenden Verzeichnis erstellt.
- 4. Kopieren sie diese Datei in ihrem Java Umgebung. (Dieselbe Umgebung als die von JBoss benutzt) [JDK\_Home]/jre/lib/security
- 5. In der Datei config.properties die URL des LDAP-Servers ändern. Zum Beispiel: ldap.provider.url=ldaps://ldapServerUrl:636/

Weitere Informationen, finden Sie hier: [http://blogs.sun.com/andreas/entry/no\\_more\\_unable\\_to\\_find](http://blogs.sun.com/andreas/entry/no_more_unable_to_find) (http://blogs.sun.com/andreas/entry/no\_more\_unable\_to\_find))

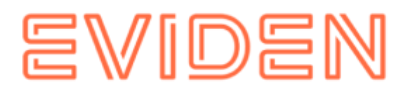

# **4.3 Installation eines Updates**

Falls der sM-Client nicht neu installiert wird, sondern ein Update installiert werden soll, kann dies manuell gemacht werden:

- 1. sM-Client stoppen
- 2. Das neue smclient.war in das Deployment-Verzeichnis (z.B. JBOSS HOME/standalone/deployments) kopieren und das alte WAR-File löschen.
- 3. Falls Updates an der Datenbank oder den Konfigurationsdateien vorgenommen werden müssen, wird dies mit den Release-Notes kommuniziert und die benötigten UpdateSkripts für die Datenbank werden zur Verfügung gestellt. Dieses ist meist der Fall bei einem Update auf eine Major-Version:

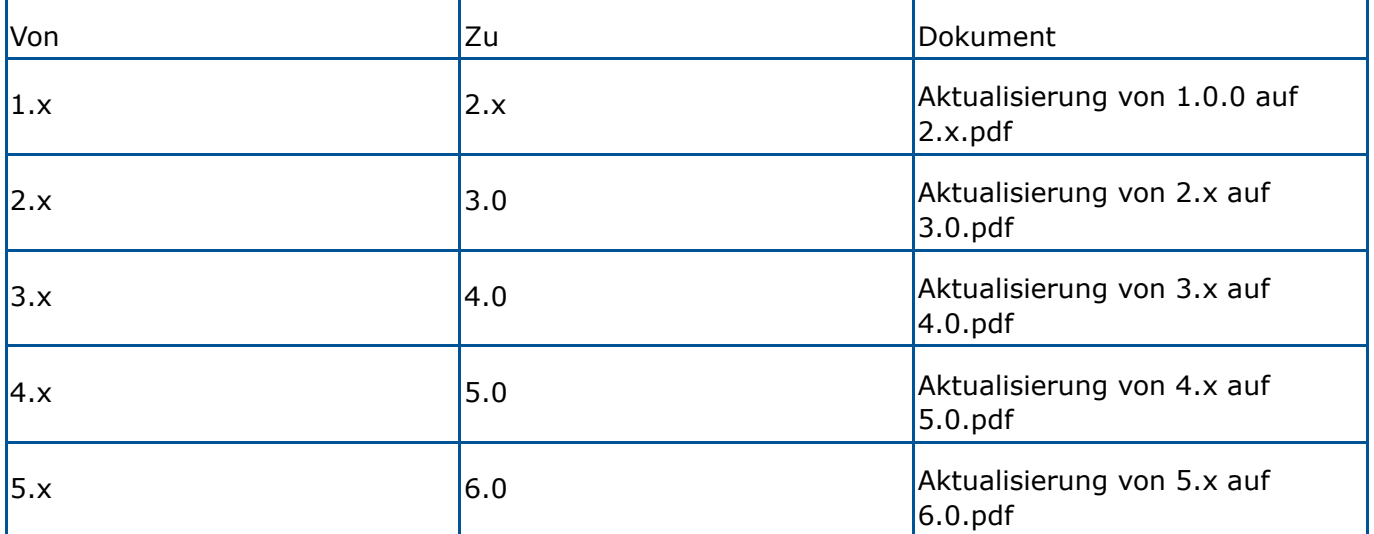

# **4.4 Neu-Installation mit vollständigem Backup**

Falls der sM-Client für Full-Backup konfiguriert ist, kann der sM-Client nach schwerwiegenden Problemen (Systemabsturz, defekte Disk) neu installiert und wieder in den Ausgangszustand gebracht werden. Dafür sind folgende Schritte notwendig:

- 1. Falls die Prozesse des sM-Client (Applikationsserver und/oder Datenbank) noch laufen, sollten diese vorgängig beendet werden.
- 2. Danach sollte der sM-Client wie beschrieben komplett neu installiert werden. Eventuell noch vorhandene Verzeichnisse sollten vorgängig komplett deinstalliert/gelöscht werden.
- 3. Konfiguration des sM-Client wie beschrieben. Datenbank muss zuerst gestartet werden.
- 4. Ausführen des Scripts MySQLSmClientBackup.bat auf Windows, bzw. MySQLSmClientBackup.sh auf Linux/Unix. Dadurch wird die Datenbank wiederhergestellt
- MySQLSmClientBackup.bat restore
- MySQLSmClientBackup.sh restore

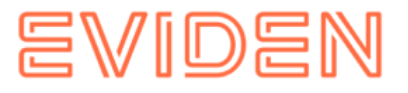

- 1. Starten des sM-Clients
- 2. Einloggen als Admin
- 3. Auf der Seite "Configuration->Backup" können per Knopf "Restore Files" die Meldungsverzeichnisse (einschliesslich temp) wiederhergestellt werden.

# **4.5 Erstellen eines neuen Mandanten**

Zuerst muss man sich als SuperUser anmelden. Falls es noch kein SuperUser gibt, muss man diesen erstellen. Siehe dafür Kapitel 4.5.1 Mandantenfähigkeit aktivieren.

Der SuperUser kann die Mandanten verwalten:

- Mandant erstellen
- Mandanten aktivieren
- Mandanten deaktivieren
- 1. Auf der Benutzeroberfläche als SuperUser angemeldet (Standardbenutzer ist SuperUser mit Kennwort SuperUser), kann ein neuer Mandant mit einem eigenen Administrator erstellt werden. Dafür muss das Formular "Mandant hinzufügen" ausgefüllt werden.
- 2. Mit dem folgenden Skript kann die Konfiguration für einen Mandant erstellt werden. Hier soll das Skript mit dem richtigen Pfad und der SedexId aus Schritt 1 angepasst werden.

```
INSERT INTO configuration 
VALUES('config.location','C:/smclientbase/config_newMandant/config.properties', ' 
newMandantSedexId', (select id from domain where name like 'smclient')); 
INSERT INTO configuration 
VALUES('message-handler.location','C:/smclientbase/config_newMandant/message-handler
.properties',' newMandantSedexId', (select id from domain where name like 
'smclient')); 
INSERT INTO configuration 
VALUES('repository.location','C:/smclientbase/config_newMandant/repository.properties',' 
newMandantSedexId', (select id from domain where name like 'smclient')); 
INSERT INTO configuration 
VALUES('formservice.location','C:/smclientbase/config_newMandant/formservice.properties'
,' newMandantSedexId', (select id from domain where name like 'smclient')); 
INSERT INTO configuration 
VALUES('rules.location','C:/smclientbase/config_newMandant/rules.xml',' newMandantSedexId', 
(select id from domain where name like 'smclient'));
INSERT INTO configuration VALUES('timeout.time','30',' newMandantSedexId', (select id from 
domain where name like 'smclient')); 
INSERT INTO configuration VALUES('keep.deleted.time','10',' newMandantSedexId', (select id 
from domain where name like 'smclient'));
```
1. Der neue Mandant muss, wie im Kapitel 4.2 Konfiguration des sM-Clients beschrieben, konfiguriert werden.

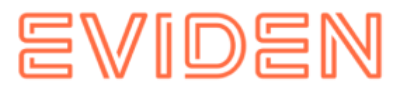

- 2. Auf den Benutzeroberfläche kann man jetzt als SuperUser den neuen Mandanten aktivieren. Dafür muss der neue Mandant selektiert und dann durch den Link "Mandanten ein/ausschalten" aktiviert werden.
- 3. Der Benutzer, der in Schritt 1 erstellt wurde, kann sich nun einloggen und neue Benutzer erstellen.

**Wichtig:** Um das Polling für den neuen Mandant zu starten muss den JBoss Server neu gestartet werden

# **4.5.1 Mandantenfähigkeit aktivieren**

Um die Mandantenfähigkeit zu benutzen, muss ein SuperAdmin verfügbar sein. Wenn die LDAP Authentifizierung benutzt wird, muss entsprechend eine LDAP Rolle als SuperUser im config.properties definiert sein. (siehe Kapitel 4.2.4.3 Konfiguration LDAP). Ansonsten muss dieser Benutzer in der Datenbank erstellt werden:

1. Erstellen der SuperUser Rolle:

```
INSERT INTO smRole (name, description) values('SuperUser', 'Super User');
```
2. Erstellen des SuperUser Benutzers:

```
insert into smUser (username, password, firstname, lastname, defaultLanguage, sedexId)
values('SuperUser', '2atHgjIcy5hGeeRwzY+mhQ==', 'Super', 'User', 'de', null); 
INSERT INTO smUser_smRole (smUser_id,Role_id) VALUES ( 
 (select id from smUser where username='SuperUser'), 
 (select id from smRole where name='SuperUser'));
```
3. Jetzt kann man sich als SuperUser einloggen (Kennwort: SuperUser, ohne Mandant).

# **4.6 Konfiguration der eCH0058v4 Domain**

Diese Konfiguration ist nur notwendig, um eCH0058v4 Meldungen zu verschicken oder zu empfangen.

Ab R6.0 ist der eCH0058v4 Domain Teil der Standard-Installation und muss also nicht mehr separat installiert werden

1. Erstellen der eCH0058v4 Domain in der Datenbank:

insert into domain (name) values ('ech0058v4');

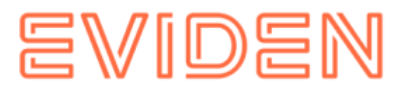

2. Einbinden der Konfigurationsdatei (Passen Sie zuerst Ihre sedexId und den Pfad an):

INSERT INTO configuration VALUES('messagehandler.location','C:/smclientbase/config/message-handler-ech0058v4.properties','yo urSedexId', (select id from domain where name like 'ech0058v4'));

3. Jede neue Domain kann auch eigene Verzeichnisse brauchen, deshalb gibt es ein message-handler.properties pro Domain, in welchen im Minimum die Verzeichnisse definiert sein müssen, damit der sM-Client den richtigen Prozess startet. Hier wird nur die *outbox.location* von den Standard message-handler.properties unterschieden.

```
#### 
#Message handler ech0058v4 configuration 
#### 
#base directory for messages all directories below are relative to #base directory 
base.dir.smclient.interface=C: 
smclientbase/interface/ #location 
for sent files 
sent.location=sent/ 
#location form messages to be send 
outbox.location=outbox/ 
#location for incoming messages inbox.location=inbox/ 
#location for deleted messages 
deleted.location=deleted/ #location 
for exported messages 
exported.location=exported/ 
#location of failed messages 
failed.location=failed/ 
#failed to send it could not be send by the smclient 
failed.tosend.location=failed/failed_to_send/ 
#failed to transmit means that in the send the sedex client could not transmit the 
message 
failed.transmit.location=failed/failed_to_transmit/ 
#configuration of sedex adapter 
#working directory of sedex adapter all directories below are relative to 
base directory base.dir.adapter=C: smclientbase/adapter/ 
#directory for incoming messages 
adapter.inbox.location=inbox/ #directory 
for technical receipts 
adapter.receipt.location=receipts/ 
#directory for outgoing messages 
adapter.outbox.location=outbox/
```
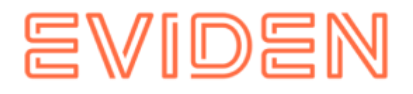

# **4.7 Konfiguration der ELM-Domain**

# **4.7.1 Hauptkonfiguration**

## **Wichtig**

Diese Domain benötigt einen Swissdec Adapter (sdA). Der sdA muss vorher installiert werden. Siehe dafür Benutzerhandbuch swissdec Adapter Diese Konfiguration ist nur notwendig, um ELM- (Swissdec Quellensteuer und Lohnausweis) Meldungen zu verschicken oder zu empfangen.

1. Erstellen der ELM Domain in der Datenbank:

insert into domain (name) values ('elm');

2. Einbinden der Konfigurationsdatei (Passen Sie zuerst Ihre sedexId und den Pfad an):

```
INSERT INTO configuration 
VALUES('message-handler.location','C:/smclientbase/config/message-handler-elm.prope
rties','yourSedexId', (select id from domain where name like 'elm'));
```
3. Jede neue Domain kann auch eigene Verzeichnisse benutzen, deshalb gibt es ein message-handler.properties File pro Domain, in welchem im Minimum die benötigten Verzeichnisse definiert sein müssen, damit der sM-Client den richtigen Prozess startet kann. Hier wird nur die *outbox.location* von den Standard message-handler.properties unterschieden. Die Verzeichnisse, die hier definiert werden, müssen mit den Verzeichnisse übereinstimmen, die für den sdA konfiguriert sind. **Wichtig**: Diese Verzeichnisse müssen vor dem Start des sM-Client vorhanden sein. Siehe die Tabelle unten, die die Abhängigkeiten zwischen sM-Client und sdA beschreibt.

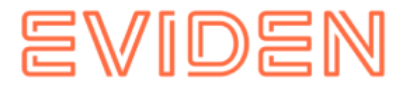

#### #Message handler ELM configuration #### elm.timeout.days=60 #base directory for messages all directories below are relative to base directory base.dir.smclient.interface=C:/smclientbase/interface/ #location for sent files sent.location=elm/sent/ #location form messages to be send outbox.location=elm/outbox/ #location for incoming messages inbox.location=inbox/post\_box #location for deleted messages deleted.location=elm/deleted/ #location for exported messages exported.location=elm/exported/ #location of failed messages failed.location=failed/ #failed to send it could not be the send the sedex client could not transmit the message failed.transmit.location=failed/failed\_to\_transmit/ #configuration of swissdec adapter #working directory of swissdec adapter all directories below are relative to base directory base.dir.adapter=C:/smclientbase/adapterSwissdec #base.dir.adapter=//VBOXSVR/Temp #directory for incoming messages adapter.inbox.location=inbox/ #directory for technical receipts #[base.dir.adapter] + [adapter.receipt.location] should point to the sedex adapter receipts adapter.receipt.location=../adapter/receipts/ #directory for outgoing messages adapter.outbox.location=outbox/ ##specific for swissdecadapter and ELM domain adapter.failed.receive=failed/ adapter.sent.location=sent/ adapter.failed.transmit.location=failed to transmit #configuration of sedex adapter #base directory is taken from 'base.dir.adapter' of the default (smclient) #domain (message-handler.properties) #used for forwarding to commune. #directory for outgoing messages sedex.adapter.outbox.location=outbox/

Die folgende Tabelle beschreibt die Abhängigkeiten zwischen der Konfiguration von sMClient und sdA.

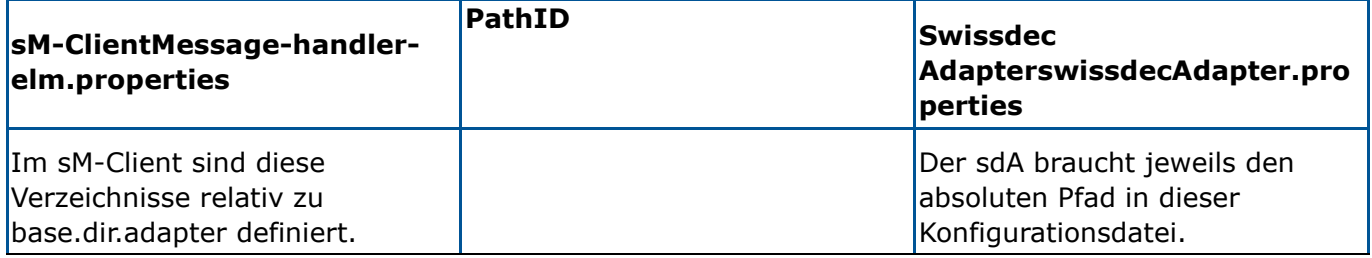

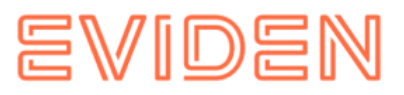

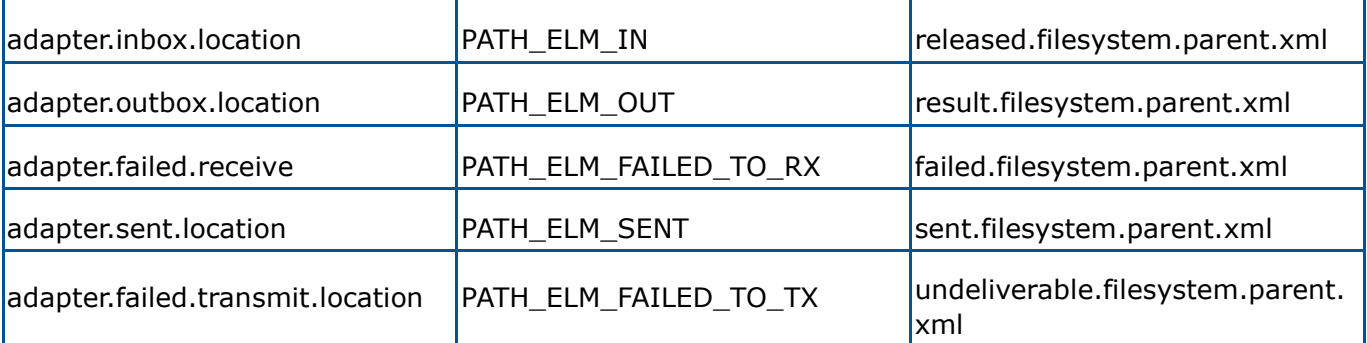

Die folgende Tabelle beschreibt die Properties, die für die Verzeichniskonfiguration gebraucht werden.

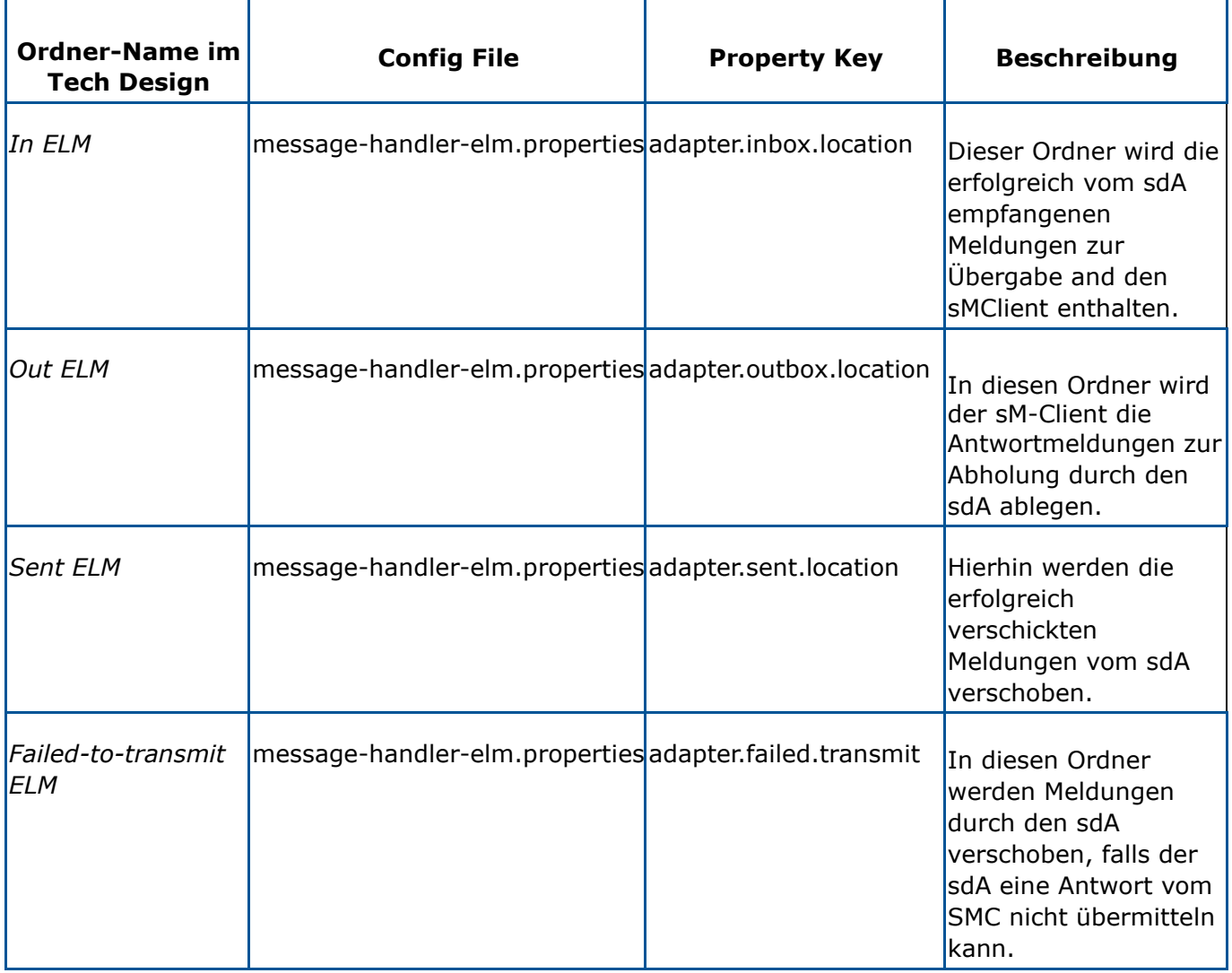

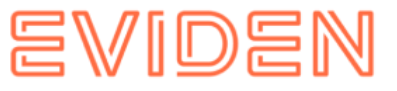

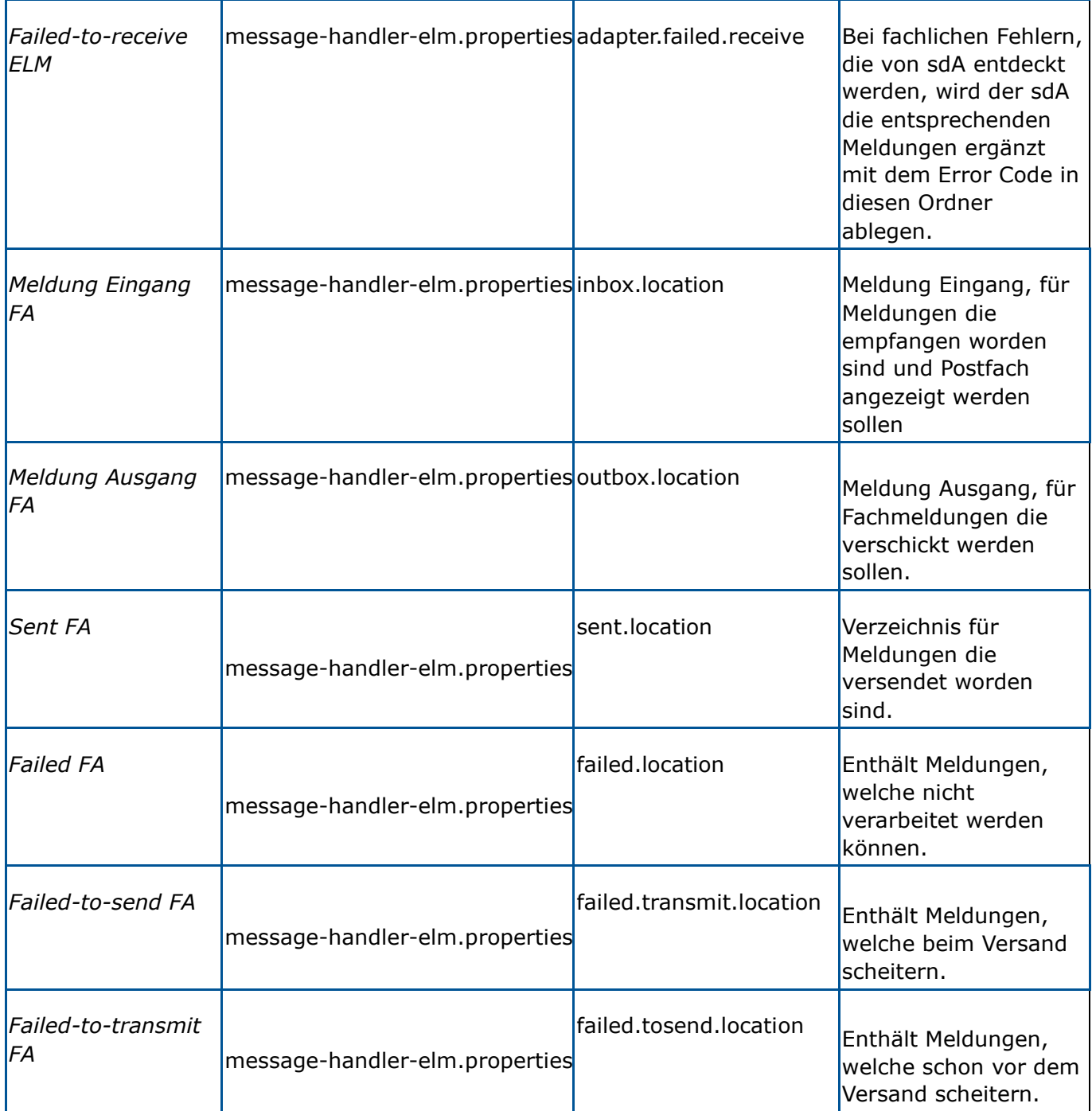

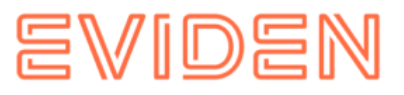

Die folgende Tabelle beschreibt die Properties, die für verschiedene Konfigurationen gebraucht werden.

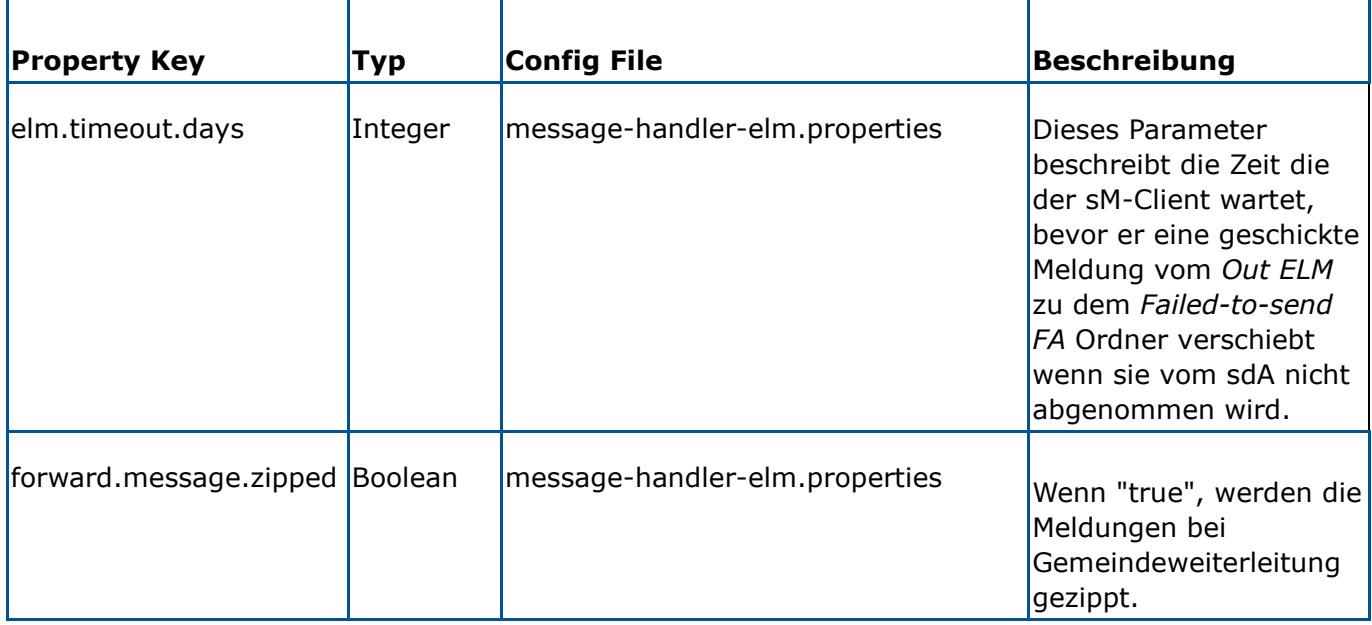

Dieses Diagramm beschreibt die Schnittstellen in der ELM-Domäne (ohne Gemeindeweiterleitung):

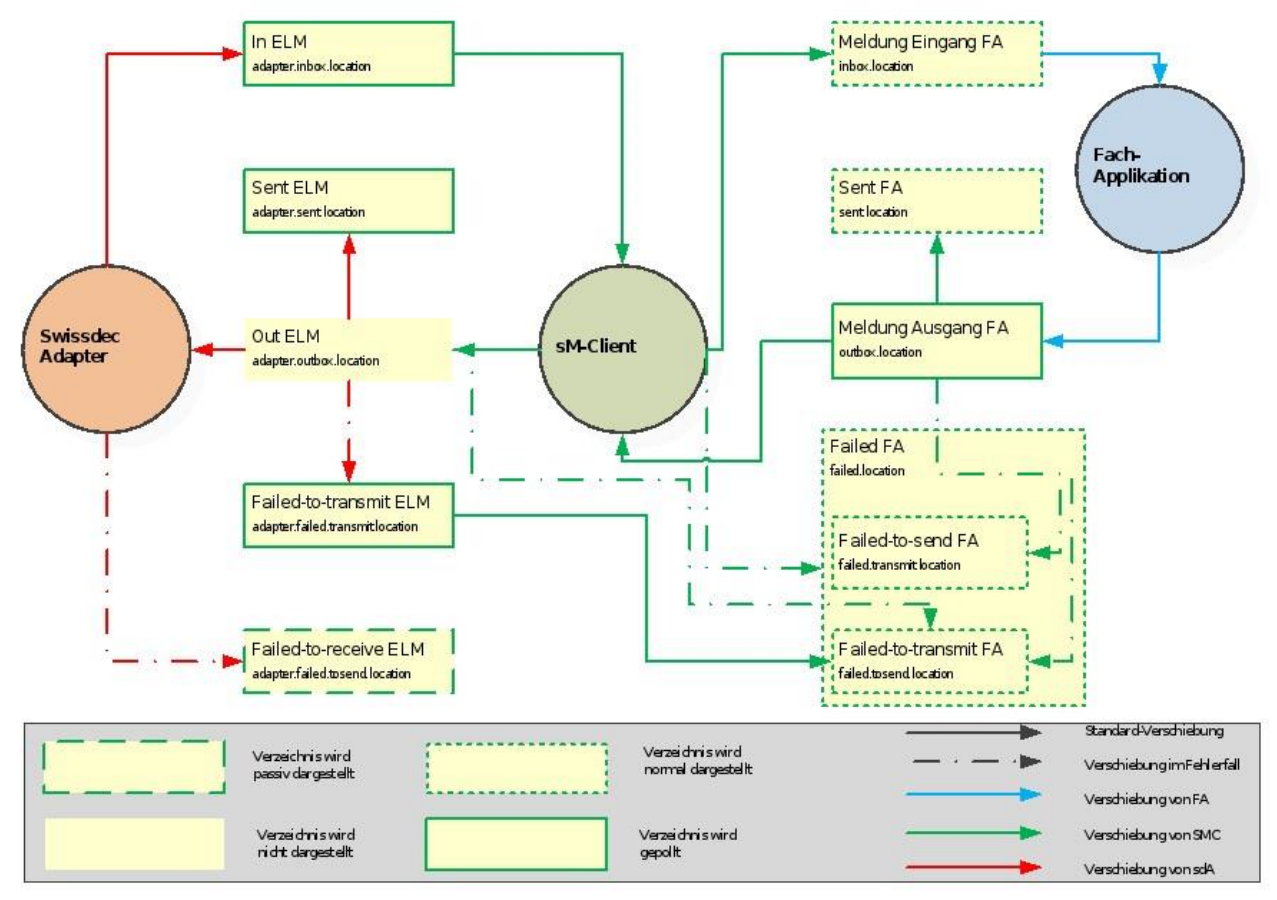

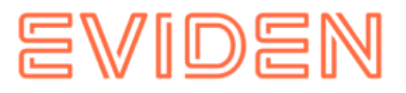

## **4.7.2 Konfiguration der kantonalen Ablage**

Die kantonale Ablage wird nur für die Weiterleitung von Quellensteuer-Meldungen (qst) vom Kanton zu einer Gemeinde via Sedex benötigt.

1. Zuerst muss dafür die Datei repository.properties ergänzt werden:

```
#FOR ELM domain only 
       ablage.cantonal.base.dir=C:/smclientbase/interface/cantonal_repository 
cantonal.message.list=participants_list/message-list.xml 
cantonal.message.participants.list=participants_list/message-participants-list.xml 
      cantonal.participants.list=participants_list/participants-list.xml 
cantonal.xsd_xslt=xsd_xslt
```
2. Im File message-list.xml der kantonale Ablage wird der Meldungstyp von qst Meldungen für Sedex festgelegt. Die Werte, die von # umgeben sind, müssen für die jeweilige Umgebung angepasst werden. Der Meldungstyp muss zuerst bei Sedex registriert werden. (Siehe Sedex-Handbuch und Sedex-Betrieb)

```
 <messages xmlns:xsi="http://www.w3.org/2001/XMLSchema-instance" 
xsi:noNamespaceSchemaLocation="message-list.xsd"> 
          <message type="#9999#" subtype="#000909#" 
inFormService="false" sendWithoutProtocolReceipt="true" domain="elm"> 
<redirectFrom type="elm" subtype="qst" /> 
             <name>#elm-9999-000909#</name> 
             <version number="#http://www.elm.ch/xmlns/elm-9999-000909/1#"> 
                <valid_from>01.01.2010</valid_from> 
               <valid to>01.09.2999</valid to>
             </version> 
          </message> 
       </messages>
```
3. Im File participants-list.xml der kantonale Ablage können die Gemeiden konfiguriert werden. Wenn eine Gemeinde die Weiterleitung nicht braucht, löschen Sie das Attribut municipalityId dieser Gemeinde. Werte, die von # umgeben sind, müssen angepasst werden.

```
 <participants xmlns:xsi="http://www.w3.org/2001/XMLSchema-instance" 
xsi:noNamespaceSchemaLocation="participants-list.xsd"> 
          <participant sedexId="#99-ZH-99#" municipalityId="#1234#"> 
             <shortName>Musterdorf</shortName> 
             <longName>Gemeinde Musterdorf</longName> 
          </participant> 
          <participant sedexId="#99-ZH-98#" municipalityId="#4321#"> 
            <shortName>Musterdorf 2</shortName>
             <longName>Gemeinde Musterdorf 2</longName> 
          </participant> 
       </participants>
```
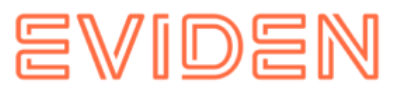

4. Im File message-participants-list.xml wird festgelegt, welche Teilnehmer die Meldungen empfangen dürfen. Hier soll also Ihre sedexId und auch die Gemeinden von Schritt 3 participants-list.xml stehen. Meldungstyp und Meldungsubtyp müssen also mit den Werten im File message-list.xml aus Schritt 2 übereinstimmen.

```
 <groups xmlns:xsi="http://www.w3.org/2001/XMLSchema-instance" 
xsi:noNamespaceSchemaLocation="message-participants-list.xsd"> 
          <group name="elm-1"> 
             <participant sedexId="99-ZH-98" /> 
             <participant sedexId="99-ZH-99" /> 
             <participant sedexId="T6-900014-1" /> 
             <participant sedexId="T6-900014-2" /> 
             <message type="9999" subtype="000909" /> 
          </group> 
       </groups>
```
# **4.7.3 ELM Triage Rules**

Die ELM-Triage-Konfiguration folgt der Standard-Konfiguration (siehe [Konfiguration des](#page-32-0)  [sMClients](#page-32-0) → rule.xml), hat aber ein paar Besonderheiten:

- Automatische PDF und CSV-Generierung sind bei ELM ab Version 5.0 möglich
- Element <messageAction> ist bei <criteria> nicht erlaubt
- MeldungsTyp und SubTyp sind keine sedex Meldungs-Typen, sondern fix definiert in der Ablage immessage-list.xml.  $\circ$  Meldungstyp: elm  $\circ$  Subtyp: gst oder la Beispielregel für ELM:

```
 <triage xmlns:xsi="http://www.w3.org/2001/XMLSchema-instance" 
xsi:noNamespaceSchemaLocation="rules.xsd"> 
          \langle!-- ...
       Other rules goes here 
        ...--> 
           <!-- Siehe Kapitel 4.2.2.5 für die komplette Konfiguration --> 
<rule> 
              <criteria> 
                 <messageType>elm</messageType> 
                 <messageSubType>qst</messageSubType> 
              </criteria> 
              <destinationFolder>C:/smclientbase/interface/inbox/elm</destinationFolder> 
              <useCase>receive</useCase> 
          \langle/rule>
           <!-- Other rules goes here 
        ...--> 
       </triage>
```
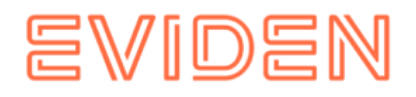

# **5 INSTALLATION UND KONFIGURATION SMCLIENT MITTELS INSTALLER**

Für einfache Standardinstallationen wird ein Wizard geliefert, der die Installation vereinfacht. Dabei wird eine Installation und Konfiguration analog der Beschreibung in Kapitel [Installation und Konfiguration des sM-Client](#page-32-0) durchgeführt, die Konfigurationsmöglichkeiten seitens des Benutzers sind dabei aber etwas eingeschränkt. Bei Bedarf können Konfigurationen aber nach Ausführen des Wizards von Hand angepasst werden.

Das folgende Unterkapitel führt Bildschirm für Bildschirm durch die Installation mittels Installer (Wizard).

# **5.1 Voraussetzungen für die Installation per Installer**

Der Installations-Wizard wird als "Executable JAR" geliefert und kann somit direkt ausgeführt werden. Voraussetzung dafür ist, dass eine JAVA SDK installiert ist, wie unter [Installation des JDK](#page-10-0) definiert.

Für den Fall, dass der Sedex-Adapter noch nicht installiert ist, wird empfohlen, diesen erst nach Installation des sM-Clients zu installieren.

Falls während einer Installation auf Windows der Fehler mscvr100.dll is missing auftaucht, muss folgendes Package installiert werden: [Microsoft Visual C++ 2010](https://www.microsoft.com/en-US/Download/confirmation.aspx?id=14632) [Redistributable Package \(x64\)](https://www.microsoft.com/en-US/Download/confirmation.aspx?id=14632)

(https://www.microsoft.com/enUS/Download/confirmation.aspx?id=14632).

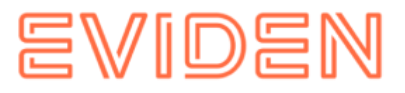

# **5.2 Schritte im Installer**

### **5.2.1 Welcome-Screen**

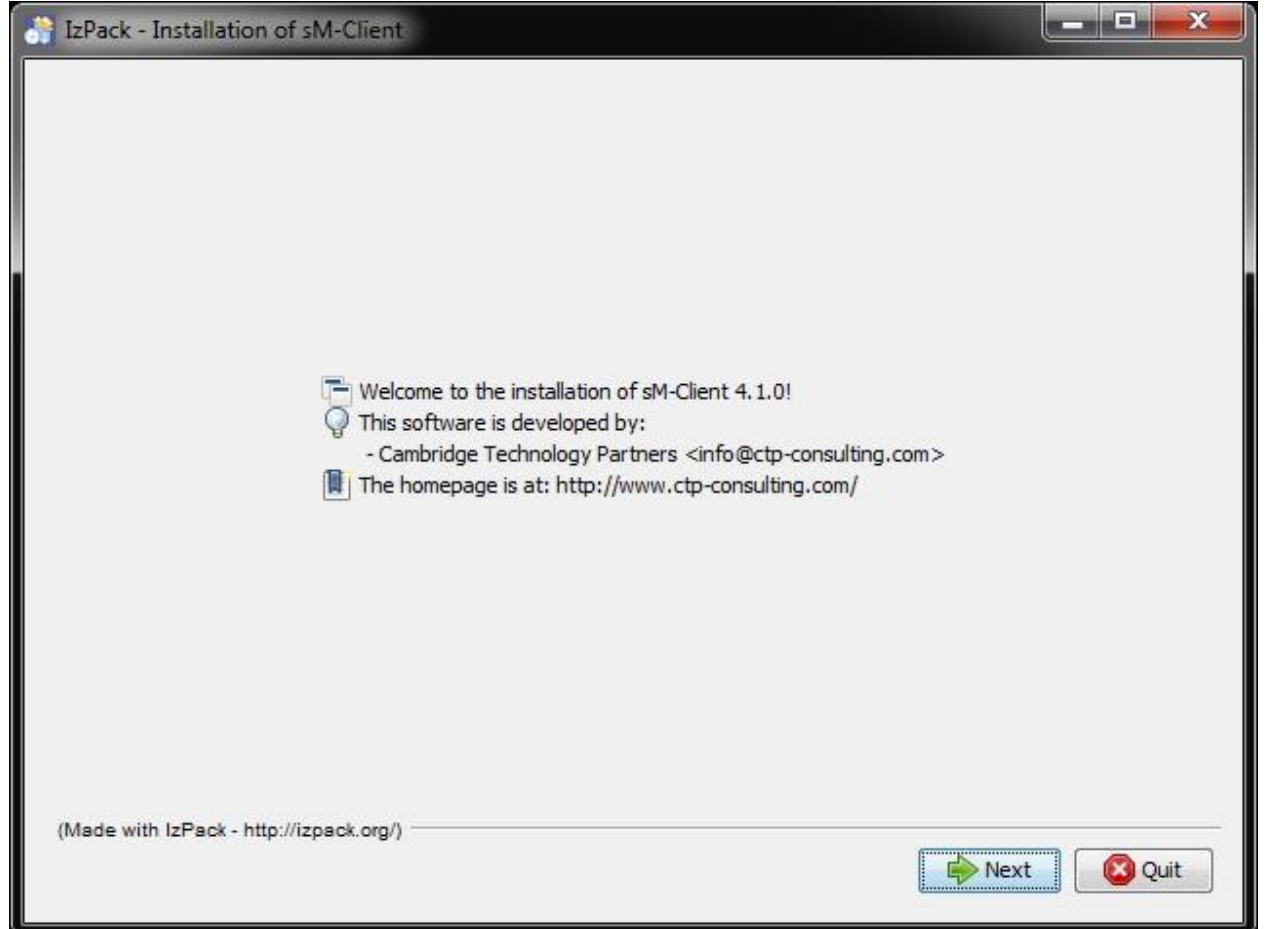

### **Abbildung 1 Welcome-Screen**

Der Welcome-Screen enthält einige allgemeine Informationen, wie z.B. die Versionsnummer des zu installierenden sM-Clients. Über den "Next"-Knopf gelangen sie zum nächsten Screen.

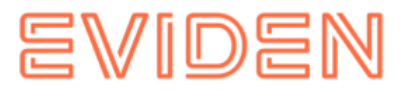

### **5.2.2 Information-Screen**

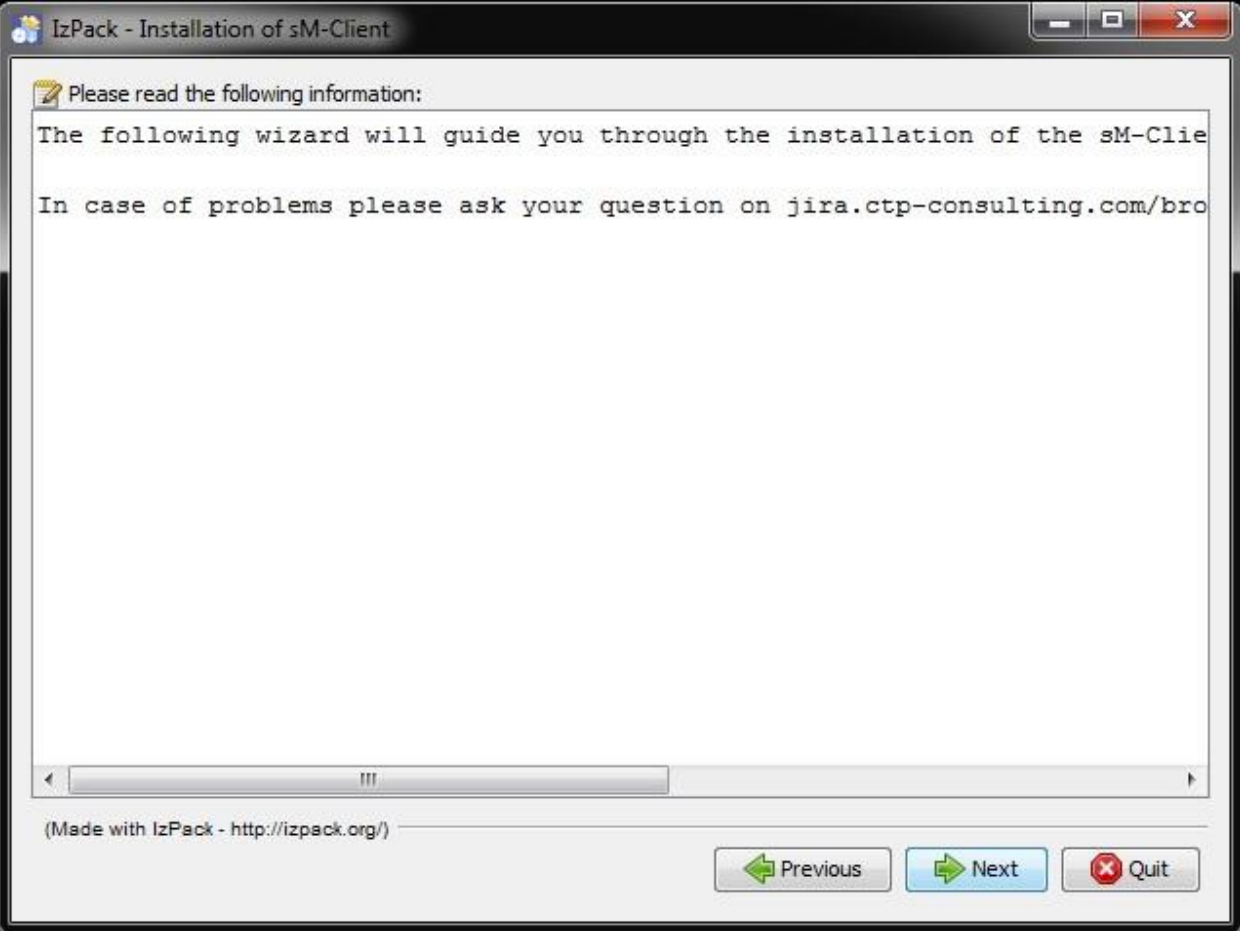

### **Abbildung 2 Information-Screen**

Der Information-Screen enthält weitere Informationen. Über den "Next"-Knopf gelangen sie zum nächsten Screen.

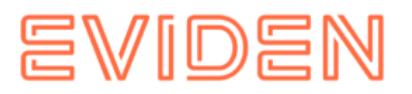

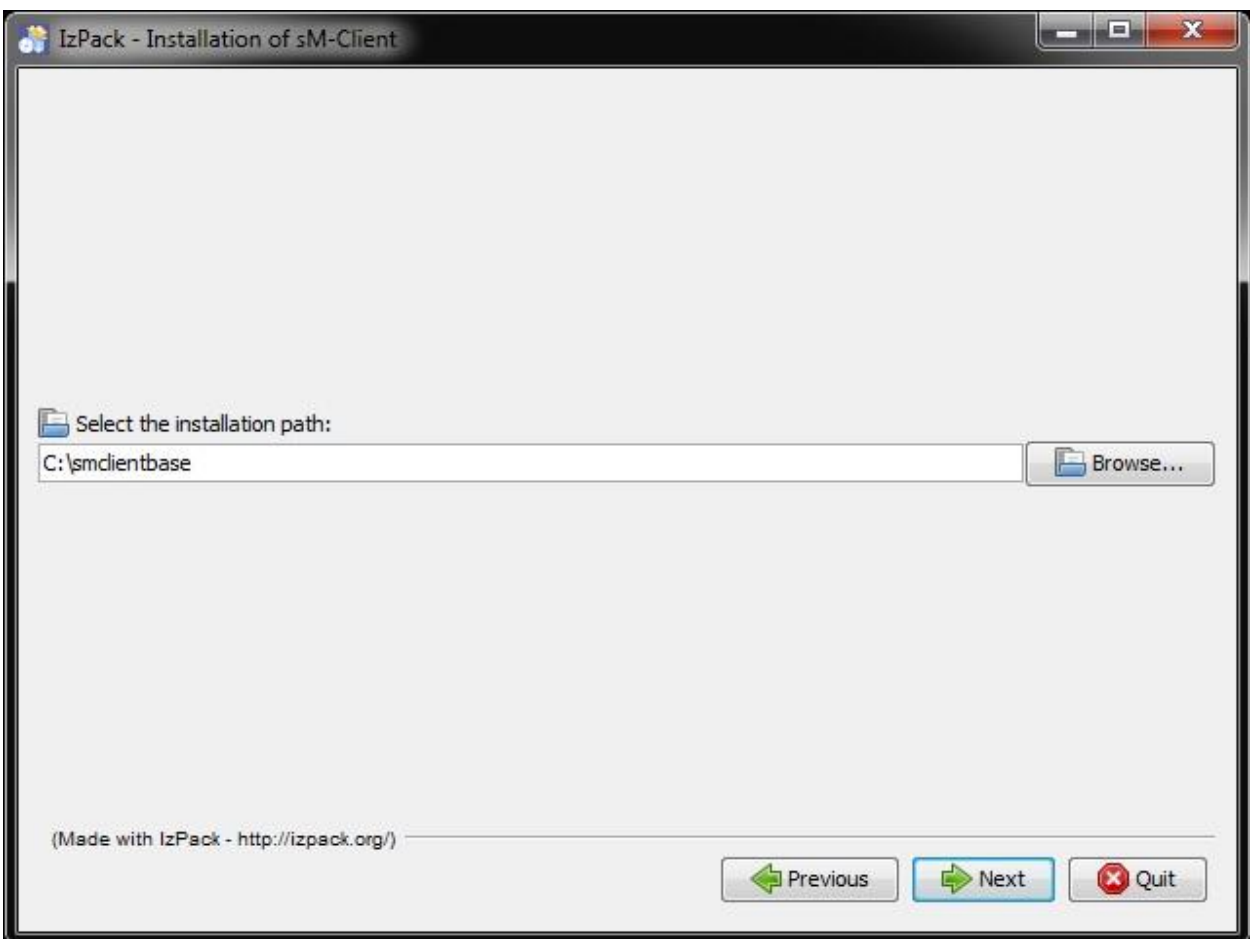

### **5.2.3 Wahl des Installationsverzeichnisses**

### **Abbildung 3 Wahl des Installationsverzeichnisses**

Auf diesem Screen lässt sich das Installationsverzeichnis für den sM-Client auswählen. Sämtliche Dateien (TomEE, mysql, sM-Client, Schnittstellenverzeichnisse, etc.) werden unterhalb dieses Verzeichnis installiert. Das Verzeichnis kann frei gewählt werden und wird bei Bedarf angelegt.

Es zu beachten, dass im Installationsverzeichnispfad keine Leerzeichen enthalten sein dürfen.

Über den "Next"-Knopf gelangen sie zum nächsten Screen.

**Wichtige Informationen:** Bei Windows-Systemen gibt es eine technische Limitierung bei Dateilängen (Genauer 255 Zeichen). Stellen Sie daher sicher, dass der ausgewählte Pfad (zum Beispiel

*C:\smclientbase\adapter\interface\outbox\data\_sendprocess5336001870260660156new46 62471672881784255\_444437efc9947f4d4e57b38f0e b1a4ac45d1T2-VD-5.zip*) die Beschränkung auf **255 Zeichen** nicht überschreitet.

Beachten Sie, dass dies für alle drei Server (JBoss EAP, TomEE+ oder Weblogic) gilt, auf denen Sie den sM-Client installiert haben.

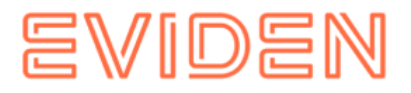

### **5.2.4 Package-Screen**

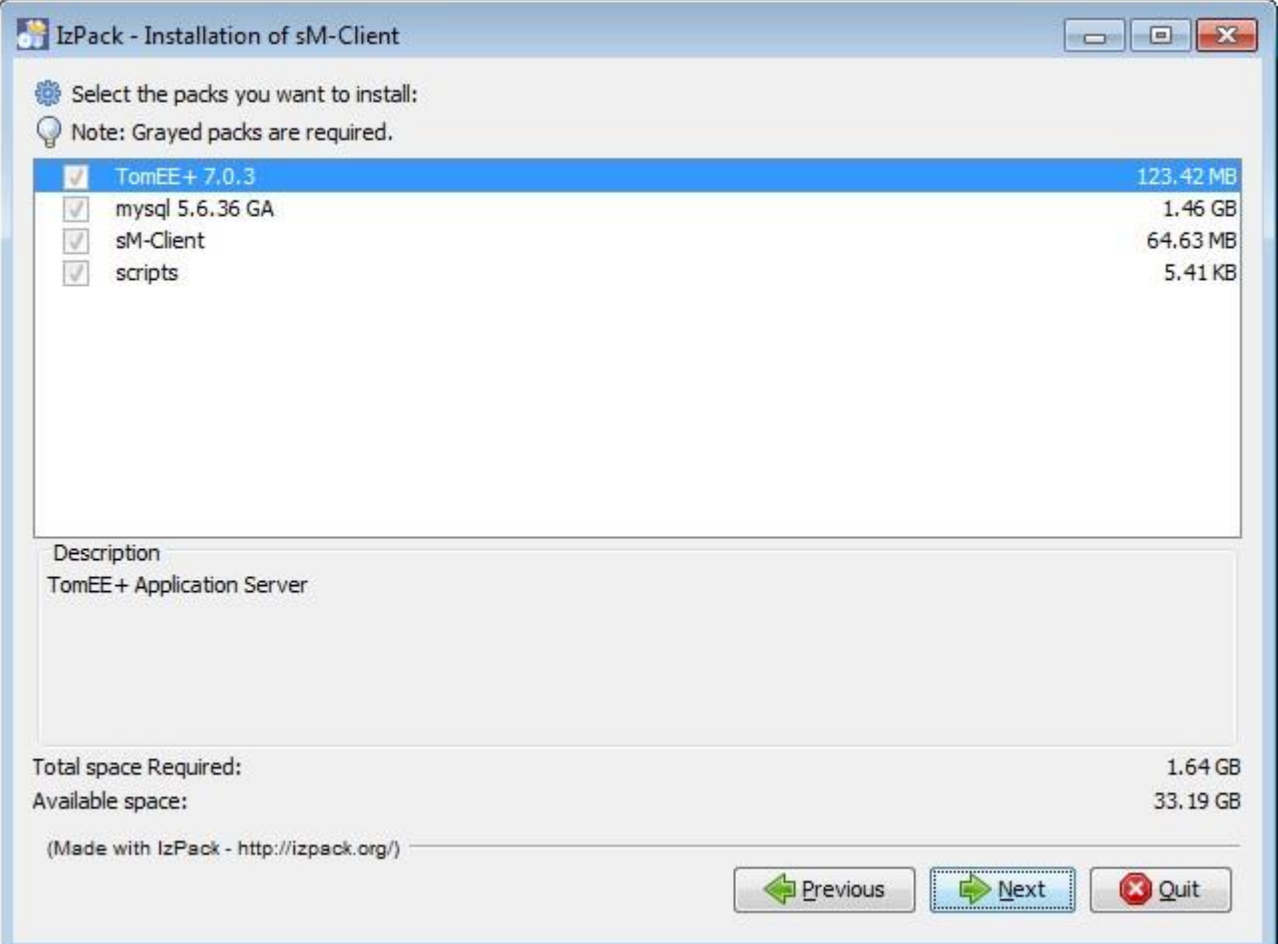

### **Abbildung 4 Package-Screen**

Dieser Screen zeigt sämtliche zu installierenden Dateien an. Alle Dateien sind zwingend zu installieren, so dass hier keine Auswahlmöglichkeit besteht.

Über den "Next"-Knopf gelangen sie zum nächsten Screen.

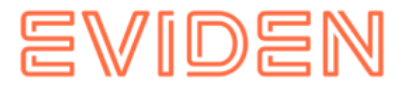

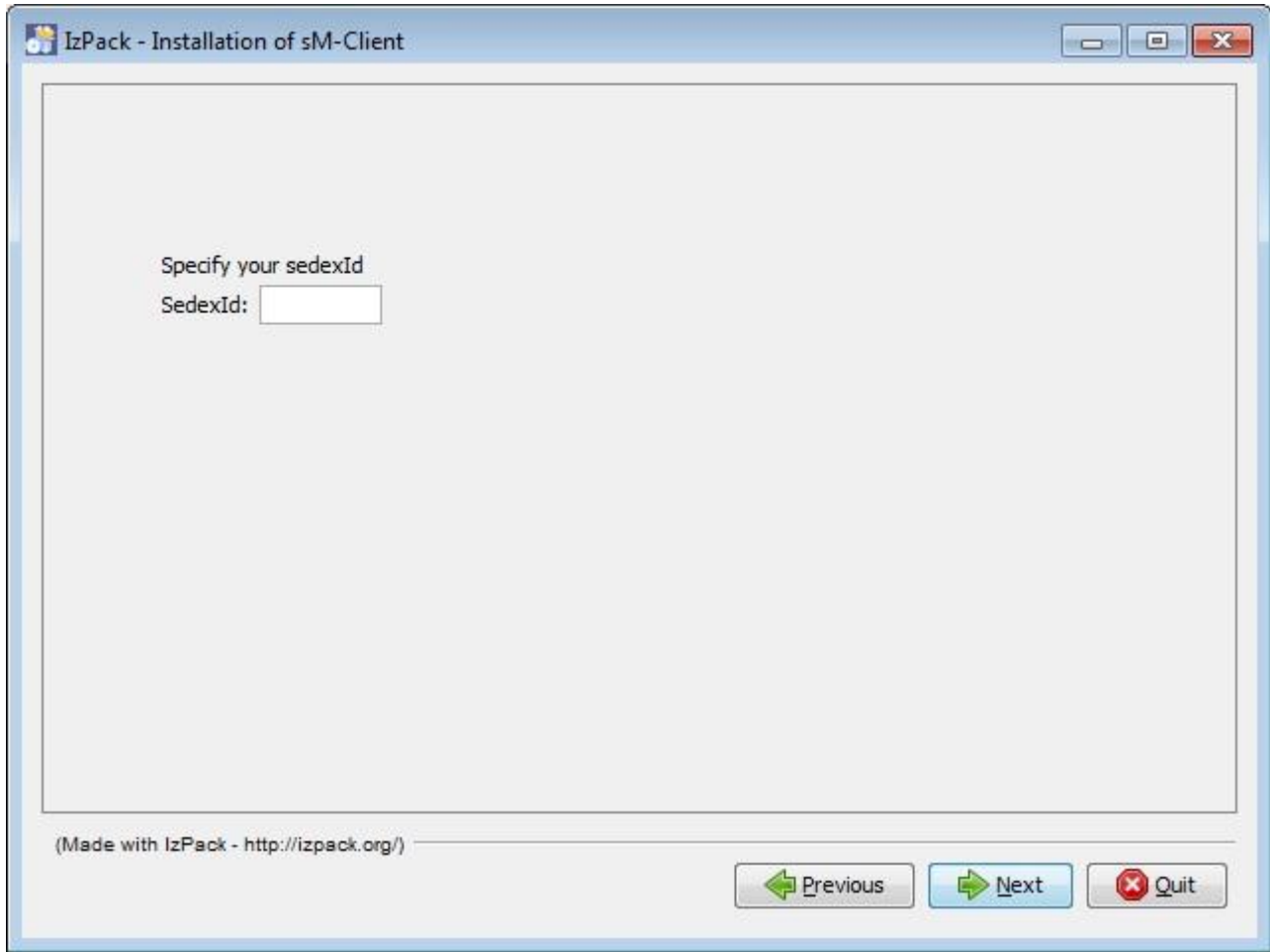

### **5.2.5 Wahl der Konfigurationparameter**

### **Abbildung 5 Wahl der Sedex-ID**

Auf diesen Screen muss die Sedex-ID eingegeben werden. Über den "Next"-Knopf gelangen sie zum nächsten Screen.

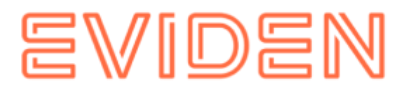

### **5.2.6 Installationsvorgang**

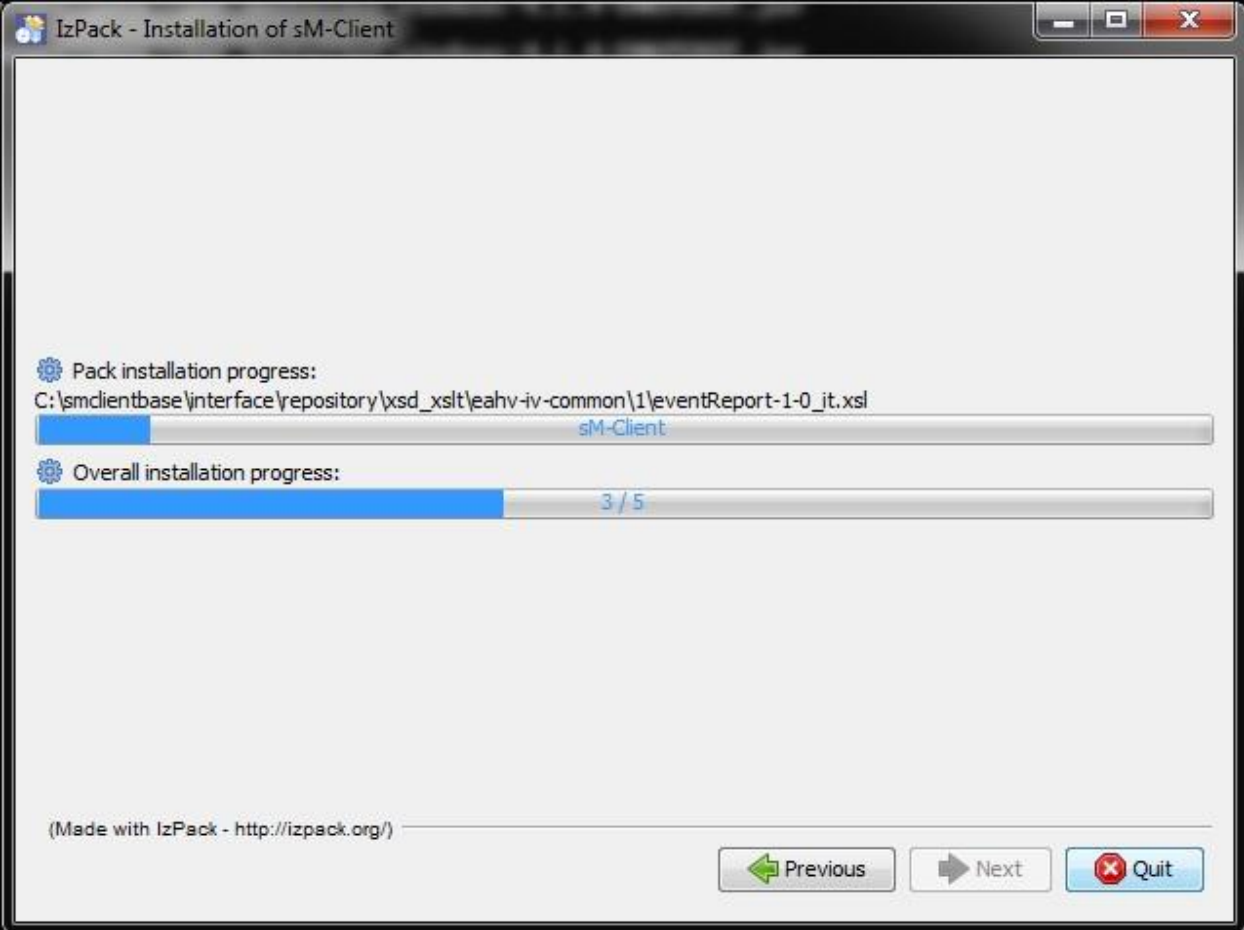

### **Abbildung 6 Installationsvorgang**

Der Screen zeigt den Fortschritt der Installation. Nach Beendigung der Installation kann über den "Next"-Knopf zum nächsten Screen fortgeschritten werden.

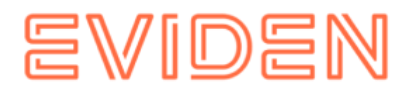

### **5.2.7 Konfiguration**

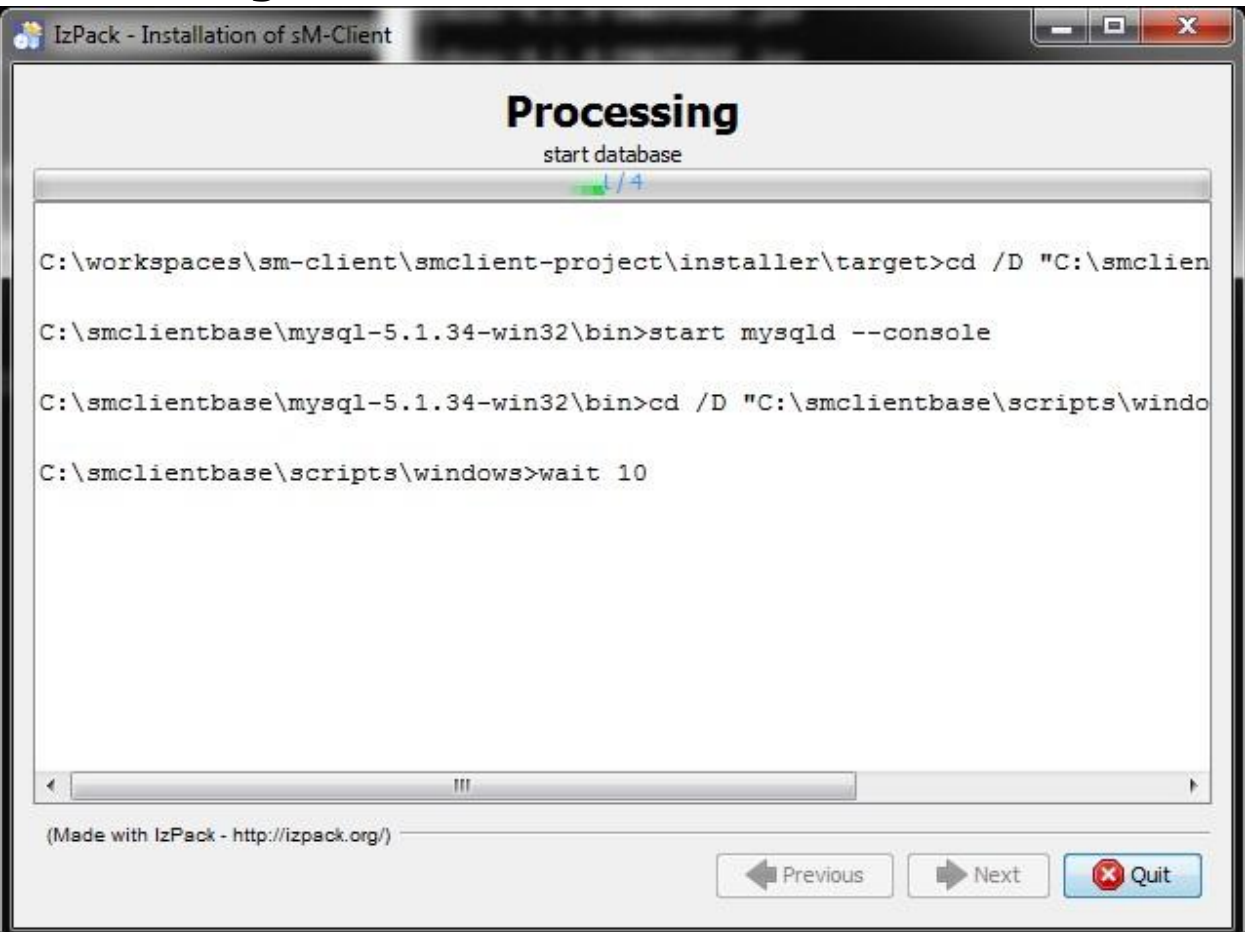

### **Abbildung 7 Konfiguration**

Der Screen zeigt den Fortschritt der Konfiguration. Dabei werden DOS-Fenster geöffnet, die aber zum Schluss auch wieder geschlossen werden.

Nach Beendigung der Konfiguration kann über den "Next"-Knopf zum nächsten Screen fortgeschritten werden.

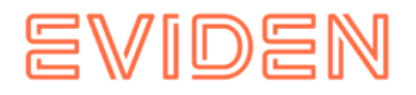

### **5.2.8 Start Menu und Shortcut**

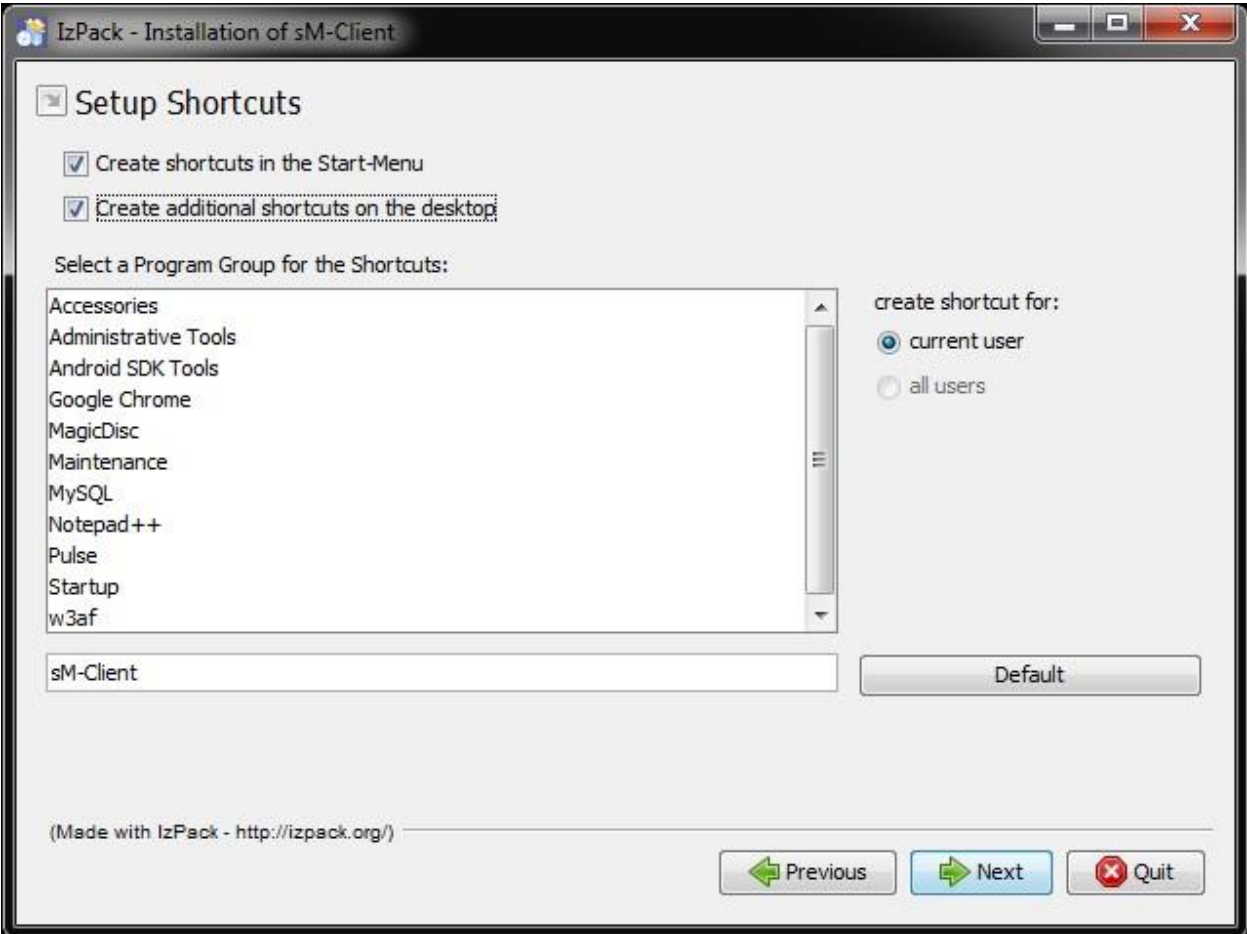

### **Abbildung 8 Start Menu und Shortcut**

Auf diesem Screen kann der Benutzer einen Eintrag im Start-Menu und/oder einen Desktop-Shortcut erzeugen.

Mittels "Next"-Knopf kann zum nächsten Screen fortgeschritten werden.

**Bemerkung**: Auf Windows 64bits können die Shortcuts nicht immer erstellt werden, der Installer zeigt hier eine leere Seite und Sie können auf Quit klicken, aber die Installation ist schon komplett. Shortcut auf "\$INSTALL\_PATH\scripts\windows\start\_smclient.bat" muss also manuell erstellt werden.

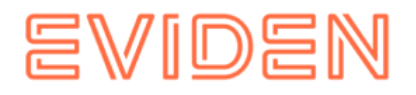

### **5.2.9 Installationsende**

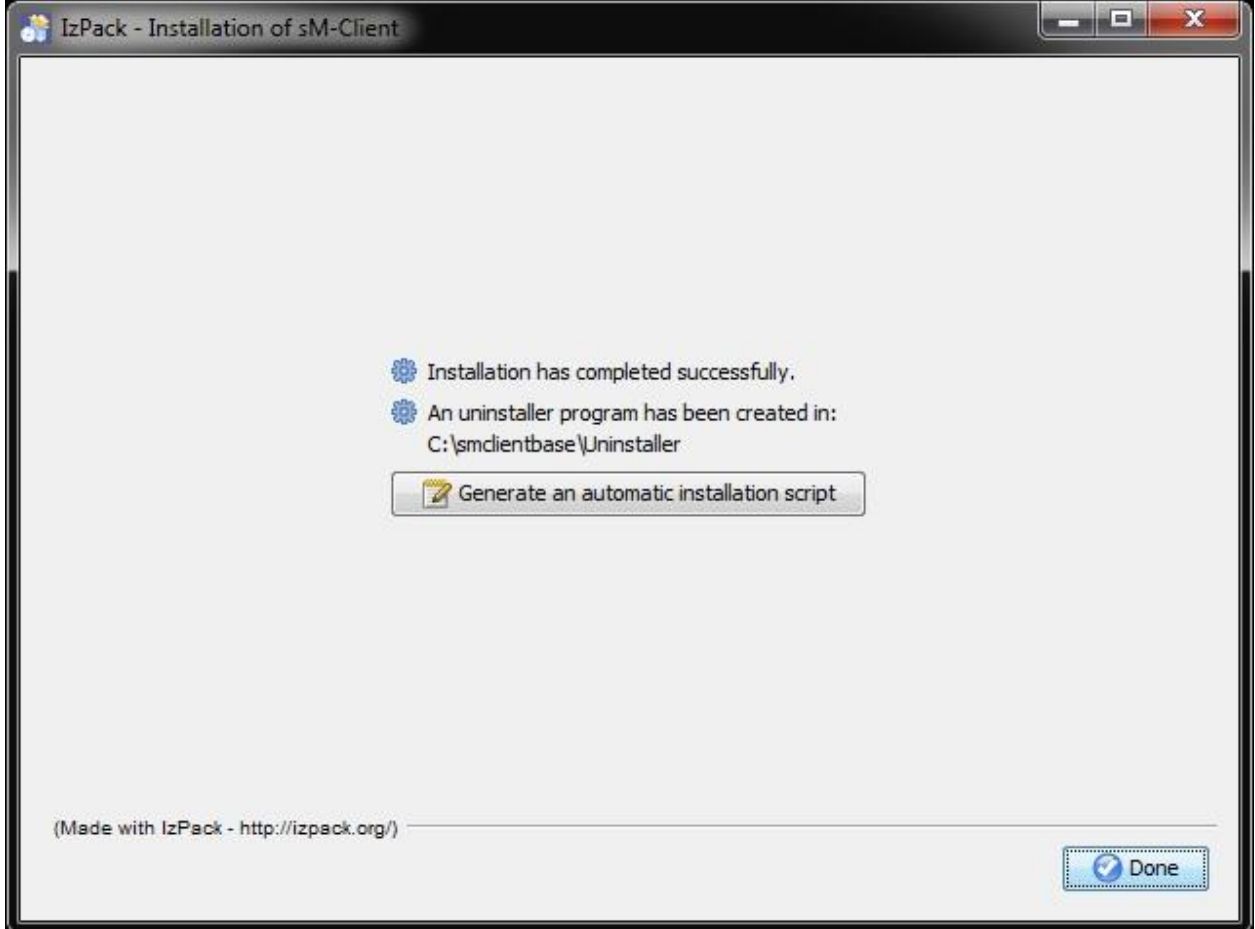

### **Abbildung 9 Installationsende**

Dies ist der letzte Screen der Installation. "Generate an automatic installation script" erlaubt es, ein Installationsscript zu erzeugen, welches die genau gleiche Konfiguration wie durchgeführt enthält.

Der Installationwizard legt darüberhinaus ein Uninstall-Wizard an. Dieser kann zum kompletten Uninstall verwendet werden. Er befindet sich unter \$INSTALL DIR/Uninstaller.

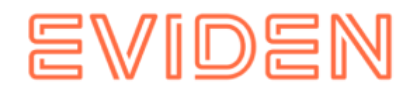

# **5.3 Manuelle Anpassungen**

### **5.3.1 Sedex-Adapter-Schnittstellen**

Falls der Sedex-Adapter noch nicht installiert wurde, sollte er nun wie unter ["Manuelle](#page-10-1)  [Installation und Konfiguration](#page-10-1)  $\rightarrow$  Installation und Konfiguration des sedex-Adapters" beschrieben installiert werden. Dabei sollte darauf geachtet werden, dass der sM-ClientInstaller die Sedex-Adapter-Schnittstellen bereits unter folgender Adresse angelegt hat: \$INSTALL\_DIR/adapter.

Falls der Sedex-Adapter bereits vorgängig installiert wurde und die Sedex-Adapter-Schnittstellen bereits bestehen, muss die Konfiguration des sM-Clients entsprechend von Hand angepasst werden. Unter \$INSTALL\_DIR/configuration muss das File

messagehandler.properties angepasst werden, in dem der Wert base.dir.adapter auf das entsprechende Verzeichnis gesetzt wird.

Die vom Wizard angelegten Verzeichnisse SINSTALL DIR/adapter werden in diesem Fall nicht mehr gebraucht und können gelöscht werden.

## **5.3.2 Ablage**

Die Ablage wird zur Verfügung gestellt und kann von dieser Webseite heruntergeladen werden: [https://sm-client.atos-solutions.ch](https://sm-client.atos-solutions.ch/) (https://sm-client.atos-solutions.ch).

Die Produktive Ablage oder Test Ablage für Test Instanzen [T sedexID]) und muss an den entsprechenden Ort, welcher im File repository.properties definiert wird (z.B. C:/smclientbase/interface/repository/), kopiert werden.

## **5.3.3 Datenbank**

Aus Sicherheitsgründen wird empfohlen für den root Benutzer der MySQL-Datenbank ein Passwort zu setzen.

### **5.3.4 Weitere Anpassungen**

Weitere Konfigurationen können nach Bedarf und analog der manuellen Installation auf Ihre Bedürfnisse angepasst werden.

## **5.4 Starten des sM-Clients**

Der letzte Schritt des Wizards installiert einen sM-Client-Eintrag im Startmenu und/oder ein Shortcut Icon auf dem Desktop. Hiermit kann der sM-Client gestartet werden. Es wird dabei erst die mysql-Datenbank gestartet und am Schluss sM-Client (TomEE Server). Sobald der TomEE Server gestartet ist, steht die Applikation zur Verfügung.

Im \$INSTALL DIR/script Verzeichnis gibt es ein stop smclient script, mit dem sM-Client wieder gestoppt werden kann.

Der Benutzer hat den Benutzernamen: "**Admin**" und auch das Passwort "**Admin**". Bei der Eingabe ist die Gross und Kleinschreibung zu beachten.

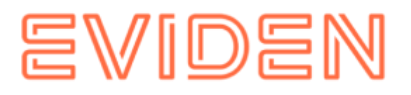

# **5.5 Deinstallieren des sM-Clients**

Bei der Installation des sM-Clients mittels Installer (Wizard) wird ein Uninstall-Script generiert, welches sich unter \$INSTALL\_DIR/Uninstaller befindet.

Es handelt sich dabei um ein Executable JAR File, welches bei Ausführung den gesamten sM-Client mit sämtlichen Verzeichnissen und der Datenbank löscht.

# **5.6 Installation als Service**

Der Installation-Wizard für Windows wird auch in einer zweiten Version ausgeliefert, welche die Installation als Service erlaubt. Dabei werden TomEE und MySQL unter folgenden Service-Namen installiert:

- MySQL: MySQL
- TomEE: TomEE

MySQL ist dabei von Anfang an auf "Startup Type" Automatic eingestellt, wird also bei einem Systemstart automatisch gestartet. TomEE steht auf Manual und muss somit entweder von Hand gestartet oder der "Startup Type" ebenfalls auf Automatic gestellt werden.

Es ist zu beachten, dass MySQL immer **vor** TomEE gestartet werden muss um eine korrekte Funktion des sM-Clients zu garantieren. Es ist möglich, diese Abhängigkeit über die Registry festzuhalten und somit die korrekte Startreihenfolge zu garantieren. Dazu muss im Key HKEY\_LOCAL\_MACHINE\SYSTEM\CurrentControlSet\Services\JBOSS4JAVA6 DependOnService angepasst werden (über Modify). Im Data Dialog ist als neuer Wert MySQL einzutragen. Weitere Informationen können hier gefunden werden -

<http://support.microsoft.com/kb/193888> [\(](http://support.microsoft.com/kb/193888)http://support.microsoft.com/kb/193888). Dann muss die Maschine neu gestartet werden.

Bitte beachten Sie dannach auch die Instruktionen im SINSTALL\_PATH/apache-tomeeplus-8.0.15/bin/service.readme.txt

### **JAVA\_OPTS**

Alle Konfiguration, die normalerweise in setenv.bat sind - besonders Arbeitspeicherkonfiguration und Pfad zum Logging-Konfiguration -, müssen beim Installation Als Dienst in der Datei service.bat gemacht werden oder durch den TomEE.exe Programm (siehe "Using the Monitor" im

TOMEE HOME/bin/service.readme.txt)

Ein Beispiel service.bat ist auf der [Webseite](http://sm-client.atos-solutions.ch/R6.0/downloads/service-example.bat) (http://smclient.atossolutions.ch/R6.0/downloads/service-example.bat) unter "Weitere Dateien" verfügbar.

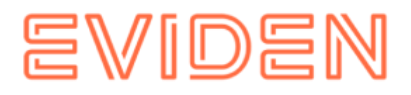

# **5.7 Installation-Wizard für Linux**

Es existiert ebenfalls ein Installation-Wizard für Linux. Dieser wird wie folgt gestartet:

sudo java -jar smclient-linux.jar

Die Installation ist analog wie unter Windows, folgende Punkte sind allerdings zu beachten:

- Es wird empfohlen, keine Leerzeichen beim Installationsverzeichnis zu verwenden
- Es ist darauf zu achten, dass keine mysql-Instanz bereits installiert ist oder gar läuft
- Es wird kein Passwort für MySQL-Root gesetzt
- Es werden keine shortcuts generiert

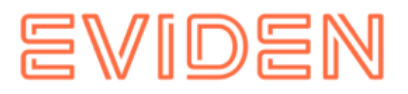

# **6 ÜBERPRÜFUNG DER INSTALLATION**

Anschliessend an die Installation des sM-Client können folgende 3 Tests durchgeführt werden.

- [Aufruf der Versionsseite](#page-85-0)
- [Überprüfung im Log](#page-86-0)
- [Senden und Empfangen einer Testmeldung](#page-86-1)

# <span id="page-85-0"></span>**6.1 Aufruf der Versionsseite**

Mittels eines Browsers kann die sM-Client-Versionsseite aufgerufen werden. Mit der Standardkonfiguration erreichen Sie diese unter: <http://localhost:8080/smclient/version.seam> (http://localhost:8080/smclient/version.seam)

Sollte die Adresse und Port des sM-Client anders konfiguriert worden sein, ist die Versionsseite an dem entsprechenden angepassten Ort zu finden.

Die Seite sollte die aktuelle Version des installierten sM-Clients anzeigen, analog der folgenden Abbildung.

Auf der Seite werden sämtliche Konfigurationen aufgelistet.

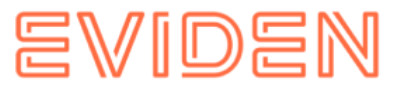

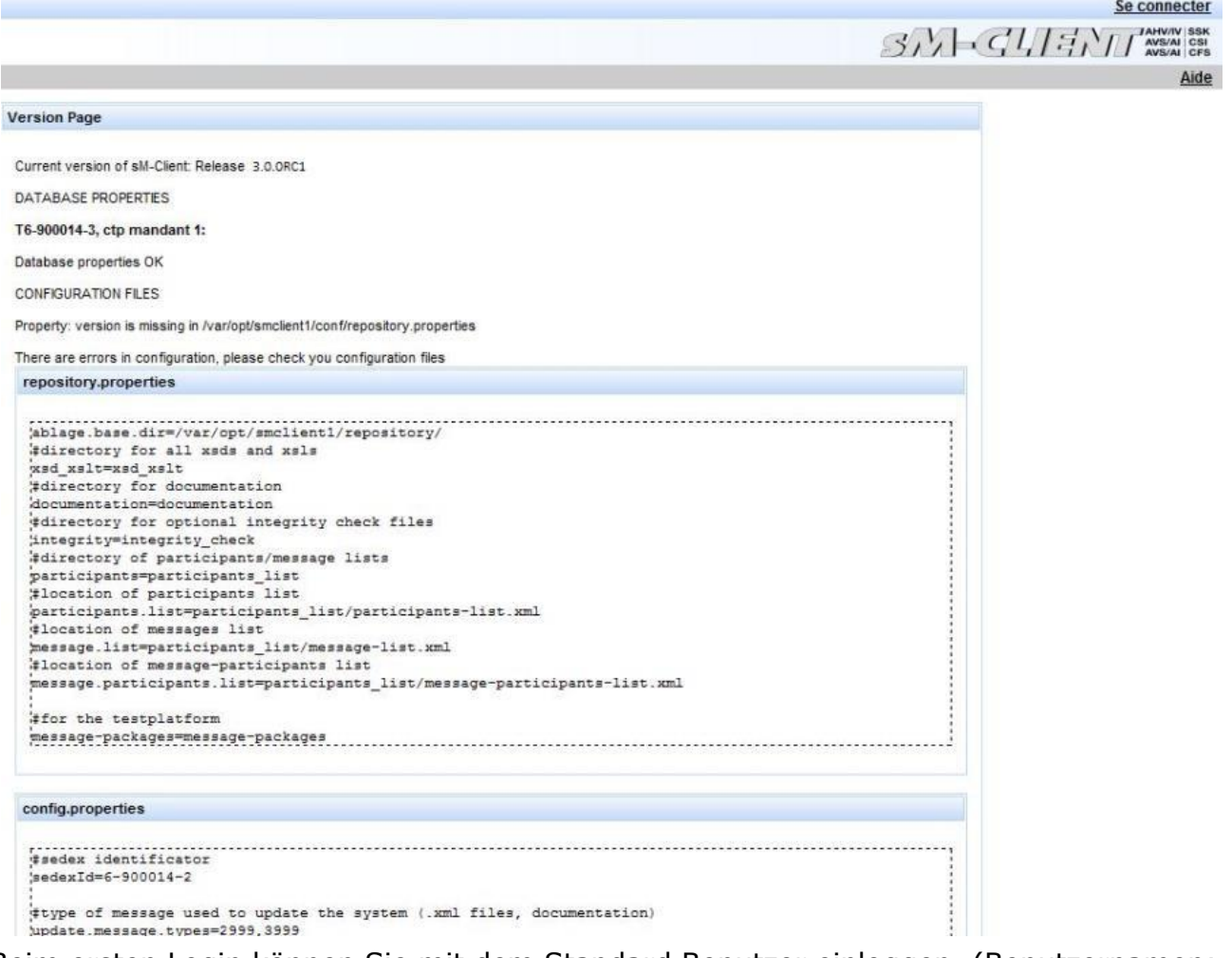

Beim ersten Login können Sie mit dem Standard Benutzer einloggen. (Benutzernamen: "**Admin**" und auch das Passwort "**Admin**"). Bei der Eingabe ist die Gross und Kleinschreibung zu beachten.

# <span id="page-86-0"></span>**6.2 Überprüfung im Log**

Falls die Versionsseite nicht angezeigt wird, kann im JBoss, TomEE oder Weblogic Log überprüft werden, ob irgendwelche Fehler aufgetreten sind.

# <span id="page-86-1"></span>**6.3 Senden und Empfangen einer Testmeldung**

Um zu überprüfen ob das Senden und Empfangen korrekt funktionieren kann eine Testmeldung in eines der gültigen Ausgangsverzeichnisse kopiert werden. Die Meldung sollte dabei an den Absender adressiert werden.

Die Meldung sollte daraufhin durch den sM-Client versandt und auch von ihm empfangen werden (Selbstversand). Es kann hiermit mittels Audit-Trail und ggf. Logs die ganze Meldungsverarbeitung verfolgt werden. Darüber hinaus kann überprüft werden, ob sich nach Abschluss von Versand und Empfang alle Meldungen und Quittungen in den korrekten Verzeichnissen befinden.

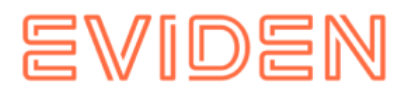

# **7 INSTALLATION AUF ANDEREN DATENBANKEN**

Im Falle einer Installation auf einer anderen Datenbank als MySQL beschreiben die folgenden Kapitel die notwendigen Schritte und ersetzen damit Kapitel 4.1.1.

# **7.1 MS-SQL**

- 1. Datenbank "*smclient*" erstellen
- 2. Login "*smclientUser*" erstellen; zuordnen der Rolle "*db\_owner"* für Datenbank "*smclient"*.
- 3. Erstellen der Tabelle "smMandant" und Einfügen der Werte analog untenstehendem Script, der Wert "yourSedexId" muss in allen Zeilen mit ihrem Sedex-ID ersetzt werden und "mandantName" mit der entsprechenden Name:

```
CREATE TABLE smMandant (sedexId varchar(255) NOT NULL, name varchar(255) DEFAULT 
NULL, active tinyint DEFAULT 0, PRIMARY KEY (sedexId)); 
  INSERT INTO smMandant VALUES ('yourSedexId', 'mandantName',1); 
  CREATE TABLE domain 
\overline{a}id BIGINT NOT NULL IDENTITY(1,1),
name VARCHAR(255) NOT NULL, 
  PRIMARY KEY (id), 
  UNIQUE (NAME) 
  ); 
   insert into domain (name) values ('smclient'); 
insert into domain (name) values ('ech0058v4'); GO
```
4. Erstellen der Tabelle "*configuration*" analog untenstehendem Script:

```
CREATE TABLE [dbo].[configuration]( 
 [keycolumn] [varchar] (255) NOT NULL,
   [confValue] [varchar] (255) NULL, 
   [sedexId] [varchar] (255) NOT NULL, 
 [domain_id] BIGINT NOT NULL,
  PRIMARY KEY 
\overline{a}[keycolumn] ASC,
   [sedexId] ASC, 
   [domain_id] ASC) 
   ) ON [PRIMARY] 
   GO
```
5. Einfügen der Werte in Tabelle "configuration" analog untenstehendem Script, der Wert "yourSedexId" muss in allen Zeilen mit ihrem Sedex-ID erstzt werden:

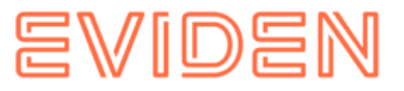

```
INSERT INTO configuration (domain_id, keycolumn, confvalue, sedexid ) VALUES 
((select id from domain where name like 'smclient'), 'global-config.location', 
'C:/smclientbase/config/global-config.properties', 'yourSedexId' ); 
  INSERT INTO configuration VALUES('config.location', 
'C:/smclientbase/config/config.properties', 'yourSedexId' , (select id from domain where 
name like 'smclient'));
   INSERT INTO configuration VALUES('message-handler.location', 
'C:/smclientbase/config/message-handler.properties', 'yourSedexId' , (select id from 
domain where name like 'smclient')); 
  INSERT INTO configuration VALUES('repository.location', 
'C:/smclientbase/config/repository.properties', 'yourSedexId' , (select id from domain 
where name like 'smclient'));
  INSERT INTO configuration VALUES('formservice.location', 
'C:/smclientbase/config/formservice.properties', 'yourSedexId' , (select id from domain 
where name like 'smclient')); 
  INSERT INTO configuration VALUES('rules.location', 
'C:/smclientbase/config/rules.xml', 'yourSedexId' , (select id from domain where name 
like 'smclient')); 
   INSERT INTO configuration VALUES('timeout.time','30', 'yourSedexId' , (select id from 
domain where name like 'smclient')); 
   INSERT INTO configuration VALUES('keep.deleted.time','10', 'yourSedexId' , 
(select id from domain where name like 'smclient')); 
INSERT INTO configuration 
VALUES('message-handler.location','C:/smclientbase/config/messag
e-handler-ech0058v4.properties','yourSedexId', (select id from 
domain where name like 
'ech0058v4')); 
  GO
```
Die Werte müssen der jeweiligen sM-Client Installation entsprechen

6. Erstellen der Tabelle "smRole" analog untenstehendem Script:

```
CREATE TABLE [smRole] (id BIGINT NOT NULL IDENTITY(0,1), name VARCHAR(255),
description VARCHAR(255), PRIMARY KEY (id));
GO
```
7. Einfügen der Werte in Tabelle "smRole" analog untenstehendem Script:

```
INSERT INTO smRole (name, description) values('Admin', 'Administrator'); 
  INSERT INTO smRole (name, description) values('ActiveUser', 'Active User 
(Sender)'); 
  INSERT INTO smRole (name, description) values('PassiveUser', 'Passive User 
(Receiver)'); 
   INSERT INTO smRole (name, description) values('SuperUser', 'Super User'); GO
```
8. Erstellen der Tabelle "smUser" und einfügen der Werte analog untenstehendem Script, der Wert "yourSedexId" muss in allen Zeilen mit ihrem Sedex-ID erstzt werden:

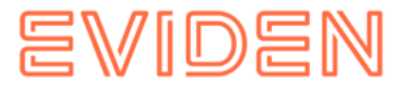

```
CREATE TABLE smUser ( 
  id BIGINT NOT NULL IDENTITY(0,1), 
username VARCHAR(255) NOT NULL, 
password VARCHAR(255), 
firstname VARCHAR(255),
lastname VARCHAR(255), 
defaultLanguage VARCHAR(255) NOT NULL, 
sedexId VARCHAR(255),
logicSedexId varchar(255),
   PRIMARY KEY (id) 
  ); 
 insert into smUser (username, password, firstname, lastname, defaultLanguage,
sedexId, logicSedexId) values('Admin', '46/tAEewgFnQ+toQ9ADB5Q == ', 'administrator',
'administrator', 'de', 'yourSedexId', null);
  insert into smUser (username, password, firstname, lastname, defaultLanguage,
sedexId, logicSedexId) values('SuperUser', '2atHgjIcy5hGeeRwzY+mhQ==',
'Super', 'User', 'de', null,null); GO
```
#### 9. Erstellen der Tabelle "smUser\_smRole" und einfügen der Werte analog untenstehendem Script:

```
CREATE TABLE smUser_smRole ( 
smUser_id BIGINT NOT NULL, 
  Role_id BIGINT NOT NULL 
   ); 
 INSERT INTO smUser smRole (smUser id,Role id) SELECT (select id from smUser where
username='Admin'),(select id from smRole where name='Admin') 
 INSERT INTO smUser smRole (smUser id,Role id) SELECT (select id from smUser where
username='SuperUser'),(select id from smRole where name='SuperUser') 
GO
```
### 10.Erstellen der MeldungsTabelle

```
CREATE TABLE message
    id bigint IDENTITY(1,1) NOT NULL,
     messageAction varchar(255) NULL,
    currentState int NOT NULL,
     currentStateMsg varchar(255) NULL,
     fileName varchar(255) NULL,
    folder varchar(255) NULL,
     lastChange datetime NULL,
    locked bit NULL,
   messageDate date NULL,
    messageId varchar(255) NULL,
    messagePriority int NOT NULL,
    messageRead bit NOT NULL,
    messageType varchar(255) NULL,
    receivedDate datetime NULL,
    recipientId varchar(255) NULL,
    senderId varchar(255) NULL,
    subMessageType varchar(255) NULL,
    subject varchar(255) NULL,
    sedexId varchar(255) NOT NULL,
    CONSTRAINT PK message id PRIMARY KEY (id),
     CONSTRAINT FK_message_sedexId FOREIGN KEY (sedexId) REFERENCES smmandant (sedexId)
);
Go
```
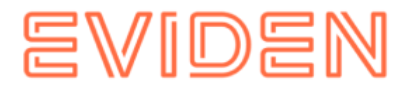

#### 11.Erstellen der Auditstabellen

```
CREATE TABLE smaudit
     id bigint IDENTITY(1,1) NOT NULL,
     error varchar(255) NULL,
     newFileName varchar(255) NULL,
     newFolder nvarchar(max) NULL,
     newState int NOT NULL,
     newStateMsg varchar(255) NULL,
     oldFileName varchar(255) NULL,
     oldFolder nvarchar(max) NULL,
     oldState int NOT NULL,
     oldStateMsg varchar(255) NULL,
     smTimeStamp datetime NULL,
    sedexId varchar(255) NOT NULL,
     message_id bigint NULL,
    CONSTRAINT PK smaudit id PRIMARY KEY (id),
     CONSTRAINT FK_smaudit_sedexId FOREIGN KEY (sedexId) REFERENCES smmandant (sedexId),
    CONSTRAINT FK smaudit message id FOREIGN KEY (message id) REFERENCES message (id)
);
GO
CREATE TABLE groupedmessageaudit (
     id bigint IDENTITY(1,1) NOT NULL,
     errorText varchar(255) NULL,
     messageId varchar(255) NULL,
     message_id bigint NULL,
     PRIMARY KEY (id),
     CONSTRAINT FK_groupedmessageaudit_message_id FOREIGN KEY (message_id) REFERENCES message (id)
);
GO
```
#### 12.Installieren des MSSQL JDBC Driver für JBoss:

a. Herunterladen des "Microsoft JDBC Driver for SQL Server" sqljdbc42.jar von der Microsoft Website:

[https://docs.microsoft.com/en-us/sql/connect/jdbc/microsoft-jdbc-driver-for](https://docs.microsoft.com/en-us/sql/connect/jdbc/microsoft-jdbc-driver-for-sql-server)[sqlserver](https://docs.microsoft.com/en-us/sql/connect/jdbc/microsoft-jdbc-driver-for-sql-server) (https://docs.microsoft.com/en-us/sql/connect/jdbc/microsoft-jdbcdriverfor-sql-server)

b. JDBC Driver installieren

i. Erstellen Sie die Verzeichnisstruktur im JBOSS\_HOME/modules

(com/sqlserver/main for SQL Server)

ii. Erstellen Sie eine module.xml Datei in dem main/ Unterverzeichnis von dem

#### neuen Module

```
\sqrt{?xml version="1.0" ?>
   <module xmlns="urn:jboss:module:1.1" name="com.microsoft"> 
     <resources> 
       <resource-root path="sqljdbc42.jar"/>
    \langle/resources>
    <dependencies> 
       <module name="javax.api"/> 
       <module name="javax.transaction.api"/> 
        <module name="javax.xml.bind.api"/> 
     </dependencies>
</module>
```
#### iii. Kopieren Sie die JAR-Datei(en) in das main/ Unterverzeichnis

#### 13.Konfigurieren von MS SQL Server Data Source. Ersetzen Sie in der Datei

JBOSS HOME/standalone/configuration/standalone-full.xml die ganze <subsystem xmlns="urn:jboss:domain:datasources:4.0"> Sektion mit Folgendem und ändern Sie die connection-url, user-name und password

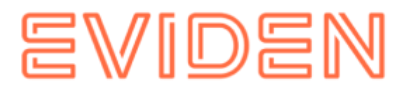

```
<subsystem xmlns="urn:jboss:domain:datasources:4.0"> 
        <datasources> 
           <datasource jndi-name="java:/smclient" pool-name="smclient_pool" 
enabled="true" use-java-context="true">
         <connection-
url>jdbc:sqlserver://hostname\SQLEXPRESS:1433;databaseName=smclient;SelectMethod=cu
rsor</connection-url>
         <!-- Adapt the URL to your configuration -->
               <driver>sqlserver</driver> 
              <pool> <min-pool-size>1</min-pool-size> 
                    <max-pool-size>10</max-pool-size> 
                    <prefill>true</prefill> 
              \langle /pool> <security> 
                    <user-name>smclientUser</user-name> 
                <!-- Adapt the username and password to your configuration --> 
                   <password>password</password> 
                </security> 
                <validation> 
                    <valid-connection-checker class-
name="org.jboss.jca.adapters.jdbc.extensions.mysql.MySQLValidConnectionChecker"/>
                    <validate-on-match>true</validate-on-match> 
                    <background-validation>false</background-validation> 
                    <exception-sorter class-
name="org.jboss.jca.adapters.jdbc.extensions.mysql.MySQLExceptionSorter"/> 
               </validation> 
               <statement> 
                    <prepared-statement-cache-size>32</prepared-statement-cache-size> 
                    <share-prepared-statements>true</share-prepared-statements> 
                </statement> 
           </datasource> 
           <drivers> 
               <driver name="sqlserver" module="com.microsoft"> 
               <xa-datasource-
class>com.mysql.jdbc.jdbc2.optional.MysqlXADataSource</xa-datasource-class>
                </driver> 
           </drivers> 
       </datasources> 
</subsystem>
```
#### **Codeblock 11 Datenbank Verbindung**

14.Die MSSql sM-Client WAR-Datei (z.B. smclient-6.0.0.RC1.2\_mssql.war) auf JBOSS HOME/standalone/deployments kopieren und JBoss EAP starten

# **7.2 Oracle**

- 1. Datenbank "*smclient*" erstellen
- 2. Login "*smclientUser*" erstellen; zuordnen der Rolle "*DBA"* für Datenbank "*smclient"*.
- 3. Erstellen der Tabelle "smMandant" und Einfügen der Werte analog untenstehendem Script, der Wert "yourSedexId" muss in allen Zeilen mit ihrem Sedex-ID ersetzt werden und "mandantName" mit dem entsprechenden Namen:

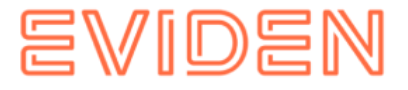

```
CREATE TABLE smMandant( 
  sedexId varchar2(255 char) NOT NULL PRIMARY KEY,
name varchar2(255 char) NOT NULL, active 
number(1) DEFAULT 0); 
  INSERT INTO smMandant VALUES ('yourSedexId', 'mandantName',1); 
  CREATE TABLE domain 
\overline{a} id NUMBER(19,0) NOT NULL PRIMARY KEY, 
name VARCHAR2(255 CHAR) NOT NULL, 
  UNIQUE ("name") 
   ); 
   insert into domain (id,name) values (1,'smclient'); 
insert into domain (id,name) values (2,'ech0058v4');
```
#### 4. Erstellen der Tabelle "*configuration*" analog untenstehendem Script:

```
CREATE TABLE configuration( 
keycolumn varchar2(255) NOT NULL, 
confvalue varchar2(255) NOT NULL, 
sedexId varchar2(255) NOT NULL,
domain_id NUMBER(19,0) NOT NULL, 
  PRIMARY KEY (sedexId, keycolumn, domain id));
```
#### 5. Einfügen der Werte in Tabelle "configuration" analog untenstehendem Script, der Wert "yourSedexId" muss in allen Zeilen mit ihrem Sedex-ID ersetzt werden:

```
INSERT INTO configuration (domain_id, keycolumn, confvalue, sedexid ) VALUES 
((select id from domain where name like 'smclient'), 'global-config.location', 
'C:/smclientbase/config/global-config.properties', 'yourSedexId' );
  INSERT INTO configuration VALUES('config.location', 
'C:/smclientbase/config/config.properties', 'yourSedexId', (select id from domain 
where name like 'smclient')); 
  INSERT INTO configuration VALUES('message-handler.location', 
'C:/smclientbase/config/message-handler.properties', 'yourSedexId', (select id from 
domain where name like 'smclient')); 
  INSERT INTO configuration VALUES('repository.location', 
'C:/smclientbase/config/repository.properties', 'yourSedexId', (select id from 
domain where name like 'smclient')); 
  INSERT INTO configuration VALUES('formservice.location', 
'C:/smclientbase/config/formservice.properties', 'yourSedexId', (select id from 
domain where name like 'smclient')); 
  INSERT INTO configuration VALUES('rules.location', 
'C:/smclientbase/config/rules.xml', 'yourSedexId', (select id from domain where 
name like 'smclient')); 
  INSERT INTO configuration VALUES('timeout.time','30', 'yourSedexId', (select id 
from domain where name like 'smclient')); 
  INSERT INTO configuration VALUES('keep.deleted.time','10', 'yourSedexId', (select 
id from domain where name like 'smclient')); 
INSERT INTO configuration 
VALUES('message-handler.location','C:/smclientbase/config/message-handler-ech0058v4
.properties','yourSedexId', (select id from domain where name like 
'ech0058v4'));
```
#### Die Werte müssen der jeweiligen sM-Client Installation entsprechen

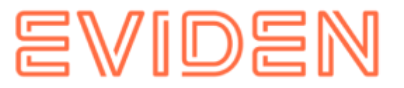

6. Erstellen der Tabelle "smRole" analog untenstehendem Script:

```
CREATE TABLE smRole ( id NUMBER(37) NOT NULL, name VARCHAR2(255), description 
VARCHAR2(255),
  PRIMARY KEY (id) 
  );
```
7. Einfügen der Werte in Tabelle "smRole" analog untenstehendem Script:

```
INSERT INTO smRole (id,name, description) values(1,'Admin', 'Administrator'); 
   INSERT INTO smRole (id,name, description) values(2,'ActiveUser', 'Active User 
(Sender)'); 
  INSERT INTO smRole (id,name, description) values(3,'PassiveUser', 'Passive User 
(Receiver)'); 
  INSERT INTO smRole (id, name, description) values(4,'SuperUser', 'Super User');
```
8. Erstellen der Tabelle "smUser" und Einfügen der Werte analog untenstehendem Script, der Wert "yourSedexId" muss in allen Zeilen mit ihrem Sedex-ID erstzt werden:

```
CREATE TABLE smUser ( id
NUMBER(37) NOT NULL, username 
VARCHAR2(255) NOT NULL, password 
VARCHAR2(255), firstname<br>VARCHAR2(255), lastname
VARCHAR2(255),
VARCHAR2(255),
     defaultLanguage VARCHAR2(255) NOT NULL, 
sedexId VARCHAR2(255), logicSedexId VARCHAR2(255),
     PRIMARY KEY (id) 
   ); 
  insert into smUser (id, username, password, firstname, lastname, defaultLanguage,
sedexId, logicSedexId) values(1,'Admin', '46/tAEewgFnQ+toQ9ADB5Q ==', 'administrator',
'administrator', 'de', 'yourSedexId', null);
 insert into smUser (id, username, password, firstname, lastname, defaultLanguage,
sedexId, logicSedexId) values(2,'SuperUser', '2atHgjIcy5hGeeRwzY+mhQ==', 'Super', 
'User', 'de', null,null);
```
9. Erstellen der Tabelle "smUser\_smRole" und einfügen der Werte analog untenstehendem Script:

```
CREATE TABLE smUser_smRole ( 
smUser_id NUMBER(37) NOT NULL, 
  Role_id NUMBER(27) NOT NULL 
  ); 
  INSERT INTO smUser_smRole (smUser_id,Role_id) VALUES ((select id from smUser 
where username='Admin'), (select id from smRole where name='Admin'));
   INSERT INTO smUser_smRole (smUser_id,Role_id) VALUES ((select id from 
smUser where username='SuperUser'), (select \overline{id} from smRole where
name='SuperUser'));
```
Sequences und Constraints werden erst nach dem Start von sM-Client appliziert.

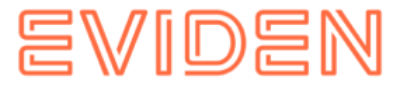

#### 10.Erstellen der Tabelle Meldungstabelle

```
CREATE TABLE message (
   id bigint NOT NULL AUTO_INCREMENT,
   messageAction varchar(255) DEFAULT NULL,
   currentState int NOT NULL,
   currentStateMsg varchar(255) DEFAULT NULL,
   fileName varchar(255) DEFAULT NULL,
   folder varchar(255) DEFAULT NULL,
   lastChange datetime DEFAULT NULL,
   locked bit(1) DEFAULT NULL,
   messageDate date DEFAULT NULL,
   messageId varchar(255) DEFAULT NULL,
   messagePriority int NOT NULL,
   messageRead bit(1) NOT NULL,
   messageType varchar(255) DEFAULT NULL,
   receivedDate datetime DEFAULT NULL,
   recipientId varchar(255) DEFAULT NULL,
  senderId varchar(255) DEFAULT NULL,
   subMessageType varchar(255) DEFAULT NULL,
   subject varchar(255) DEFAULT NULL,
  sedexId varchar(255) NOT NULL,
   PRIMARY KEY (id), KEY IdxsedexId (sedexId),
   CONSTRAINT FOREIGN KEY (sedexId) REFERENCES smmandant (sedexId));
```
#### 11. Erstellen der Auditstabellen

```
CREATE TABLE smaudit (
id bigint NOT NULL AUTO_INCREMENT,
error varchar(255) DEFAULT NULL,
newFileName varchar(255) DEFAULT NULL,
newFolder longtext,
newState int NOT NULL,
newStateMsg varchar(255) DEFAULT NULL,
oldFileName varchar(255) DEFAULT NULL,
oldFolder longtext,
oldState int NOT NULL,
oldStateMsg varchar(255) DEFAULT NULL,
smTimeStamp datetime DEFAULT NULL,
sedexId varchar(255) NOT NULL,
message_id bigint DEFAULT NULL,
PRIMARY KEY (id),
KEY IdxsedexId (sedexId),
KEY Idxmessage id (message id),
CONSTRAINT FOREIGN KEY (message_id) REFERENCES message (id),
CONSTRAINT FOREIGN KEY (sedexId) REFERENCES smmandant (sedexId));
CREATE TABLE groupedmessageaudit (
id bigint NOT NULL AUTO_INCREMENT,
```
errorText varchar(255) DEFAULT NULL, messageId varchar(255) DEFAULT NULL, message\_id bigint DEFAULT NULL, PRIMARY KEY (id), KEY Idxmessage id (message id), CONSTRAINT FOREIGN KEY (message id) REFERENCES message (id));

#### 12.JDBC Driver installieren

- a. Erstellen Sie die Verzeichnisstruktur im JBOSS HOME/modules (com/oracle/main for oracle)
- b. Erstellen Sie eine module.xml Datei in dem main/ Unterverzeichnis von dem neuen Module

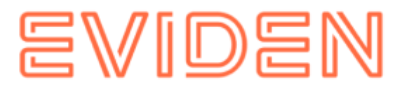

```
<?xml version="1.0" ?> 
   <module xmlns="urn:jboss:module:1.1" name="com.oracle"> 
       <resources> 
            <resource-root path="ojdbc8.jar"/> 
       </resources> 
       <dependencies> 
            <module name="javax.api"/> 
            <module name="javax.transaction.api"/> 
       </dependencies> 
   </module>
```
### **Codeblock 12 module.xml für Oracle**

c. Kopieren Sie den JAR-Datei(en) in das main/ Unterverzeichnis

```
13. Konfigurieren von Oracle Data Source. Ersetzen Sie in der Datei
```

```
JBOSS_HOME/standalone/configuration/standalone-full.xml die ganze <subsystem 
xmlns="urn:jboss:domain:datasources:4.0"> Sektion mit Folgendem und ändern Sie die 
connection-url, user-name und password.
```

```
<subsystem xmlns="urn:jboss:domain:datasources:4.0"> 
       <datasources> 
           <datasource jndi-name="java:/smclient" pool-name="smclient_pool" enabled="true" 
use-java-context="true"> 
               <connection-url>jdbc:oracle:thin:@localhost:1521:xe</connection-url> 
               <!-- Adapt the URL to your configuration --> 
               <driver>oracle</driver> 
              <pool> <min-pool-size>1</min-pool-size> 
                   <max-pool-size>10</max-pool-size> 
                   <prefill>true</prefill> 
               </pool> 
               <security> 
                   <user-name>smclientUser</user-name> 
                   <!-- Adapt the username and password to your configuration --> 
                   <password>password</password> 
               </security> 
               <validation> 
                    <valid-connection-checker class-
name="org.jboss.jca.adapters.jdbc.extensions.oracle.OracleValidConnectionChecker"/> 
                   <validate-on-match>true</validate-on-match> 
                   <background-validation>false</background-validation> 
                   <stale-connection-checker class-
name="org.jboss.jca.adapters.jdbc.extensions.oracle.OracleStaleConnectionChecker"/>
                   <exception-sorter class-
name="org.jboss.jca.adapters.jdbc.extensions.oracle.OracleExceptionSorter"/> 
               </validation> 
               <statement> 
                   <prepared-statement-cache-size>32</prepared-statement-cache-size> 
                   <share-prepared-statements>true</share-prepared-statements> 
               </statement> 
           </datasource> 
           <drivers> 
               <driver name="oracle" module="com.oracle"> 
                  <xa-datasource-class>oracle.jdbc.xa.client.OracleXADataSource</xa-
datasource-class> 
               </driver> 
           </drivers> 
       </datasources> 
 </subsystem>
```
### **Codeblock 13 Datenbank Verbindung**

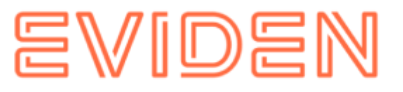

14. Oracle sM-Client WAR-Datei (z.B. smclient-6.0.0.RC1.2 oracle.war) auf JBOSS HOME/standalone/deployments kopieren und JBoss EAP Starten

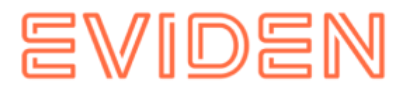

# **EVIDEN AG**

**[https://eviden.com](https://eviden.com/)**

**Zurich**  Freilagerstrasse 28 CH-8047 Zürich Tel: +41 (0)58 702 1111